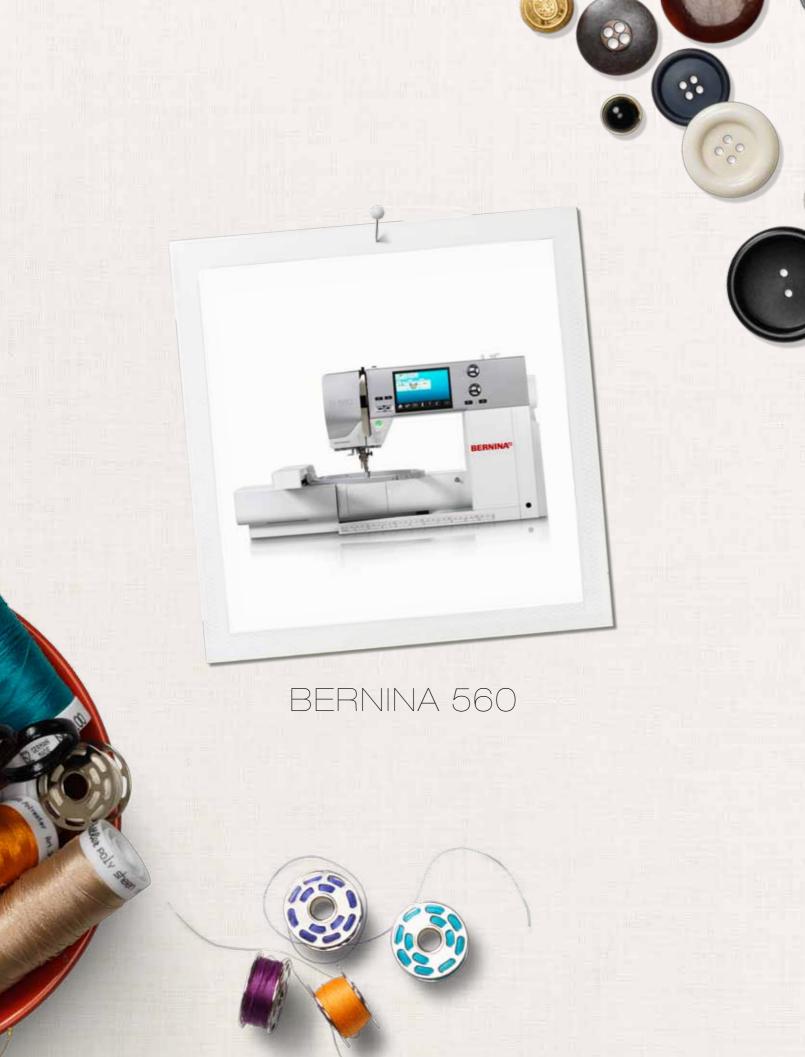

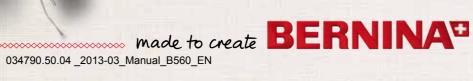

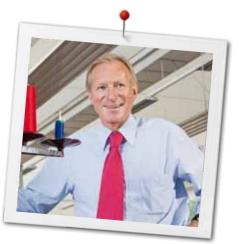

Dear BERNINA Customer,

Congratulations! You've decided on BERNINA, a reliable choice that will delight you for years to come. For over 100 years, our family has placed the highest value on satisfied customers. For myself, it is a matter of personal pride to offer you Swiss precision at the height of perfection, future-oriented sewing technology, and a comprehensive customer service.

Presenting the B 560, BERNINA launches an ultramodern sewing-/embroidery computer. Apart from the highest demand on technology, we have also focused on the design; after all we sell our products to creative people like you, who expect a high standard of best quality and appreciate the design vocabulary.

Enjoy the creative sewing and embroidery with your BERNINA 560 and find out about our varied range of accessory. Let yourself be inspired by new sewing projects and visit us at www.bernina.com.

And don't forget to make use of service and maintenance offers from our highly trained BERNINA dealers.

I wish you lots of pleasure and many creative hours with your new BERNINA.

H.P. Jumili

H.P. Ueltschi Owner BERNINA International AG CH-8266 Steckborn www.bernina.com

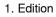

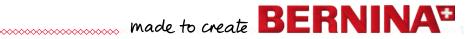

# SAFETY INSTRUCTIONS

# IMPORTANT INFORMATION

When using an electrical appliance, basic safety precautions should always be followed, including the following:

Read all the instructions before using this sewing-/embroidery computer.

When the sewing-/embroidery computer is not in use, it should be disconnected from the electricity supply by removing the plug from the outlet.

# **△ DANGER!**

To reduce the risk of electrical shock:

- 1. The sewing-/embroidery computer should never be left unattended when plugged in.
- Always unplug this sewing-/embroidery computer from the electrical outlet immediately after using and before cleaning.
- **3.** LED Radiation Do not view directly with optical instruments. Class 1M LED product.

# **△ WARNING!**

To reduce the risk of burns, fire, electric shock or injury to persons:

- 1. Use this sewing-/embroidery computer only for purposes as described in this manual. Use only attachments, accessories and parts recommended by the manufacturer.
- 2. Do not allow this sewing-/embroidery computer to be used as a toy. Close attention is necessary when this sewing-/embroidery computer is used by or near children and infirm persons. The sewing-/embroidery computer is not intended for use by persons (including children) with reduced physical, sensory or mental capabilities or lack of experience and knowledge, unless they have been given supervision or instruction concerning use of the sewing-/embroidery computer by a person responsible for their safety. To ensure children do not play with

the sewing-/embroidery computer they must be supervised.

- **3.** Never operate this sewing-/embroidery computer if:
  - it has a damaged cord or plug
  - it is not working properly
  - it has been dropped or damaged
  - it has fallen into water Return the sewing-/embroidery computer to your local authorized BERNINA dealer for examination or repair.
- 4. Never operate the sewing-/embroidery computer with any air openings blocked. Keep ventilation openings of the sewing-/ embroidery computer free from the accumulation of lint, dust and loose cloth.
- 5. Keep fingers away from all moving parts. Special care is required around the sewing needle.
- 6. Never insert any objects into any openings on the sewing-/embroidery computer.
- 7. Do not use the sewing-/embroidery computer outdoors.
- 8. Do not operate the sewing-/embroidery computer where aerosol products (sprays) or oxygen are being used or where oxygen is being administered.
- **9.** Do not pull or push the fabric while stitching. This may deflect the needle, causing it to break.
- **10.** Do not use bent needles.
- **11.** Always use the original BERNINA stitch plate. The wrong stitch plate can cause needle breakage.
- **12.** To disconnect, turn power switch to «0» (off), then remove the plug from the outlet. Do not unplug by pulling the cord, instead grasp the plug to pull it from the outlet.
- **13.** Turn power switch to «0» (off) when making any adjustments in the needle area, such as changing the needle or the presser foot, etc.
- 14. Always unplug the sewing-/embroidery computer from the electrical outlet when carrying out cleaning or maintenance work or any other user servicing adjustments mentioned in this manual.
- **15.** This sewing-/embroidery computer is provided with double insulation (except USA and Canada). Use only identical replacement parts. See instructions for servicing of double-insulated products.

# SERVICING DOUBLE-INSULATED PRODUCTS

In a double-insulated product two systems of insulation are provided instead of grounding. No grounding means is provided on a doubleinsulated product, nor should a means for grounding be added to the product. Servicing a double-insulated product requires extreme care and knowledge of the system and should be done only by qualified service personnel. Replacement parts for a double-insulated product must be identical to the original parts in the product. A double-insulated product is marked with the words: «DOUBLE INSULATION» or «DOUBLE INSULATED».

The symbol  $\Box$  may also be marked on the product.

# DISCLAIMER

No liability will be assumed for any possible damage which arises from misuse of this sewing-/ embroidery computer.

This sewing-/embroidery computer is intended for household use only.

This sewing-/embroidery computer meets the European Standard 2004/108/EC concerning the electromagnetic tolerance.

# SAVE THESE INSTRUCTIONS!

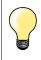

Please find the latest version of your instruction manual at **www.bernina.com** 

# **Environmental Protection**

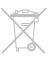

BERNINA is committed to the protection of the environment. We strive to minimize the environmental impact of our products by continuously improving product design and our technology of manufacturing.

When your sewing computer won't be used anymore, dispose this product in an environmentally responsible way according to the national directive. Do not throw away this product with your household waste. In case of doubt, please contact your BERNINA dealer.

| I |
|---|
| ł |
|   |

If the sewing computer is stored in a cold room, it should be brought to a warm room about one hour before use.

∞3

# **Contents Sewing**

| Safety Instructions                                                                                  | 2         |
|----------------------------------------------------------------------------------------------------|-----------|
| Environmental Protection                                                                             | 3         |
| Kana ta Olama                                                                                        | •         |
| Key to Signs                                                                                         | 8         |
| Glossary                                                                                             | 8         |
| Accessory                                                                                            | 9         |
| Standard Accessory                                                                                   | 9         |
| Presser feet                                                                                         | 10        |
| Accessory box free standing                                                                          | 11        |
|                                                                                                    | 10        |
| Overview sewing computer                                                                             | 12        |
| Front view                                                                                           | 12        |
| Detail view                                                                                          | 12        |
| Important sewing information                                                                         | 14        |
| Thread                                                                                               | 14        |
| Needle, thread and material                                                                          | 14        |
| Needles, threads                                                                                     | 15        |
| Correct needle/Thread combination                                                                    | 15        |
| <ul> <li>Too thin thread or too thick needle</li> <li>Too thick thread or too fine needle</li> </ul> | 15<br>15  |
|                                                                                                    |           |
| Overview needles                                                                                     | 16        |
| Sewing preparation                                                                                   | 18        |
| Foot control                                                                                         | 18        |
| Slide-on table                                                                                       | 18        |
| Presser foot lifter                                                                                  | 19        |
| Vertical spool pin                                                                                   | 19        |
| Winding a bobbin                                                                                     | 20        |
| <ul> <li>Bobbin winding while sewing</li> </ul>                                                      | 20        |
| Inserting a bobbin/Threading lower thread                                                            | 21        |
| Exchanging bobbin case                                                                               | 21        |
| Removing the bobbin case                                                                             | 21        |
| <ul> <li>Inserting the bobbin case</li> <li>Bobbin thread cutter</li> </ul>                          | 21<br>21  |
| Threading the upper thread                                                                           | 22        |
| Changing the needle                                                                                  | 22        |
| Threading the double needle                                                                          | 23        |
| Threading the triple needle                                                                          | 23        |
| Thread needle                                                                                        | 24        |
| Changing the presser foot                                                                            | 24        |
| Stitch plate                                                                                         | 25        |
| <ul> <li>Markings on the stitch plate</li> </ul>                                                     | 25        |
| <ul> <li>Removing the stitch plate</li> </ul>                                                        | 25        |
| Replacing the stitch plate                                                                           | 25        |
| Thread tension                                                                                       | <b>26</b> |
| <ul><li>Changing the upper thread tension</li><li>Reset settings</li></ul>                           | 26<br>26  |
| Adjusting presser foot pressure                                                                      | 27        |
| Pressor foot pressure                                                                                | 27        |
| Increasing the presser foot pressure                                                                 | 27        |
| Reducing pressor foot pressure                                                                       | 27        |
| <ul> <li>Display pressor foot pressure</li> </ul>                                                    | 27        |

| Feed dog lowered/ready to sew                                                                                                    | 28                                                                                                    |
|----------------------------------------------------------------------------------------------------|----------------------------------------------------------------------------------------------------|
| Feed Dog and Fabric Feed                                                                                                    | 28                                                                                                    |
| Functions                                                                                                    | 30                                                                                                    |
| Overview «Function»-buttons sewing computer<br>• «Quick reverse»-button<br>• «Start/Stop»-button<br>• «Automatic thread cutter»-button<br>• Speed control<br>• «Needle stop»-button<br>• Programmable «Pattern end/Securing»-button<br>• «Needle position»-buttons<br>• Stitch width and Stitch length Knobs (Multifunction)                                                                                                    | <b>30</b><br>30<br>30<br>30<br>30<br>30<br>30<br>31<br>n) 31                                                                       |
| Display                                                                                                    | 32                                                                                                    |
| Overview Main Display<br>System settings<br>Menu Selection<br>Selection<br>Stitch Pattern selection<br>Stitch Pattern Display                                                                                                    | <b>32</b><br>32<br>33<br>33<br>33                                                                                                  |
| Functions - Display                                                                                                    | 34                                                                                                    |
| Overview Sewing functions                                                                                                    | 34                                                                                                    |
| General functions                                                                                                    | 34                                                                                                    |
| Overview Functions Buttonholes                                                                                                    | 36<br>38                                                                                                    |
| Overview Functions Alphabets<br>Overview Functions Combi mode                                                                                                    | 30<br>40                                                                                                    |
|                                                                                                    | 44                                                                                                    |
| Setup Program<br>Overview «Setup»-display                                                                                                    | 44<br>44                                                                                                    |
| Changing Display settings                                                                                                    | 45                                                                                                    |
| Brightness                                                                                                    | 45                                                                                                    |
| Sewing light                                                                                                    | 45                                                                                                    |
| Welcome text     Corrections                                                                                                    | 45<br>45                                                                                                    |
|                                                                                                    |                                                                                                    |
| Selecting the Display color                                                                                                    | 46                                                                                                    |
| Selecting the Display color<br>Sewing settings                                                                                                    | 46<br>46                                                                                                    |
| Sewing settings <ul> <li>Sewing speed</li> </ul>                                                                                                    | <b>46</b><br>46                                                                                                    |
| <ul><li>Sewing settings</li><li>Sewing speed</li><li>Altering the upper thread tension</li></ul>                                                                                                    | <b>46</b><br>46<br>46                                                                                                    |
| Sewing settings <ul> <li>Sewing speed</li> </ul>                                                                                                    | <b>46</b><br>46                                                                                                    |
| <ul> <li>Sewing settings</li> <li>Sewing speed</li> <li>Altering the upper thread tension</li> <li>Automatic securing program at pattern end</li> <li>Automatic thread cutter</li> <li>Automatic thread cutter and securing stitches</li> </ul>                                                                                                    | <b>46</b><br>46<br>46<br>46                                                                                                    |
| <ul> <li>Sewing settings</li> <li>Sewing speed</li> <li>Altering the upper thread tension</li> <li>Automatic securing program at pattern end</li> <li>Automatic thread cutter</li> <li>Automatic thread cutter and securing stitches</li> <li>Adjusting embroidery settings</li> </ul>                                                                                                    | <b>46</b><br>46<br>46<br>46<br>47<br><b>47</b>                                                                                     |
| <ul> <li>Sewing settings</li> <li>Sewing speed</li> <li>Altering the upper thread tension</li> <li>Automatic securing program at pattern end</li> <li>Automatic thread cutter</li> <li>Automatic thread cutter and securing stitches</li> <li>Adjusting embroidery settings</li> <li>Calibrating the hoop</li> </ul>                                                                                                    | <b>46</b> 46 46 46 46 47 <b>47</b> 47                                                                                              |
| <ul> <li>Sewing settings</li> <li>Sewing speed</li> <li>Altering the upper thread tension</li> <li>Automatic securing program at pattern end</li> <li>Automatic thread cutter</li> <li>Automatic thread cutter and securing stitches</li> <li>Adjusting embroidery settings</li> <li>Calibrating the hoop</li> <li>Calibrating the Display</li> </ul>                                                                                                    | <b>46</b><br>46<br>46<br>46<br>47<br><b>47</b>                                                                                     |
| <ul> <li>Sewing settings</li> <li>Sewing speed</li> <li>Altering the upper thread tension</li> <li>Automatic securing program at pattern end</li> <li>Automatic thread cutter</li> <li>Automatic thread cutter and securing stitches</li> <li>Adjusting embroidery settings</li> <li>Calibrating the hoop</li> </ul>                                                                                                    | <ul> <li>46</li> <li>46</li> <li>46</li> <li>46</li> <li>46</li> <li>47</li> <li>47</li> <li>47</li> <li>48</li> </ul>             |
| <ul> <li>Sewing settings</li> <li>Sewing speed</li> <li>Altering the upper thread tension</li> <li>Automatic securing program at pattern end</li> <li>Automatic thread cutter</li> <li>Automatic thread cutter and securing stitches</li> <li>Adjusting embroidery settings</li> <li>Calibrating the hoop</li> <li>Calibrating the Display</li> <li>Altering the acoustic signals</li> </ul>                                                                         | <ul> <li>46</li> <li>46</li> <li>46</li> <li>46</li> <li>47</li> <li>47</li> <li>47</li> <li>48</li> <li>48</li> </ul>             |
| <ul> <li>Sewing settings</li> <li>Sewing speed</li> <li>Altering the upper thread tension</li> <li>Automatic securing program at pattern end</li> <li>Automatic thread cutter</li> <li>Automatic thread cutter and securing stitches</li> <li>Adjusting embroidery settings</li> <li>Calibrating the hoop</li> <li>Calibrating the Display</li> <li>Altering the acoustic signals</li> <li>Monitoring</li> </ul>                                                     | 46<br>46<br>46<br>46<br>47<br>47<br>47<br>47<br>48<br>48<br>48<br>49                                                               |
| <ul> <li>Sewing settings</li> <li>Sewing speed</li> <li>Altering the upper thread tension</li> <li>Automatic securing program at pattern end</li> <li>Automatic thread cutter</li> <li>Automatic thread cutter and securing stitches</li> <li>Adjusting embroidery settings</li> <li>Calibrating the hoop</li> <li>Calibrating the Display</li> <li>Altering the acoustic signals</li> <li>Monitoring</li> <li>Altering the winding speed</li> </ul>                 | <ul> <li>46</li> <li>46</li> <li>46</li> <li>46</li> <li>47</li> <li>47</li> <li>47</li> <li>48</li> <li>49</li> <li>49</li> </ul> |
| <ul> <li>Sewing settings</li> <li>Sewing speed</li> <li>Altering the upper thread tension</li> <li>Automatic securing program at pattern end</li> <li>Automatic thread cutter</li> <li>Automatic thread cutter and securing stitches</li> <li>Adjusting embroidery settings</li> <li>Calibrating the hoop</li> <li>Calibrating the Display</li> <li>Altering the acoustic signals</li> <li>Monitoring</li> <li>Altering the winding speed</li> <li>Update</li> </ul> | 46<br>46<br>46<br>46<br>47<br>47<br>47<br>47<br>48<br>48<br>49<br>49<br>49<br>50                                                   |

| <ul> <li>Information</li> <li>Language</li> <li>Version</li> <li>Dealer details</li> <li>Service data</li> </ul> | <b>52</b><br>52<br>53<br>53 |
|----------------------------------------------------------------------------------------------------|-----------------------------|
| Tutorial                                                                                                    | 54                          |
| Overview Tutorial                                                                                                | 54                          |
| Creative consultant                                                                                              | 56                          |
| Overview Creative consultant                                                                                     | 56                          |
| Overview Sewing techniques                                                                                       | 56                          |
| Leaving the sewing consultant                                                                                    | 56                          |
| Help program                                                                                                    | 57                          |
| Stitch patterns                                                                                                  | 57                          |
| Functions                                                                                                    | 57                          |
| Balance                                                                                                    | 58                          |
| Practical and decorative stitches                                                                                | 58                          |
| Corrections                                                                                                    | 58                          |
| Reset settings                                                                                                   | 58                          |
| eco description                                                                                                  | 59                          |
| Practical stitches                                                                                               | 60                          |
| Overview Practical stitches                                                                                      | 60                          |
| Stitch pattern selection                                                                                         | 62                          |
| Direct     Direct                                                                                                | 62<br>62                    |
| <ul><li>By stitch number</li><li>Cancelling</li></ul>                                                            | 62<br>62                    |
| Customizing stitch pattern individually                                                                          | 63                          |
| Temporary altered stitch memory                                                                                  | 63                          |
| <ul> <li>Altering stitch width and stitch length</li> </ul>                                                      | 64                          |
| Altering needle position                                                                                         | 64                          |
| Examples of application Practical stitches                                                                       | 65                          |
| Straight stitch                                                                                                  | 65                          |
| Triple straight stitch                                                                                           | 65                          |
| Triple Zig-Zag                                                                                                   | 66                          |
| Zipper                                                                                                    | 67                          |
| Manual darning                                                                                                   | 68                          |
| Automatic darning                                                                                                | 69                          |
| Reinforced darning, automatic                                                                                    | 70                          |
| Finishing edges                                                                                                  | 70                          |
| Double-Overlock                                                                                                  | 71                          |
| Top stitching edges                                                                                              | 72                          |
| Visible hem                                                                                                    | 73                          |
| Securing program                                                                                                 | 74<br>74                    |
| Basting stitch                                                                                                   | 74<br>75                    |
| Flat joining seam                                                                                                | 75<br>76                    |
| Height compensation of uneven layers<br>Sewing corners                                                           | 76<br>76                    |
| Jewilly colliels                                                                                                 | 10                          |

| Buttonholes                                                                                                    | 78                                                                                                    |  |  |
|----------------------------------------------------------------------------------------------------|----------------------------------------------------------------------------------------------------|--|--|
| Overview Buttonhole                                                                                                    | 78                                                                                                    |  |  |
| Buttonhole - Important information                                                                                                    | 79                                                                                                    |  |  |
| Marking the length of manual buttonholes                                                                                                    | 79                                                                                                    |  |  |
| <ul> <li>Marking the length of automatic buttonholes</li> <li>Marking the length of keyhole buttonholes</li> </ul>                                                                                                    | 79<br>79                                                                                                    |  |  |
| <ul> <li>Test sewing</li> </ul>                                                                                                    | 79                                                                                                    |  |  |
| <ul> <li>To adjust the bead width</li> </ul>                                                                                                    |                                                                                                    |  |  |
| <ul> <li>To adjust stitch length</li> </ul>                                                                                                    | 79                                                                                                    |  |  |
| Stabilizer                                                                                                    | 80                                                                                                    |  |  |
| Cords <ul> <li>Ideal cords</li> </ul>                                                                                                    | <b>81</b><br>81                                                                                                |  |  |
| <ul> <li>Cord with the automatic buttonhole foot No. 3A</li> </ul>                                                                                                    | 81                                                                                                    |  |  |
| <ul> <li>Cord with the buttonhole foot No. 3C</li> </ul>                                                                                                    |                                                                                                    |  |  |
| (optional accessory)                                                                                                    | 81                                                                                                    |  |  |
| <ul><li>Fixing the cord</li><li>Cutting buttonholes open with the seam ripper</li></ul>                                                                                                    | 81<br>81                                                                                                    |  |  |
| <ul> <li>Cutting open buttonholes with the buttonhole</li> </ul>                                                                                                    | 01                                                                                                    |  |  |
| cutter (optional accessory)                                                                                                    | 81                                                                                                    |  |  |
| Altering the balance                                                                                                    | 82                                                                                                    |  |  |
| Balance with direct entry length buttonholes                                                                                                    | 82                                                                                                    |  |  |
| Balance with direct entry length keyhole or round                                                                                                    |                                                                                                    |  |  |
| buttonholes                                                                                                    | 82                                                                                                    |  |  |
| <ul> <li>Balance for manual keyhole or round buttonhole</li> <li>Balance for manual standard buttonhole</li> </ul>                                                                                                    | 82<br>82                                                                                                    |  |  |
| <ul> <li>Balance for stitch counter buttonhole</li> </ul>                                                                                                    | 82                                                                                                    |  |  |
| Clear balance                                                                                                    | 82                                                                                                    |  |  |
|                                                                                                    | 02                                                                                                    |  |  |
| Programming Buttonholes                                                                                                    | 83                                                                                                    |  |  |
| Programming Buttonholes<br>Standard and stretch buttonhole with auto-length                                                                                                    | 83                                                                                                    |  |  |
| Programming Buttonholes<br>Standard and stretch buttonhole with auto-length<br>automatically                                                                                                    | 83<br>83                                                                                                    |  |  |
| Programming Buttonholes<br>Standard and stretch buttonhole with auto-length<br>automatically<br>Automatic with direct legth entry                                                                                                    | 83<br>83<br>84                                                                                                 |  |  |
| Programming Buttonholes<br>Standard and stretch buttonhole with auto-length<br>automatically<br>Automatic with direct legth entry<br>Automatic with button measuring                                                                                                    | 83<br>83<br>84<br>84                                                                                           |  |  |
| Programming Buttonholes<br>Standard and stretch buttonhole with auto-length<br>automatically<br>Automatic with direct legth entry<br>Automatic with button measuring<br>Automatic round and keyhole buttonhole                                                                                                    | 83<br>83<br>84<br>84<br>85                                                                                     |  |  |
| Programming Buttonholes<br>Standard and stretch buttonhole with auto-length<br>automatically<br>Automatic with direct legth entry<br>Automatic with button measuring<br>Automatic round and keyhole buttonhole<br>Heirloom Buttonhole                                                                                                    | 83<br>83<br>84<br>84<br>85<br>86                                                                               |  |  |
| Programming Buttonholes<br>Standard and stretch buttonhole with auto-length,<br>automatically<br>Automatic with direct legth entry<br>Automatic with button measuring<br>Automatic round and keyhole buttonhole<br>Heirloom Buttonhole<br>Stitch counter buttonhole                                                                                                    | 83<br>84<br>84<br>85<br>86<br>86                                                                               |  |  |
| Programming Buttonholes<br>Standard and stretch buttonhole with auto-length,<br>automatically<br>Automatic with direct legth entry<br>Automatic with button measuring<br>Automatic round and keyhole buttonhole<br>Heirloom Buttonhole<br>Stitch counter buttonhole<br>Buttonhole in long term memory                                                                                                    | 83<br>83<br>84<br>84<br>85<br>86<br>86<br>86                                                                   |  |  |
| Programming Buttonholes<br>Standard and stretch buttonhole with auto-length,<br>automatically<br>Automatic with direct legth entry<br>Automatic with button measuring<br>Automatic round and keyhole buttonhole<br>Heirloom Buttonhole<br>Stitch counter buttonhole                                                                                                    | 83<br>84<br>84<br>85<br>86<br>86                                                                               |  |  |
| Programming Buttonholes<br>Standard and stretch buttonhole with auto-length,<br>automatically<br>Automatic with direct legth entry<br>Automatic with button measuring<br>Automatic round and keyhole buttonhole<br>Heirloom Buttonhole<br>Stitch counter buttonhole<br>Buttonhole in long term memory                                                                                                    | 83<br>83<br>84<br>84<br>85<br>86<br>86<br>86                                                                   |  |  |
| Programming Buttonholes<br>Standard and stretch buttonhole with auto-length,<br>automatically<br>Automatic with direct legth entry<br>Automatic with button measuring<br>Automatic round and keyhole buttonhole<br>Heirloom Buttonhole<br>Stitch counter buttonhole<br>Buttonhole in long term memory<br>7- or 5-steps-buttonhole, manually                                                                                                    | 83<br>83<br>84<br>84<br>85<br>86<br>86<br>86<br>87<br>89                                                       |  |  |
| Programming Buttonholes<br>Standard and stretch buttonhole with auto-length,<br>automatically<br>Automatic with direct legth entry<br>Automatic with button measuring<br>Automatic round and keyhole buttonhole<br>Heirloom Buttonhole<br>Stitch counter buttonhole<br>Buttonhole in long term memory<br>7- or 5-steps-buttonhole, manually<br>Button sew-on program                                                                                                    | 83<br>83<br>84<br>84<br>85<br>86<br>86<br>86<br>87<br>89<br>90                                                 |  |  |
| Programming Buttonholes         Standard and stretch buttonhole with auto-length, automatically         Automatic with direct legth entry         Automatic with button measuring         Automatic round and keyhole buttonhole         Heirloom Buttonhole         Stitch counter buttonhole         Buttonhole in long term memory         7- or 5-steps-buttonhole, manually         Button sew-on program         Eyelet program                                                                                                    | 83<br>83<br>84<br>84<br>85<br>86<br>86<br>86<br>87<br>89<br>90<br>91                                           |  |  |
| Programming Buttonholes         Standard and stretch buttonhole with auto-length, automatically         Automatic with direct legth entry         Automatic with button measuring         Automatic round and keyhole buttonhole         Heirloom Buttonhole         Stitch counter buttonhole         Buttonhole in long term memory         7- or 5-steps-buttonhole, manually         Button sew-on program         Eyelet program         Decorative stitches                                                                                                    | 83<br>83<br>84<br>84<br>85<br>86<br>86<br>87<br>89<br>90<br>91<br>92                                           |  |  |
| Programming Buttonholes         Standard and stretch buttonhole with auto-length, automatically         Automatic with direct legth entry         Automatic with button measuring         Automatic round and keyhole buttonhole         Heirloom Buttonhole         Stitch counter buttonhole         Buttonhole in long term memory         7- or 5-steps-buttonhole, manually         Button sew-on program         Eyelet program         Decorative stitches         Overview Decorative stitches         Application                                                                                    | 83<br>83<br>84<br>84<br>85<br>86<br>86<br>86<br>87<br>89<br>90<br>91<br>92<br>92<br>92                         |  |  |
| Programming Buttonholes         Standard and stretch buttonhole with auto-length, automatically         Automatic with direct legth entry         Automatic with button measuring         Automatic round and keyhole buttonhole         Heirloom Buttonhole         Stitch counter buttonhole         Buttonhole in long term memory         7- or 5-steps-buttonhole, manually         Button sew-on program         Eyelet program         Decorative stitches         Overview Decorative stitches         Application                                                                                    | 83<br>83<br>84<br>84<br>85<br>86<br>86<br>86<br>87<br>89<br>90<br>91<br>91<br>92<br>92                         |  |  |
| Programming Buttonholes         Standard and stretch buttonhole with auto-length, automatically         Automatic with direct legth entry         Automatic with button measuring         Automatic round and keyhole buttonhole         Heirloom Buttonhole         Stitch counter buttonhole         Buttonhole in long term memory         7- or 5-steps-buttonhole, manually         Button sew-on program         Eyelet program         Decorative stitches         Overview Decorative stitches         Application                                                                                    | 83<br>83<br>84<br>84<br>85<br>86<br>86<br>86<br>87<br>89<br>90<br>91<br>92<br>92<br>92                         |  |  |
| Programming Buttonholes         Standard and stretch buttonhole with auto-length, automatically         Automatic with direct legth entry         Automatic with button measuring         Automatic round and keyhole buttonhole         Heirloom Buttonhole         Stitch counter buttonhole         Buttonhole in long term memory         7- or 5-steps-buttonhole, manually         Button sew-on program         Eyelet program         Decorative stitches         Overview Decorative stitches         Application         Examples of application         Decorative stitches                        | 83<br>83<br>84<br>84<br>85<br>86<br>87<br>89<br>90<br>91<br>92<br>92<br>92<br>92<br>92                         |  |  |
| Programming Buttonholes         Standard and stretch buttonhole with auto-length, automatically         Automatic with direct legth entry         Automatic with button measuring         Automatic round and keyhole buttonhole         Heirloom Buttonhole         Stitch counter buttonhole         Buttonhole in long term memory         7- or 5-steps-buttonhole, manually         Button sew-on program         Eyelet program         Decorative stitches         Overview Decorative stitches         Application         Examples of application         Decorative stitches         Cross Stitches | 83<br>83<br>84<br>84<br>85<br>86<br>86<br>86<br>87<br>89<br>90<br>91<br>92<br>92<br>92<br>92<br>92<br>93<br>93 |  |  |

| Quilt stitches                                                                                                    | 96                |
|----------------------------------------------------------------------------------------------------|-------------------|
| Overview Quilt stitches                                                                                                    | 96                |
| Example of application Quilt stitches                                                                                      | 97                |
| For free-motion quilting                                                                                                   | 97                |
| BSR (BERNINA Stitch Regulator)                                                                                             | 98                |
| Quilting with BSR                                                                                                    | 98                |
| BSR-Function     BOR function                                                                                              | 98                |
| <ul> <li>BSR function with straight stitch No. 1</li> <li>BSR function with zig-zag No. 2</li> </ul>                       | 98<br>98          |
| <ul> <li>Two different BSR modes</li> </ul>                                                                                | 98                |
| Preparation                                                                                                    | 99                |
| Remove presser foot sole                                                                                                   | 99                |
| <ul> <li>Attaching the presser foot sole</li> </ul>                                                                        | 99                |
| Functions in the BSR mode                                                                                                  | 100               |
| Needle stop down (standard)                                                                                                | 100               |
| <ul><li>Needle stop up</li><li>Raise or lower the needle</li></ul>                                                         | 100<br>100        |
| <ul> <li>Raise or lower the needle</li> <li>Securing with the «Start/Stop»-button</li> </ul>                               | 100               |
| (only Mode 1)                                                                                                    | 100               |
| Securing function (only Mode 2)                                                                                            | 100               |
| <ul> <li>Free motion quilting (only Mode 2)</li> </ul>                                                                     | 100               |
| Free motion quilting without BSR activation                                                                                | 100               |
| <ul> <li>Beeper (Acoustic signal) activation/deactivation</li> <li>Selecting sound for BSB in the Setup Program</li> </ul> | 101<br>101        |
| <ul> <li>Selecting sound for BSR in the Setup Program</li> <li>Selecting sound for BSR in the «BSR»-display</li> </ul>     | 101               |
| <ul> <li>Activating the BSR Sewing Function</li> </ul>                                                                     | 102               |
| <ul> <li>Deactivating the BSR Sewing Function by</li> </ul>                                                                |                   |
| using the «Start/Stop»-button                                                                                              | 102               |
| BSR Function deactivation                                                                                                  | 102               |
| Alphabets                                                                                                    | 103               |
| Overview Alphabet                                                                                                    | 103               |
| Lettering                                                                                                    | 103               |
| Perfect stitch formation                                                                                                   | 103               |
| Combining lettering                                                                                                    | <b>104</b><br>104 |
| Selecting the next letter                                                                                                  |                   |
| Correcting the combination                                                                                                 | 104               |
| Alphabet in combination with functions <ul> <li>Select lower case</li> </ul>                                               | <b>105</b>        |
| Change size                                                                                                    | 105               |
| -                                                                                                    |                   |
| Personal program                                                                                                    | 106               |
| Creating a Personal Display                                                                                                | 106               |
| Preparing stitch patterns                                                                                                  | 106               |
| <ul> <li>Programming/Saving first stitch pattern</li> <li>Programming/Saving second stitch pattern</li> </ul>              | 106<br>107        |
| <ul> <li>Stitch pattern selection in the Personal program</li> </ul>                                                       | 107               |
| <ul> <li>Personal Display</li> </ul>                                                                                       | 107               |
| Alterting/Overwriting stitch patterns                                                                                      | 108               |
| Deleting stitch patterns                                                                                                   | 109               |

| Combi mode                                                                                                    | 110                                                                              |
|----------------------------------------------------------------------------------------------------|----------------------------------------------------------------------------------|
| <ul><li>Creating stitch combinations</li><li>Programming and saving</li></ul>                                                                                                    | <b>110</b><br>110                                                                |
| Deleting Stitch Patterns                                                                                                    | 111                                                                              |
| Opening a saved combination                                                                                                    | 111                                                                              |
| <ul> <li>Correcting a stitch pattern combination</li> <li>Inserting a stitch pattern</li> <li>Altering stitch patterns</li> <li>Mirroring complete combinations</li> <li>Combination subdivider 1</li> <li>Interrupting a combination</li> <li>Stitch pattern combination</li> <li>Overwriting</li> </ul> | <b>112</b><br>112<br>113<br>113<br>113<br>113<br><b>113</b><br><b>114</b><br>114 |
| Deleting                                                                                                    | 114                                                                              |
| Contents Embroidery                                                                                                    | 115                                                                              |
| Cleaning                                                                                                    | 158                                                                              |
| Troubleshooting                                                                                                    | 159                                                                              |
| Stitch patterns Overview                                                                                                    | 164                                                                              |
| Index                                                                                                    | 180                                                                              |

×

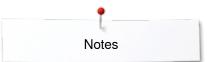

Notes

# Key to Signs

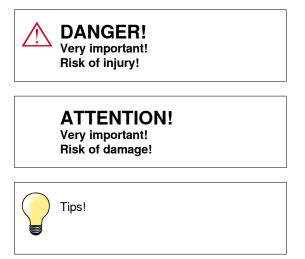

# Glossary

| Balance<br>BERNINA USB stick | Correcting abnormalities in stitch formation due to the fabric<br>Mobile storage medium |
|------------------------------|-----------------------------------------------------------------------------------------|
| Fabric fold                  | Folded edge of material                                                                 |
| BSR                          | BERNINA-Stitch-Regulator. Quilting with consistent stitch length within a certain speed |
| clr                          | Deleting settings or data                                                               |
| Hook                         | «Catches» the needle-thread loop, forming the stitch together with the lower thread     |
| LMS                          | Length Measuring System for buttonhole                                                  |
| Memory                       | Long Term Memory                                                                        |
| Satin stitching              | Dense Zig-zag                                                                           |
| Bartack                      | Buttonhole-bead cross-connections                                                       |

#### All rights reserved

For technical and product improvement reasons, the sewing computer's features, parts and accessory are subject to unannounced changes and alterations at any time. The accessory included can differ from country to country.

# Accessory **Standard Accessory**

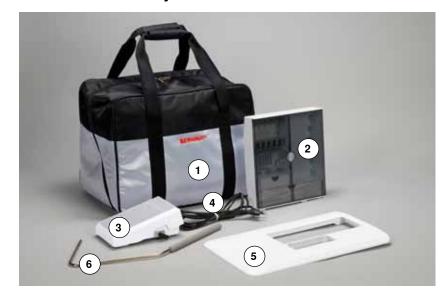

- 1
- Carrier bag Accessories box 2
- Foot control 3
- Power cable 4
- 5 Slide-on table
- 6 Presser foot lifter

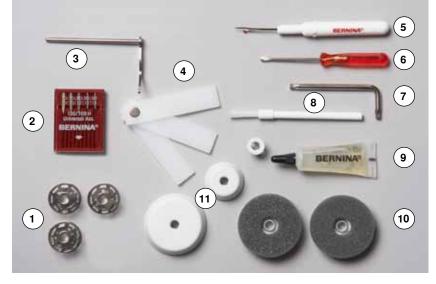

- 4 bobbins (one of them in the bobbin case) 1
- 2 Selection of needles
- 3 Seam guide, right4 Height compensation tool
- 5 Seam ripper
- 6 Screwdriver, red
- 7 Angular Torx button
- Lint brush 8
- 9 Lubricator
- 10 2 foam pads
- 11 3 spool discs

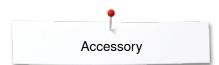

# **Presser feet**

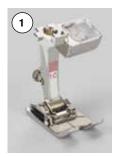

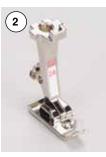

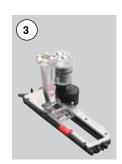

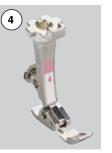

- 2 No. 2A
- No. 1CReverse pattern footNo. 2AOverlock footNo. 3AAutomatic buttonhole foot with slide
  - No. 4
- Zipper foot Blindstitch foot 5 No. 5
- No. 20C Open embroidery foot 6

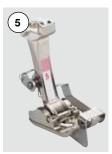

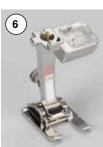

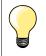

1

3

4

Visit **www.bernina.com** for more accessory information.

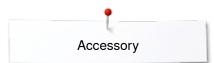

# Accessory box free standing

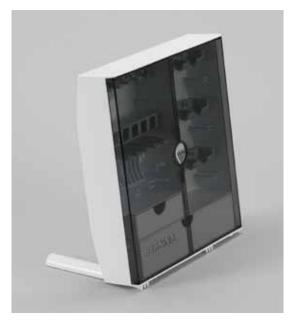

• on the back of the box, pull both extensions out until they click into place

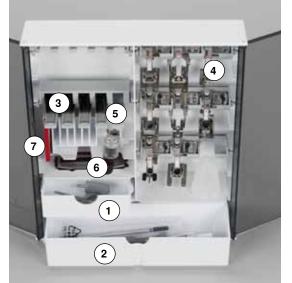

### Storage example

The box is equipped as standard with one small **1** and one large **2** drawer as well as a compartment for bobbin holders **3** and presser feet **4**.

- to remove a bobbin, press the compartment holder 5 lightly
- buttonhole foot with slide no. 3A can be stored in the left compartment 6
- store the needle range supplied in the special compartment 7

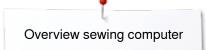

# **Overview sewing computer**

# Front view

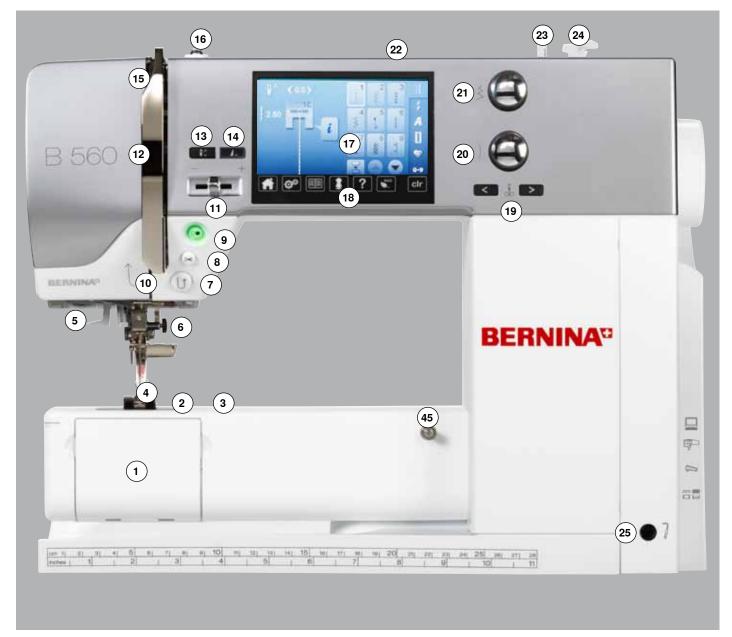

# **Detail view**

12 \infty

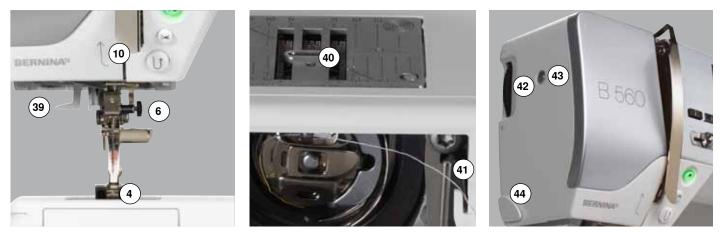

034790.50.04 \_2013-03\_Manual\_B560\_EN

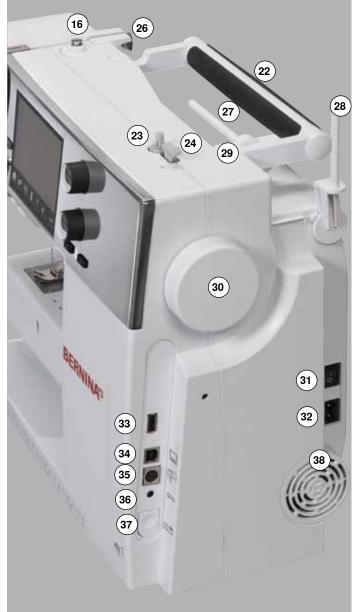

- 1 Bobbin cover
- 2 Stitch plate
- 3 Attachment base for special accessories
- 4 Presser foot5 LED-sewing light
- 6 Needle clamp
- 7 «Quick reverse»-button
- 8 «Automatic thread cutter»button
- 9 «Start/Stop»-button
- 10 Thread guide
- 11 Slide Speed Control
- 12 Thread take-up cover
- 13 «Needle stop»-button down/up
- 14 Programmable «Pattern end-/securing»-button
- 15 Thread take-up lever
- 16 Pre-tension stud
- 17 Display
- 18 «Sewing support»-buttons
  - «Home»-button
  - «Setup»-button
  - «Tutorial»-button
  - «Creative Consultant»button
  - «Help»-button
  - «eco»-button
  - «clr»-button
- 19 «Needle position»-buttons
- 20 Stitch length knob
- 21 Stitch width knob
- 22 Carrying handle
- 23 Bobbin winder
- 24 Thread cutter on bobbin winder
- 25 Presser foot lifter
- connection 26 Rear thread guide
- 27 Horizontal spool pin
- 28 Vertical spool pin

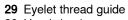

- 30 Handwheel
- **31** Power switch On «I»/ Off «0»
- 32 Power plug socket
- 33 USB-connection
- 34 PC-connection for embroidery software
- **35** Connection for embroidery module
- 36 Foot control socket
- 37 Feed dog drop
- 38 Air vents
- 39 Needle threader
- 40 Feed dog
- 41 Cutter for lower thread42 Presser foot pressure
- adjustment wheel
- 43 Headframe fixing screw44 Thread cutter on the head
- frame (left)
- 45 Slide-on table socket
- **46** Opening for darning hoop connection
- 47 Presser foot lever
- 48 BSR-connection

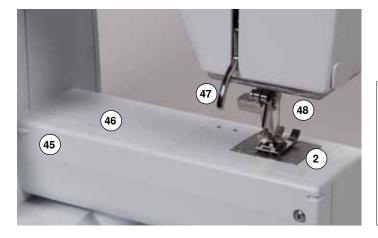

USA/Canada only: The sewing computer has a polarized plug (one blade wider than the other). To reduce the risk of electrical shock, this plug is intended to fit in a polarized outlet only one way. If the plug does not fit fully in the outlet, reverse the plug. If it still does not fit, contact a qualified electrician to install the proper outlet. Do not modify the plug in any way!

# Important sewing information

# Thread

The thread is chosen accordingly to the purpose. For a perfect sewing result, thread and fabric quality play an important role. It is recommended to use quality brands.

#### **Cotton threads**

- cotton threads have the advantage of being a natural fiber and therefore are especially suitable for sewing cotton fabrics
- if cotton thread is mercerized, it has a slight sheen that is not lost with washing

#### **Polyester threads**

- polyester thread has a high tensile strength and is particularly colorfast
- polyester threads are more flexible and are recommended where a strong and elastic seam is required

#### **Rayon threads**

- rayon threads are made of natural fibers and have a brilliant sheen
- rayon threads are suitable for decorative stitches and achieve a more beautiful effect

# Needle, thread and material

# **ATTENTION!**

Check the needle condition.

As a guide: Replace the needle before starting a new sewing project. A defective needle does not only damage the sewing project but also the sewing computer.

Care must be taken when choosing needle and thread.

The correct needle size depends on the selected thread and fabric. The fabric weight and type determine the thread weight, needle size and point form.

14 .....

# Needles, threads

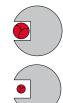

#### Correct needle/Thread combination

When sewing, the thread should travel smoothly down the long groove on the front of the needle.

#### Too thin thread or too thick needle

The thread has too much clearance in the long groove. Skipped stitches and damage to the thread can occur.

#### Too thick thread or too fine needle

The thread rubs on the edges of the long groove and can get jammed. This can cause thread breakage.

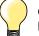

| Guidelines<br>Material and thread                                          | Needle size   |
|----------------------------------------------------------------------------|---------------|
| Light weight materials:<br>Fine thread (darning thread, embroidery thread) | 70-75         |
| Medium weight materials:<br>Sewing thread                                  | 80-90         |
| Heavy weight materials:<br>Sewing thread (quilting thread, topstitching)   | 100, 110, 120 |

# 130/705 H-S/70

- 130 Shank length 1
- 2 705 Flat shank
- 3 н Needle scarf
- 4 Needle point (here e.g. medium ball point) S 5
  - 70 Needle size (shank diameter)

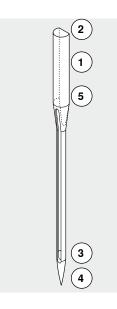

# **Overview needles**

| <b>Universal</b><br>130/705 H/60-100                                    |      | <b>Metafil</b><br>130/705 H-MET/75-80 or H-SUK/90-100        |
|-------------------------------------------------------------------------|------|--------------------------------------------------------------|
| Normal point, slightly rounded                                          |      | Large eye                                                    |
| <br>For nearly all natural and synthetic<br>fabrics (woven and knitted) | <br> | Sewing with metallic threads                                 |
| <b>Jersey/Stretch</b><br>130/705 H-S, H-SES, H-SUK/70-90                |      | Cordonnet (Topstitching)<br>130/705 H-N/80-100               |
| Ball point                                                              |      | Small ball point, long eye                                   |
| Jersey, knit and stretch material                                       |      | Topstitching with thick thread                               |
| <br>Leather<br>130/705 H-LL, H-LR/90-100                                |      | Wing needle (Hemstitch needle)130/705 HO/100-120             |
| With cutting point                                                      |      | Wide needle (wing)                                           |
| All types of leather, synthetic leather, plastic, sheeting              |      | Hemstitching                                                 |
| <br><b>Jeans</b><br>130/705 H-J/80-110                                  |      | Double wing needle           130/705 H-ZWI-HO/100            |
| Very fine sharp point                                                   |      |                                                              |
| <br>Heavy weight fabrics such as jeans,<br>canvas, overalls             |      | For special effects with hemstitch<br>embroidery             |
| <b>Microtex</b><br>130/705 H-M/60-90                                    |      | <b>Double needle</b><br>130/705 H-ZWI/70-100                 |
| Especially fine sharp point                                             |      | Needle distance:<br>1.0/1.6/2.0/2.5/3.0/4.0/6.0/8.0          |
| Mircro fiber fabrics and silk                                           |      | Visible hems in stretch fabrics, pintucks, decorative sewing |
| <b>Quilting</b><br>130/705 H-Q/75-90                                    |      | Triple needle<br>130/705 H-DRI/80                            |
| Fine sharp point                                                        |      | Needle distance: 3.0                                         |
| Straight and topstitching                                               |      | Visible hems in stretch fabrics;<br>Decorative sewing        |
| <br><b>Embroidery</b><br>130/705 H-SUK/70-90                            |      |                                                              |
| Large eye, slight ball point                                            |      |                                                              |
| Embroidery on all natural and synthetic fabrics                         |      |                                                              |
|                                                                         |      |                                                              |

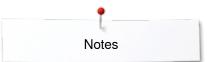

Notes

# **Sewing preparation**

# **Power Switch/Power Cable**

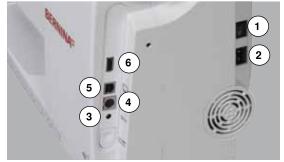

# Foot control

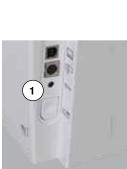

### 1 Power Switch

The sewing computer is switched on («I») and off («0») with the power switch.

- I the sewing computer is switched on
- 0 the sewing computer is switched off
- 2 Power plug socket
- 3 Foot control socket
- 4 Connection for embroidery module
- 5 PC-connection for embroidery software
- 6 USB-connection

#### Connecting the foot control

- unwind the cable
- plug the cable in the outlet 1
- unwind the cable to the desired length and slip into 4 or 5

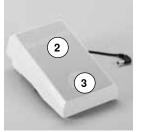

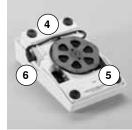

#### Sewing speed control

Control the sewing speed by pressing the foot control 2 more or less.

#### Adjust needle down or up

- sink the heel back 3 on the foot control
- the needle adjusts the position up/down

#### Removing the foot control

- wind the cable around the reel
- plug cable into 6

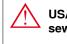

USA/Canada only: Use only foot controller type LV-1 with sewing computer B 560.

# Slide-on table

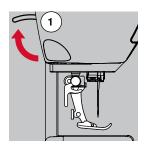

• turn the handwheel (see page **13**)

- needle is raised
- raise presser foot lever 1 up
- presser foot is lifted

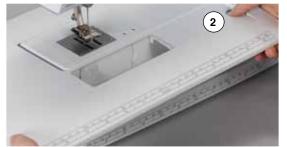

The slide-on table increases sewing surface.

#### Attaching the slide-on table

- raise the needle and presser foot
- slide over free-arm to the right until it engages

#### Removing the slide-on table

- raise the needle and presser foot
- press button 2 down
- pull slide-on table to the left

18 🚧

# **Presser foot lifter**

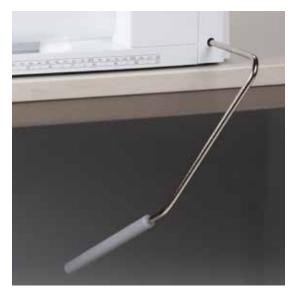

Raising or lowering presser foot via Presser foot lifter.

#### Attaching the Presser foot lifter

• insert into the opening

#### Raising and lowering the presser foot

with your knee push lever to the right

- You should be able to operate the Presser foot lifter with your knee in your normal sitting position.
- the presser foot is raised; the feed dog is lowered simultaneously. The thread tension is released.

The feed dog is raised as soon as the first stitch is sewn.

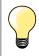

•

Your dealer can adjust the Presser foot lifter if necessary.

# Vertical spool pin

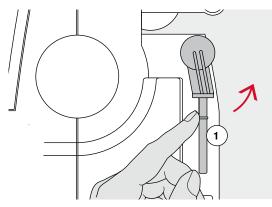

2

The vertical spool pin is on the side behind the handwheel. It is an essential aid for sewing with more than one thread, e.g. double needle work and can also be used for winding the bobbin while sewing.

• turn the spool pin 1 as far it will go

use foam pad 2 for stability with all thread spools

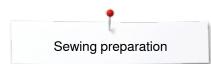

# Winding a bobbin

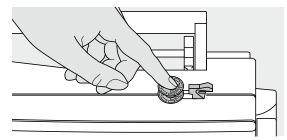

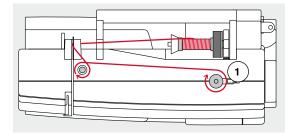

Ц

C

- turn power switch to «I» (on)
- place empty bobbin on spindle

- place foam pad on the spool pin
- place thread on the spool pin
- attach appropriate spool disc
- following the direction of the arrow, take the thread through the rear guide and round the pre-tension stud
- wind the thread two to three times around the empty bobbin
- cut off any excess thread on the thread cutter 1

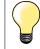

#### Appropriate spool disc

Diameter of thread spool determines disc size. There must be no gap between the disc and the spool.

- push engaging lever **2** against bobbin
- the winder works automatically
- the Display to wind the bobbin is opened
- move the round knob in the Display to the left/right or
- turn the stitch width knob (see page 12)
- the winding speed is altered
- the motor will stop automatically when the bobbin is full
- the Display is closed
- remove bobbin and
- pull the thread over thread cutter 3 to cut it

### Bobbin winding while sewing

- attach foam pad on the vertical spool pin 4
- place thread on the vertical spool pin
- following the direction of the arrow, take the thread through the thread guide **5** and
- guide around the pre-tension stud

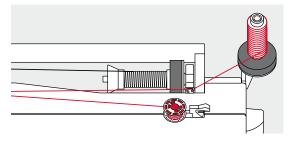

Then proceed as mentioned above.

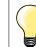

5

It is recommended to reduce the winding speed when winding from the vertical spool pin.

20 ~~~~~

# Inserting a bobbin/Threading lower thread

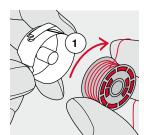

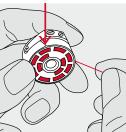

- insert the bobbin so that the thread runs clockwise 1
- pull the thread from the right into the slot

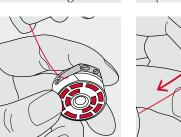

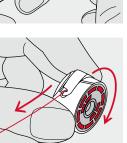

- pull the thread to the left under the spring
- until it lies in the T-shaped slit at the end of the spring
- pull the thread
- the bobbin must turn clockwise

# Exchanging bobbin case

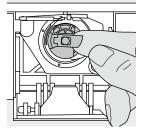

### Removing the bobbin case

- raise the needle
  - turn power switch to «0» (off)
- open bobbin cover
- grasp the latch of the bobbin case
- remove the bobbin case

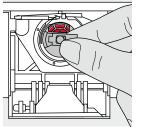

# Inserting the bobbin case

- hold the bobbin case latch
- Opening of the bobbin case points up.
- insert the case so that it clicks into place

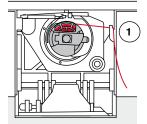

#### Bobbin thread cutter

- pull the thread over thread cutter 1 to cut it
- close the cover

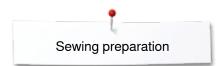

# Threading the upper thread

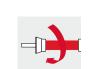

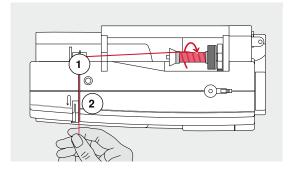

take thread through rear guide **1** 

attach appropriate spool disc

• then into slit of upper thread tension 2

raise the needle and presser foot turn power switch to «0» (off) place foam pad on the spool pin

• pull thread down to the right of the take-up cover and around 3

place spool on pin so that the thread unwinds clockwise

- take thread up to the left of the cover and around **4**, placing it in the take-up lever
- take thread down and through guides 5 and 6
- thread the needle (see page 24)

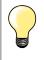

U

### Appropriate spool disc

Diameter of thread spool determines disc size. There must be no gap between the disc and the spool.

# Changing the needle

5

4

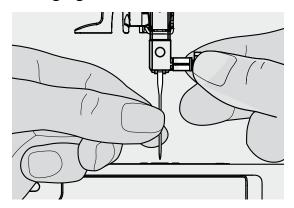

© © ()

#### Removing the needle

- raise the needle
- lower or remove presser foot (see page 24)
- turn power switch to «0» (off)
- loosen the needle clamp screw
- pull the needle down to remove

#### Inserting the needle

- flat side of needle to the back
- insert the needle as far as it will go
- tighten needle clamp screw

22 ~~~~~

# Threading the double needle

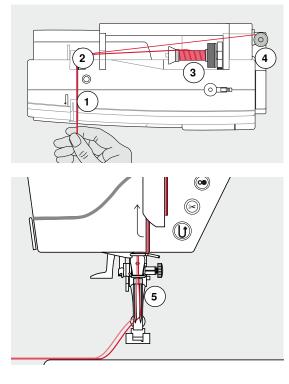

#### Threading the first thread

- turn power switch to «0» (off)
- insert double needle
- raise the needle and presser foot
- place foam pad on the spool pin
- place thread spool **3** on horizontal spool pin
- attach appropriate spool disc
- take thread through rear guide 2
- guide the thread to the front in the slit and past the tension disc 1 on the **right** side
- guide the thread to the needle as usual and
- thread the right needle manually

#### Threading the second thread

- place foam pad on vertical spool pin
- place the second thread spool 4 on the vertical spool pin
- take thread through rear guide 2
- guide the thread to the front in the slit and past the tension disc 1 on the left side
- guide the thread to the needle as usual and
- thread the **left** needle manually

Threads 5 must not be twisted together.

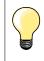

When using the vertical spool pin, always add a foam pad. This prevents the thread from twisting around the spool pin.

# Threading the triple needle

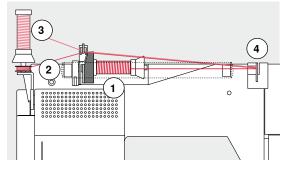

Two thread spools and one full bobbin are needed.

- insert triple needle
- place one thread spool 1 on horizontal spool pin
  - place second thread spool **3** and the bobbin **2**, separated by a spool disc, on vertical spool pin (both spools must to turn in the same direction) thread as usual and
- guide two threads on the left side of the tension disc 4 and one thread
- past the **right** side
- guide threads to the needle as usual
- and thread every needle manually

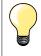

By using the additional eyelet for metallic and silk threads (optional accessory) the thread release from the stacked spool/bobbin can be enhanced.

# Thread needle

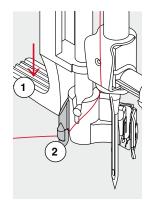

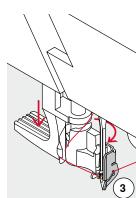

4

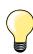

Position the needle by pressing the foot control once (1 stitch).

- raise the needle
- lower the presser foot
- turn power switch to «0» (off)
- hold thread to the left and back
- press lever **1** down and hold it
- guide thread around the hook 2 to the right in front of the needle
- put the thread from the front into the guide **3** until it catches in the wire hook
- release lever 1

6

- needle is threaded
- pull the thread to the back and
- put the thread under the foot and pull it from front to back over the thread cutter on left side of the head frame **4**, cut

Threads release automatically as soon as the first stitch is sewn.

# Changing the presser foot

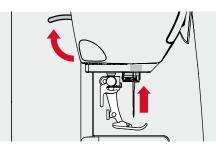

#### Removing the presser foot

- raise the needle and presser foot
- turn power switch to <sup>...</sup> (off)
- raise the clamping lever
- remove the presser foot

#### Attaching the presser foot

- guide the presser foot upwards over the cone
- press the clamping lever down

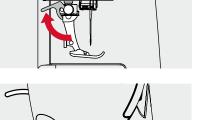

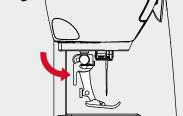

24 ~~~~~

# Stitch plate

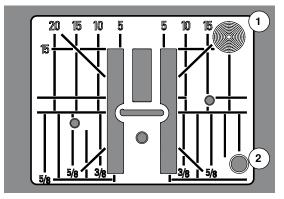

#### Markings on the stitch plate

- the stitch plate is marked with vertical, horizontal and diagonal lines in mm and inches
- the lines help to guide the fabric for sewing seams and precise topstitching, etc.
- the horizontal markings are helpful for sewing corners and buttonholes, etc.
- the diagonal markings are useful for quilting
- needle insertion point is position «0» (center needle position)
- the vertical measurements correspond to the distance between the needle and the line
- measurements are marked to the right and to the left of center needle position

#### Removing the stitch plate

- press «Feed dog»-button (see page 13)
- the feed dog is lowered
- turn power switch to «0» (off)
- remove presser foot and needle
- press the stitch plate down at the right back corner 1 until it flips up
- remove the stitch plate

#### Replacing the stitch plate

- place the stitch plate over the opening 2
- press down until it clicks into place
- press «Feed dog»-button
- the feed dog is raised as soon as the first stitch is sewn

# Thread tension

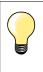

Higher upper thread tension = the upper thread is tightened, which pulls the lower thread up to the topside of fabric.

Lower upper thread tension = the upper thread is loosened, which enables it to be pulled to the backside of the fabric.

Basic settings are applied automatically when a stitch pattern or program is selected.

The upper thread tension is set optimally at the BERNINA factory and the sewing computer has been tested. Metrosene-/Seralon thread size 100/2 (Company Mettler, Switzerland) is used for upper and lower thread.

In case of using other types of sewing or embroidery threads, the optimal tension may vary. Therefore it may be necessary to adjust the upper thread tension according to the fabric and the desired stitch pattern.

- touch «i»-icon
- touch «Upper thread tension»-icon

### Changing the upper thread tension

- the optimal stitch formation (stitch formation in the fabric) is visible
- the white bar within the scale and the number in the icon show the basic setting
- touch arrow icon up/down or
- turn stitch width or stitch length knob to the left or to the right or
- move the round knob in the Display using the finger
- upper thread tension is tightened or loosened
- the alteration of the upper thread tension is visible within the scale (yellow) and in the yellow-framed icon
- basic setting remains visible (white)
- the alteration of the upper thread tension only affects the selected stitch
- touch «Back»-icon
- the setting is saved and the Display closes

#### **Reset settings**

- touch the yellow-framed icon
- basic setting is reset
- switch off the sewing computer
- any alterations are deleted

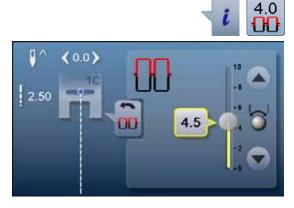

26 🚧

# Adjusting presser foot pressure

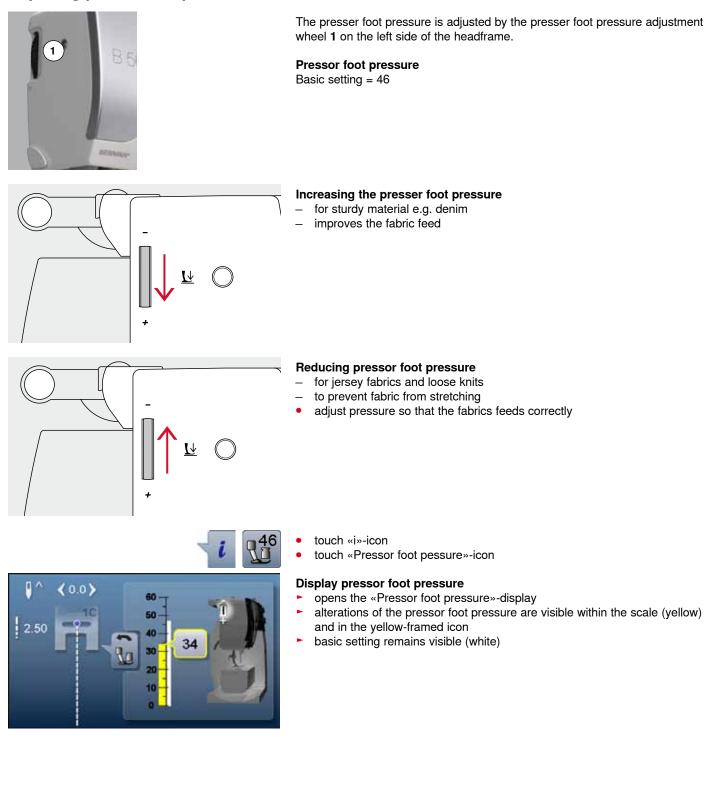

<mark>∞ 27</mark>

# Feed dog lowered/ready to sew

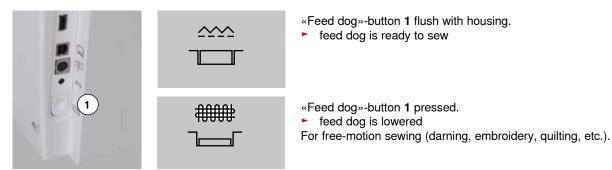

# Feed Dog and Fabric Feed

With each stitch the feed dog moves forward by one step. The length of this step is determined by the stitch length selected.

With an extremely short stitch length, the steps are also very short. The fabric moves away from the foot quite slowly, even at full sewing speed. e.g. buttonholes, satin stitch and decorative stitches are all sewn with a very short stitch length.

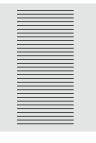

Let the fabric feed evenly.

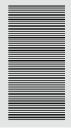

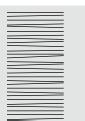

# **ATTENTION!**

Pulling, pushing or holding back the fabric can result in damages of the needle and stitch plate.

Pulling, pushing or holding back the fabric will result in uneven stitches.

28 ~~~~~

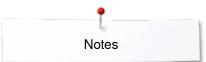

Notes

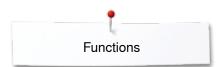

# **Functions**

# Overview «Function»-buttons sewing computer

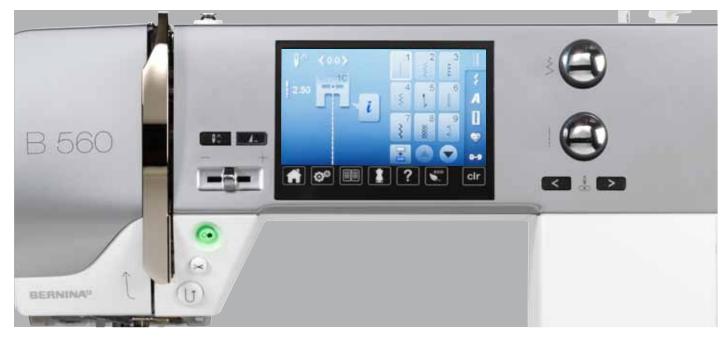

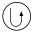

#### «Quick reverse»-button

- secures the seam beginning and end: sews in reverse as long as the button is pressed
   used to program the buttonhole length
- used to program the buildinible length
   used to program the darning length
- used to determine end of stitching in straight stitch Securing stitch No. 5
- used for securing in Quilters securing program No. 1324

### «Start/Stop»-button

- starts and stops the sewing computer when operating it with or without foot control
- starts and stops the BSR-Function if the BSR foot is attached and activated

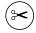

#### «Automatic thread cutter»-button

- upper and lower threads are automatically cut
   2-6 securing stitches can be programmed in
- 2-6 securing stitches can be programmed in the setup program. These are sewn before the thread is cut

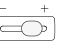

### Speed control

sewing-/embroidery speed is infinitely variable with the slide

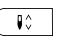

....

# «Needle stop»-button

- touch button
- the needle is raised or lowered in the same way as by sinking the heel back on the foot control

### Programmable «Pattern end/Securing»-button

- touch button before the sewing starts or during sewing
- single pattern is secured at the end, with the selected number of stitches programmed
- press button before or during sewing of a combination
- the active pattern of the combination is secured at the end, with the selected number of stitches programmed
- the number and type of the securing stitches can be programmed in the setup program
- a stop symbol which appears during sewing indicates that the function is activated

30 ~~~~~

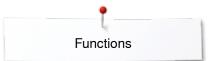

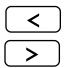

### «Needle position»-buttons

- press the left button
- needle moves to the left
- press the right button
- needle moves to the right
- keep button pressed
- quick change
- total of 11 needle positions (5 left, 5 right, 1 center)

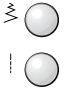

# Stitch width and Stitch length Knobs (Multifunction)

- to adjust stitch width or stitch length
- to alter thread tension
- to set the buttonhole slit width or the button size
- to adjust the balance
- various alterations in the setup program
- various alterations when embroidering

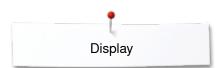

# Display

# **Overview Main Display**

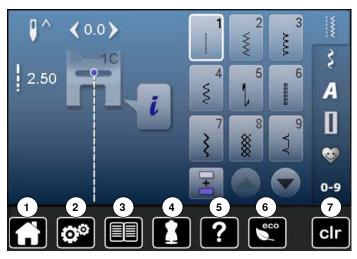

### System settings

- 1 Home
- 2 Setup Program3 Tutorial
- 4 Creative consultant
- 5 Help
- 6 ECO
- 7 Deleting settings

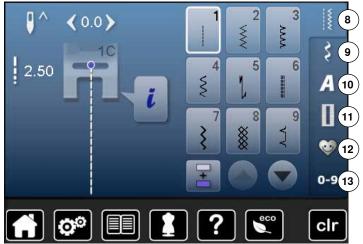

#### **Menu Selection**

- 8 Practical stitches
- 9 Decorative stitches 9 10 Alphabets
  - **11** Buttonholes
- 10) 12 Personal program/Memory
  - 13 Stitch selection by number

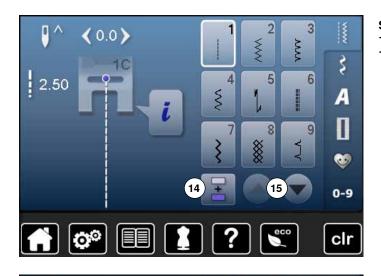

2

5

8

eco

VVVV

16

T

8

4

3

3

6

9

5

\$

A

1

0

0-9

clr

VVVV

**∢**0.0**〉** 

0.0

10

i

٥

2.50

Selection

14 Single and combi mode15 Scroll up/down

Stitch Pattern selection 16 Stitch pattern selections

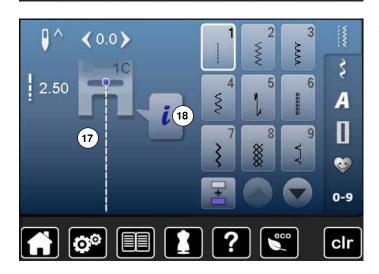

#### Stitch Pattern Display

17 Display of the stitch pattern selected18 Information

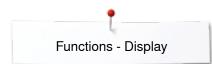

# **Functions - Display**

# **Overview Sewing functions**

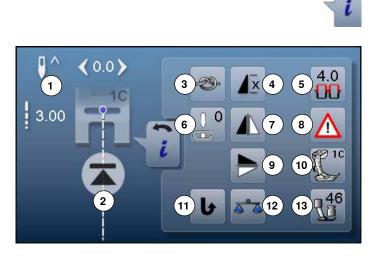

• touch «i»-icon

• function Display appears

#### Functions

- 1 Needle stop up/down
- 2 Pattern begin
- 3 Securing
- 4 Pattern repeat
- 5 Upper thread tension
- 6 Needle position
- 7 Mirror Image (Left/Right)
- 8 Security program
- 9 Mirror image (Up/Down)
- 10 Presser foot indicator
- 11 Permanent reverse sewing
- 12 Balance
- 13 Presser foot pressure

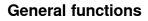

# - i

- Informationtouch icon
  - another Display is opened

# Back

- touch icon
- goes back to the previous Display
- all changes are saved

# V

# Confirm selection touch icon

activates or confirms alteration/selection

# Leaving the active Display

- touch icon
- the Display is closed
- goes back to the previous Display

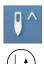

#### Needle stop position up and «Quick Reverse»button

If the «Quick Reverse»-button is pressed while sewing or after stopping (e.g. zig-zag) with programmed needle stop up, the sewing computer sews one stitch forward before it switches to sewing in reverse.

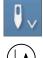

# Needle stop position down and «Quick Reverse»-button

If the «Quick Reverse»-button is pressed after stopping (e.g. zig-zag) with programmed needle stop down, the sewing computer switches to sewing in reverse immediately.

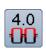

# touch the icon again

Needle stop up/downtouch icon

- the arrow on the Display points up
- the sewing computer stops with needle up

the arrow on the Display points down

the sewing computer stops with needle down

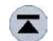

### Pattern begin

- the function appears when the sewing computer is stopped while sewing a single stitch or a stitch combination
- the needle moves to the beginning of a stitch pattern or program

# Securing

- touch icon before sewing
- the single stitch is secured with four securing stitches at the beginning
- touch icon while sewing a single pattern
- the single stitch is secured at the end
- the sewing computer stops
- to program the securing function within a stitch combination
- any single stitch of the combination can be secured at the begin or at the end

### Pattern repeat

- touch icon 1x
- number 1 appears: the sewing computer stops at the end of a single stitch or a stitch combination touch ison 0.04
- touch icon 2-9x
- numbers 2-9 appear: the sewing computer stops after the selected repeats of single stitches or a stitch combination

#### Upper thread tension

- change upper thread tension
- the respective value is visible in the icon

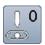

#### Needle position

- move the knob in the display to the left/right using the finger or
- press the arrow icons left/right
- the needle moves to the left/right
- keep arrow button pressed
- quick moving of the needle
- the needle position is displayed in the yellow-framed icon
- touch yellow-framed icon
- the needle moves to the middle (position 0)

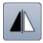

### Mirror image (Left/Right)

The sewing computer sews the stitch pattern horizontally mirrored, left/right referring to the sewing direction.

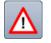

# Security program

- touch icon
- touch «Needle»- or «Stitch plate»-icon Overview Needle:
- touch desired «Needle»-icon
- stitch width is limited automatically
- this prevents the inserted special needle (double needle etc.) from hitting the presser foot or the stitch plate = no needle breakage
- numbers in the needle icons show the needle distance in mm
- touch «Standard needle»-icon
- the standard needle is actived again
- stitch width limitation is deactivated Overview Stitch plates:
- touch the desired «Stitch plate»-icon
- stitch width is limited automatically
- this prevents the inserted needle from hitting the presser foot or the stitch plate = no needle breakage

The function remains active even when the sewing computer is turned off and on.

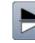

#### Mirror image up/down

The sewing computer sews the stitch pattern vertically mirrored up/down referring to the sewing direction.

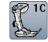

# Presser foot indicator

- touch icon
- the Display is opened showing the optional presser feet for the selected stitch pattern
- touch «Back»-icon
- the Display is closed

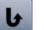

#### Permanent reverse sewing

The sewing computer sews permanently in reverse.

### Balance

Balances forward and reverse stitches.

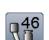

#### Pressor foot pressure

The pressor foot pressure is set via the adjustment

- wheel on the left side of the headframe.
  - the respective value is visible in the icon

××××××××××××××××× 35

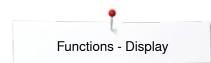

# **Overview Functions Buttonholes**

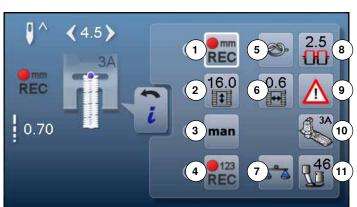

- touch «Buttonhole»-button
- select the buttonhole
- touch «i»-icon

#### Altering the buttonhole

- Programs the buttonhole length
- 2 Buttonhole length direct entry
- 3 Manual buttonhole
- Stitch counter buttonhole
- Securing
- 6 Buttonhole slit width
- Balance
- Upper thread tension
- Security program 10 Presser foot indicator
- 11 Presser foot pressure

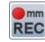

#### Programming buttonhole length

- the icon is white-framed after a buttonhole has been selected
- determine the buttonhole length while sewing with the «Quick reverse»-button or
- program the indicated length directly in the icon below by touching the icon
- function becomes inactive after programming the length
- if a new length is to be programmed, touch the icon again

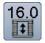

mm

REC

#### **Buttonhole length direct entry**

Enter the buttonhole length via the stitch width or stitch length knob. Size in mm.

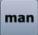

#### Manual buttonhole

- sew a manual buttonhole in 5 or 7 steps (depending on buttonhole type)
- select every step by touching the arrow icons below the indicated buttonhole

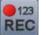

#### Stitch counter buttonhole

Having sewn the desired length of the 1st bead, then press «Quick reverse»-button

Having sewn the desired length of the 2nd bead, then

- press «Quick reverse»-button
- Display shows «auto»
- the buttonhole is programmed •

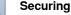

- touch icon before sewing
- the buttonhole is secured with four securing stitches at the beginning
- touch icon while sewing a buttonhole
- the buttonhole is secured at the end
- the sewing computer stops

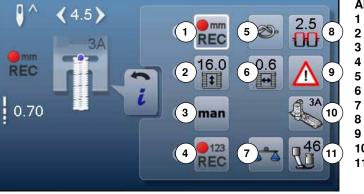

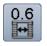

### Buttonhole slit width

set the buttonhole slit width to between 0.1mm and 2.0mm using the stitch width or the stitch length knob or the arrow icons

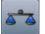

#### Balance Balances

Balances forward and reverse stitches.

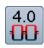

### Upper thread tension

- change upper thread tension
- the respective value is visible in the icon

#### Security program • touch icon

- touch icon
- touch «Needle»- or «Stitch plate»-icon Overview Needles:
- touch desired «Needle»-icon
- the stitch width is limited automatically
- this prevents the inserted special needle (double needle etc.) from hitting the presser foot or the stitch plate = no needle breakage
- numbers in the needle icons indicate the needle distance in mm
- touch the «Standard needle»-icon
- the standard needle is activated again
- stitch width limitation is deactivated
- Overview Stitch plates:
- touch desired «Stitch plate»-icon
- the stitch width is limited automatically
- prevents the inserted needle from hitting the presser foot or the stitch plate = no needle breakage

The function remains active even when the sewing computer is turned off and on.

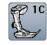

### Presser foot indicator

- touch icon
- the recommended presser foot is displayed
- the active Display shows the optional presser feet for the selected stitch pattern
- touch «Back»-icon
- the Display is closed

# Presser foot pressure

The presser foot pressure is set via the adjustment wheel on the left side of the headframe.

the respective value is visible in the icon

»» 37

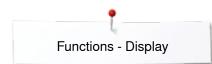

# **Overview Functions Alphabets**

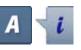

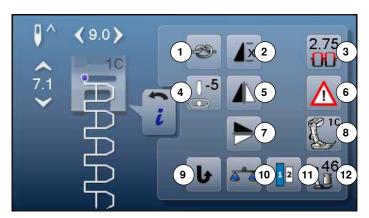

- touch «Alphabet»-button
- select Alphabet
- touch «i»-icon

#### Altering Alphabet

- 1 Securing
- 2 Pattern repeat
- 3 Upper thread tension
- 4 Needle position
- 5 Mirror image (Left/Right) 6
- Security program 7
- Mirror image down/up
- 8 Presser foot indicator 9 Permanent reverse sewing
- 10 Balance
- 11 Lettering size in alphabets
- 12 Presser foot pressure

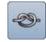

#### Securing

- touch icon before sewing
- single stitch is secured at the begin with four securing stitches
- touch icon while sewing a single stitch
- the single stitch is secured at the end
- the sewing computer stops
- to program the securing function within a pattern combination
- each individual pattern of the combination can be secured at the start or the end

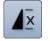

#### Pattern repeat

touch icon 1x

- number 1 appears: the sewing computer stops at the end of an individual stitch or stitch combination touch icon 2-9x
- numbers 2-9 appear: the sewing computer stops at
- the end of a stitch or a stitch combination after the number of repeats selected

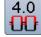

### Upper thread tension

- change upper thread tension the respective value is visible in the icon
- 0 |

### **Needle position**

- move the knob in the display to the left/right using the finger or
- press the arrow icons left/right
- the needle moves to the left/right
- keep arrow icon pressed
- quick movement of the needle the needle position is displayed in the yellow-
- framed icon
- touch yellow-framed icon
- moves the needle to the middle (Position 0)

38 ~~~~

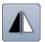

#### Mirror image (Left/Right)

The sewing computer sews the stitch pattern horizontally mirrored, left/right referring to the sewing direction.

# Security program

- touch icon
- touch «Needle»- or «Stitch plate»-icon Overview Needle:
- touch desired «Needle»-icon •
- stitch width is limited automatically
- this prevents the inserted special needle from hitting the presser foot and the stitch plate = no needle breakage
- numbers in the needle icons indicate the needle distance in mm
- touch «Standard needle»-icon
- Standard needle is activated again
- stitch width limitation is deactivated
- Overview Stitch plates:
- touch the desired «Stitch plate»-icon
- stitch width is limited automatically
- this prevents the needle from hitting the presser foot and the stitch plate = no needle breakage

The function remains active even when the sewing computer is turned off and on.

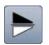

#### Mirror image (Up/Down)

The sewing computer sews the stitch pattern vertically mirrored, up/down referring to the sewing direction.

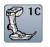

•

#### Presser foot indicator touch icon

- shows recommended presser foot
- the active Display shows optional presser feet for the selected stitch pattern
- touch «Back»-icon
- the Display is closed

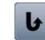

#### Permanent reverse sewing The sewing computer sews permanently in reverse.

Balance

Balances forward and reverse stitches.

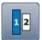

#### Lettering size in alphabets

- select alphabet •
- letter size is 9mm
- touch icon •
- activates number «2»
- letter size is 6mm

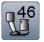

#### Presser foot pressure

The presser foot pressure is set via the adjustment wheel on the left side of the headframe.

the respective value is visible in the icon ►

~~~~~ 39

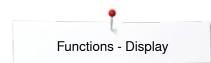

# **Overview Functions Combi mode**

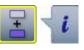

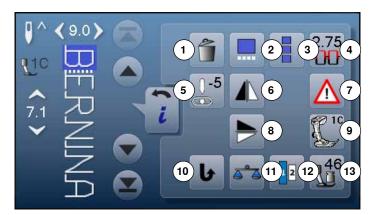

- touch «Combi mode»-icon
- select stitch pattern
- touch «i»-icon

#### Combi mode

- 1 Deleting
- Editing combinations at cursor position 2
- 3 To edit the whole combination
- 4 Upper thread tension
- 5 Altering the needle position
- 6 Mirror image (Left/Right)
- 7 Security program
- Mirror image (Up/Down) 8
- 9 Presser foot indicator
- 10 Permanent reverse sewing 11 Balance
- 12 Lettering size in alphabets
- 13 Presser foot pressure

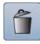

#### Deleting

Deletes an individual stitch.

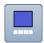

#### Editing a combination at cursor position

#### touch icon

the Display is opened

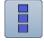

4.0

UU

#### Editing the whole combination

•

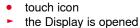

# Upper thread tension

- change upper thread tension
- the respective value is visible in the icon

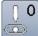

# Altering the needle position

- move the knob in the display to the left/right using the finger or
- press the arrow icons left/right •
- the needle moves to the left/right
- keep arrow icon pressed
- quick movement of the needle
- the yellow-framed icon shows the needle position
- touch yellow-framed icon
- moves the needle to the middle (Position 0)

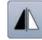

#### Mirror image (Left/Right)

The sewing computer sews the stitch pattern horizontally mirrored, left/right referring to the sewing direction.

40 ~~~~~

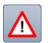

# Security program touch icon

- touch «Needle»- or «Stitch plate»-icon Overview Needles:
- touch the desired «Needle»-icon
- stitch width is limited automatically
- this prevents the inserted special needle from hitting the presser foot and the stitch plate = no needle breakage
- numbers in the needle icons indicate the needle distance in mm
- touch «Standard needle»-icon
- the Standard needle is activated again
- the stitch width limitation is deactivated
- Overview Stitch plates:
- touch the desired «Stitch plate»-icon
- stitch width is limited automatically
- this prevents the inserted needle from hitting the presser foot and the stitch plate = no needle breakage

The function remains active even when the sewing computer is turned off and on.

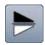

#### Mirror image (Up/Down)

The sewing computer sews the stitch pattern vertically mirrored, up/down referring to the sewing direction.

- Presser foot indicator

  touch icon
- shows the recommended presser foot
   the active Display shows the optional presser feet for the selected stitch
- touch the «Back»-icon
- the Display is closed

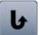

#### Permanent reverse sewing

The sewing computer sews permanently in reverse.

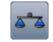

# Balance

Balances forward and reverse stitches.

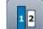

# Lettering size in alphabets

- select alphabetletter size is 9mm
- touch icon
- activates number «2»
- letter size is 6mm

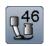

#### Presser foot pressure

The presser foot pressure is set via the adjustment wheel on the left side of the headframe.

the respective value is visible in the icon

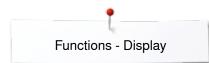

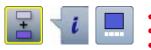

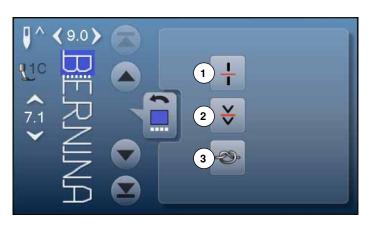

- touch «Combi mode»-icon
- select the stitch pattern
- touch «i»-icon
- touch «Cursor position»-icon

#### Functions

- 1 Combination subdivider (1)
- 2 Combination subdivider (2)
- 3 Securing

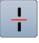

#### Combination subdivider (1)

- each combination or memory folder can be subdivided into several parts
- only those parts where the cursor is located will be sewn
- to sew another part, the cursor must be placed into this part

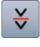

#### Combination subdivider (2)

each combination can be interrupted as desired
after stopping, the needle moves to the next part to

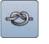

#### Securing

be sewn

- program the function within a pattern combination
   each individual pattern of the combination can be
  - secured at the start or the end

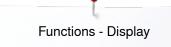

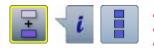

- touch «Combi mode»-icon
- select stitch pattern
- touch «i»-icon
- touch «Edit whole combination»-icon

#### Functions

- 1 Deleting
- 2 Mirror Image (Left/Right)
- 3 Combination repeat

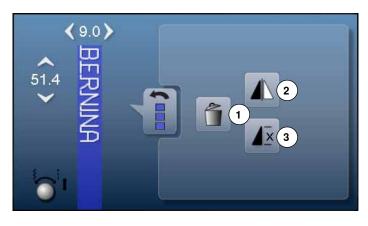

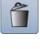

#### Deleting

Deletes the whole combination.

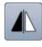

#### Mirror image (Left/Right)

The sewing computer sews the whole combination horizonally mirrored, left/right referring to the sewing direction.

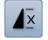

# Combination repeat

• touch icon 1x

- number 1 appears: the sewing computer stops at the end of a pattern combination
- touch icon 2-9x
- numbers 2-9 appear: the sewing computer stops at the end of a stitch combination after the number of repeats selected

~~~~~~ 43

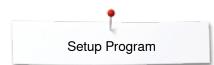

# **Setup Program**

# Overview «Setup»-display

 The Setup Program enables an individual adjustment of the Display surface and the settings according to your personal requirements.

After setting the sewing computer to your personal requirements, all changes made in the Setup Program are saved, even when the sewing computer is switched off.

- touch «Setup Program»-button
- «Setup Program»-display is opened
- 1 Display settings
- 2 Display color
- 3 Sewing settings
- 4 Embroidery settings
- 5 Display calibration
- 6 Audio System
- 7 Monitoring
- 8 Winding speed
- 9 Update sewing computer
- 10 Calibration Buttonhole foot No. 3A
- 11 Basic setting
- 12 Information

44 .....

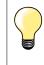

Touch the yellow-framed icon to reset to basic setting.

# **Changing Display settings**

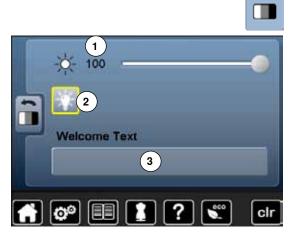

touch «Display setting»-icon

#### Brightness

- move the round knob in the Display using the finger to the left/right or
- turn the stitch width knob
- brightness 1 of the Display is changed
- alterations are visible in the yellow-framed icon
- a white line indicates the basic setting
- pressing the yellow-framed icon = basic setting is restored

#### Sewing light

- when icon 2 is active, the sewing light is on
- when icon 2 is inactive, the sewing light is off

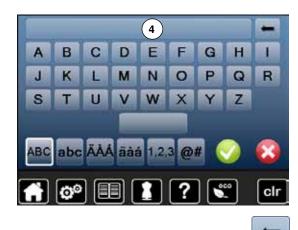

# Welcome text touch icon 3 to create or edit the welcoming text

- The space button is below the keyboard.
- Welcome text 4 appears in the text icon above the letter keys
- touch «Text»-icon 4
- the entered text is completely deleted

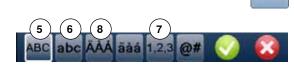

#### Corrections

- touch icon
- the entered text is deleted from the right to the left
- 5 «ABC» all in upper case (Standard)
- 6 «abc» all in lower case
- 7 «1,2,3» numbers and mathematical characters
- 8 «Ä À Á», «ä à á» and «@ #» upper and lower special characters

××××× 45

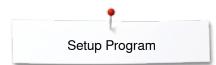

# Selecting the Display color

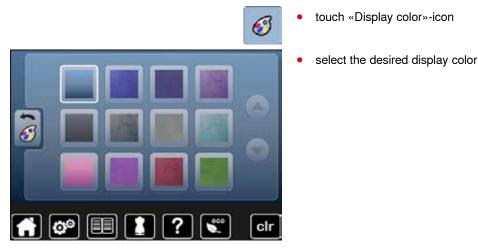

# Sewing settings

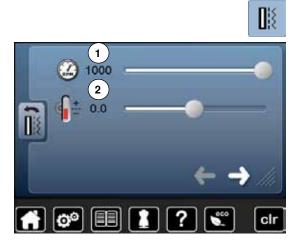

- touch «Sewing setting»-icon

#### Sewing speed

- move the round knob in the Display using the finger to the left/right using the finger or
- turn the stitch width knob
- alters the maximal sewing speed 1
- the number in the yellow-framed icon indicates the stitches per minute, the basic value is indicated by a white line
- pressing the yellow-framed icon = basic setting is restored

#### Altering the upper thread tension

- move the round knob in the Display using the finger to the left/right using the finger or
- turn the stitch length knob
- alters the basic setting of the upper thread tension **2** at plus or minus two basic values

0.0 = basic setting

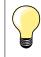

Alterations of the upper thread tension and the sewing speed affect any stitch patterns and embroidery motifs and remain active even when the sewing-/embroidery computer is switched off.

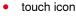

#### Automatic securing program at pattern end

- the number and type of the securing stitches of the external «Pattern end/ Securing»-button can be programmed
- standard = four securing stitches in the same place
- select function 3 for forward securing stitches
- via the arrow icons three to six securing stitches can be programmed

#### Automatic thread cutter

 if function 4 is activated, the upper and lower thread are automatically cut after sewing

• touch icon

clr

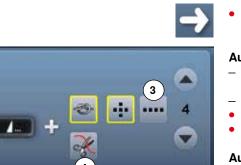

46 🚧

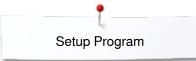

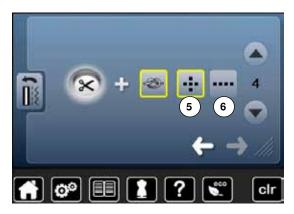

#### Automatic thread cutter and securing stitches

- the number and type of the securing stitches before the thread is cut can be programmed
- standard = no securing stitches programmed
- touch function **5** for securing stitches in place or function **6** for forward securing stitches
- using the arrow icons two to six securing stitches can be programmed

### Adjusting embroidery settings

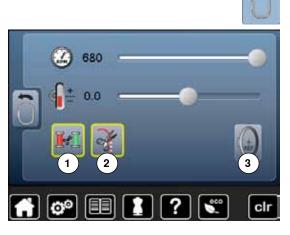

• touch «Embroidery settings»-icon

The settings for embroidery speed and the upper thread tension can be adjusted in the same way like the settings for sewing. (see page **46**)

- touch icon 1
- when changing the thread color the automatic cut of the thread is activated or deactivated
- touch icon 2
- to turn automatic thread cutter on or off
- touch icon 3
- to calibrate the hoop

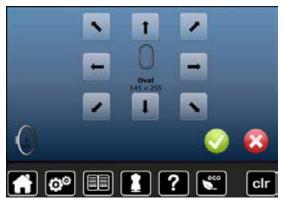

#### Calibrating the hoop

The hoop calibration adjusts the needle to the center of the hoop. Adjustments can only be done if the embroidery module and the oval hoop are attached. This procedure has to be done only once as it is the same for all hoop sizes.

- place embroidery template into the embroidery hoop
- start the adjustment by pressing V
- the hoop is checked and the needle positioned to the center
   if the needle is **not** positioned exactly in the center of the embro
- if the needle is **not** positioned exactly in the center of the embroidery template, it has to be centered by using the arrow icons
- confirm with ¥
  - the adjustment is saved

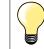

Place the fabric in the embroidery hoop. The embroidery template is located well in the hoop.

∞∞ 47

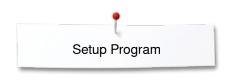

# Calibrating the Display

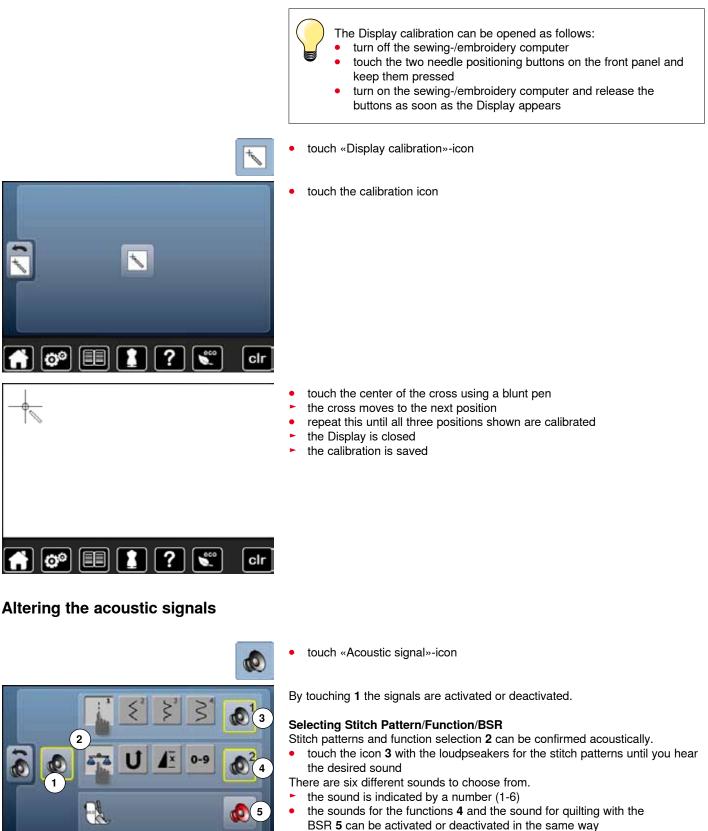

 the deactivation is indicated as last option when scrolling through the different sounds

clr

48 ~~~~~

00

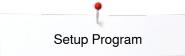

# Monitoring

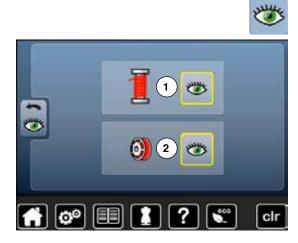

• touch «Monitoring»-icon

The following monitoring functions can be activated or deactivated:

- 1 Upper thread indicator
- 2 Lower thread indicator

#### Upper-/Lower thread indicator

- open eye = function active
- touch «Open eye»-icon
- closed eye = function inactive

The sound type for the monitoring functions is set in the audio settings for functions.

## Altering the winding speed

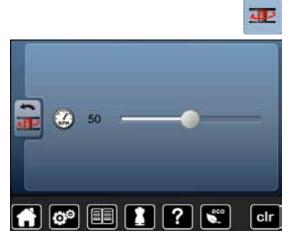

- touch «Winding speed»-icon
- move round knob in the Display to the left/right or
- turn the stitch width knob
- the winding speed is changed

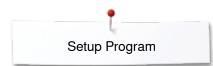

# Update

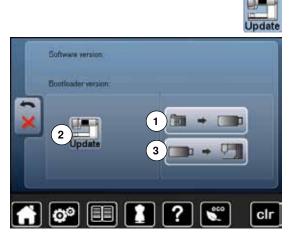

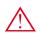

Do not remove the BERNINA USB stick until there is a message which indicates the end of the update.

- insert BERNINA USB stick with the new software version
- touch «Update»-icon

It is recommended to save the data and the settings of the sewing computer before the update is carried out.

- touch icon 1
- the data of the sewing computer is saved on the USB stick
- touch «Update»-icon 2 to start the procedure

It is then checked if:

- a BERNINA USB stick is inserted
- there is enough free space available
- the correct software version is on the stick
- the data and settings are accepted

After the successful update a message appears and sewing-/embroidery computer is ready for use.

 if the update cannot be started or if there are problems during the update process, an error message appears

If the data and the settings aren't on the sewing computer anymore after the update:

- touch icon 3
- the data on the stick are saved on the sewing computer

## Calibrating the buttonhole foot No. 3A

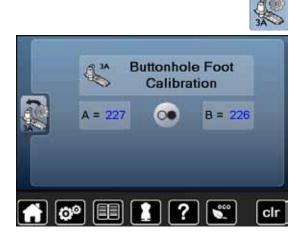

- touch «Calibration»-icon
- attach buttonhole foot No. 3A
- lower buttonhole foot No. 3A
- touch «Start/Stop»-button
- the buttonhole foot No. 3A moves forward and backwards
- the buttonhole foot No. 3A is calibrated and the sewing computer indicates whether the calibration was successful

The buttonhole foot No. 3A is adjusted to this sewing computer and should only be used on this sewing computer.

50 ~~~~

## Reset/Delete user data

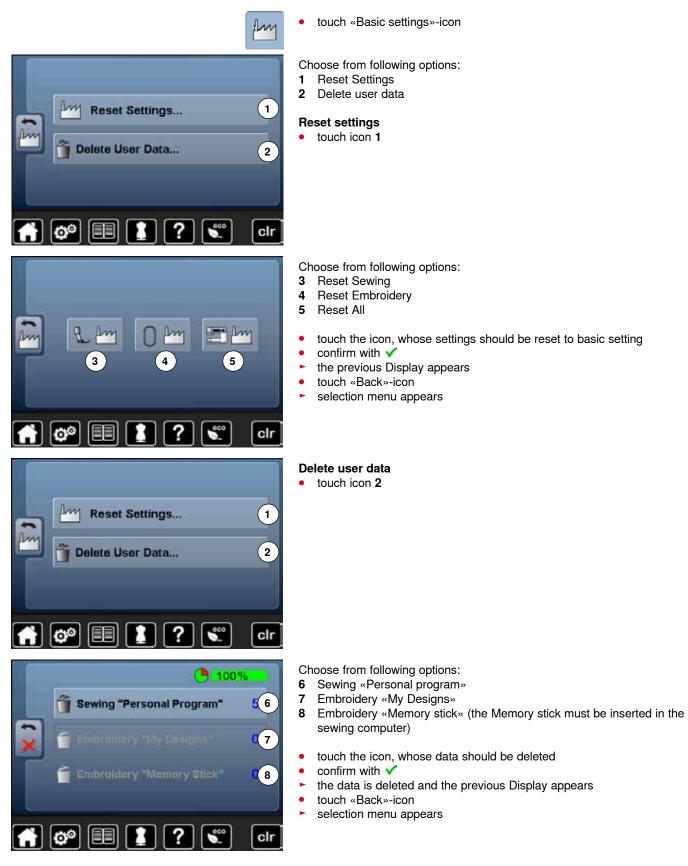

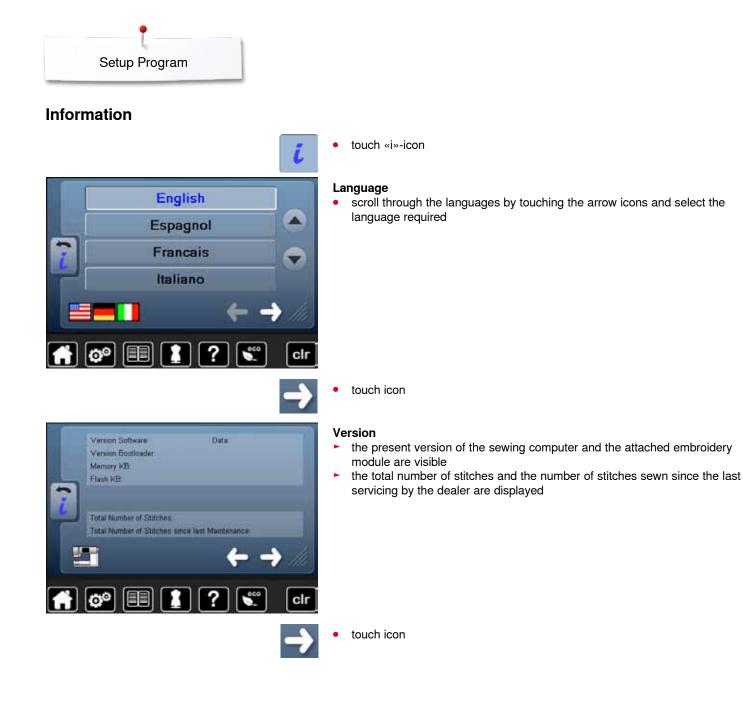

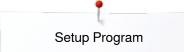

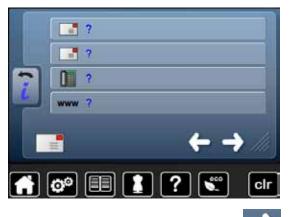

#### Dealer details

• touch respective icon

Following details of the BERNINA-dealer can be registered:

- store name
- address
- telephone number
- website or e-mail address

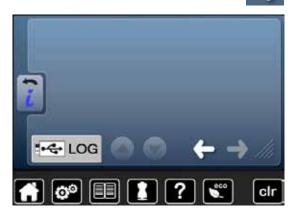

touch icon

#### Service data

The service data of the present condition of the sewing-/embroidery computer can be saved on a memory stick and sent to the BERNINA-dealer:

- insert memory stick to sewing-/embroidery computer
- touch «LOG»-icon
- data is saved on the memory stick
- remove memory stick

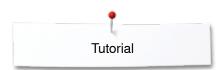

# Tutorial Overview Tutorial

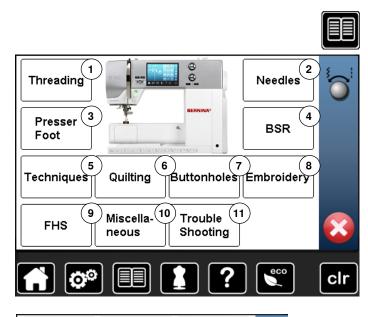

The tutorial provides information and explanations about the different areas of sewing and embroidering.

- touch «Tutorial»-button
- «Tutorial»-display appears
- 1 Threading
- 2 Needles
- 3 Presser foot
- 4 BSR
- 5 Sewing techniques
- 6 Quilting
- 7 Buttonholes
- 8 Embroidery
- 9 Presser foot lifter
- 10 Miscellaneous
- 11 Troubleshooting

- Recommended • Changing the Presser foot presser foot presser foot pressure indicator Attaching the ç walking foot × 🕋 🞯 💷 ( ? R clr
- select desired topic, e.g. presser foot
- topic overview about the presser foot appears
- select desired topic, e.g. changing the presser foot

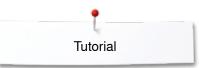

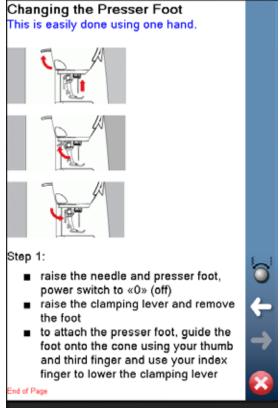

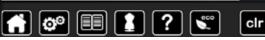

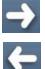

- touch «Next»
- the next page appears

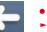

•

- touch «Back»
- the previous page appears

information on the desired topic is shown

scroll through the topics using the knobs or the finger

- touch 🔀 •
- the «Tutorial»-display closes
- the previous Display appears

# **Creative consultant**

# **Overview Creative consultant**

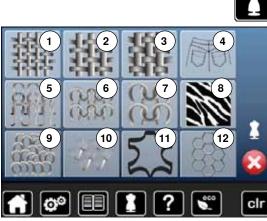

The creative consultant provides information and help with various sewing techniques. After selecting the fabric and the desired sewing technique suggestions for suitable needles, presser feet etc. are displayed. upper thread tension is automatically adjusted

- touch «Creative consultant»-button
- «Creative consultant»-display appears
- 1 Light weight woven
- Medium weight woven 2
- 3 Heavy weight woven
- 4 Jeans
- 5 Light weight knit
- 6 Medium weight knit
- Heavy weight knit 7
- 8 Fur
- 9 Toweling
- 10 Fabric with a pile
- 11 Leather and Vinyl
- 12 Tulle and Laces

## **Overview Sewing techniques**

3

4

2

00

touch icon of the desired material, e.g. light weight woven

The optional sewing techniques are displayed.

Seams 1

5

- 2 Overcasting
- Blind hem 3
- 4 Buttonhole
- 6 Decorative stitching
- 7 Machine quilting
- Free-motion stitching 8
- 9 Appliqué

clr

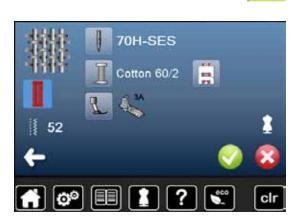

- select the desired sewing technique, e.g. buttonhole If the desired sewing technique is not in the list, choose a similar sewing technique.
- recommendations for the selected material and the desired sewing technique is displayed
- confirm with V •
- display with the programmed stitch patterns appears

#### Leaving the sewing consultant

touch 🔀

034790.50.04 \_2013-03\_Manual\_B560\_EN

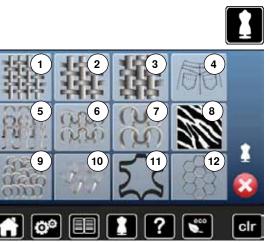

#### 5 Zipper

# Help program

The Help program provides information about individual stitch patterns and function icons in the Display.

## Stitch patterns

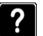

clr

- touch «Help program»-button
- select the desired stitch pattern or the desired function

### Blind stitch

Select for most types of fabric for blind hems, shell edging on soft jerseys and fine fabrics.

#### Recommendation:

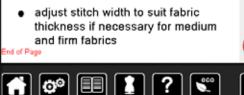

- The Display shows the following information:
- stitch pattern name
- suitable materials
- recommendation

# **Functions**

o°

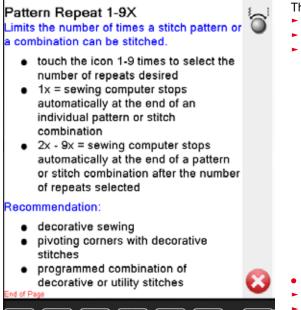

The Display shows the following information:

- function name
- function explanation
- recommendation

touch 🗙

cli

- the Help program is closed
- the previous Display appears

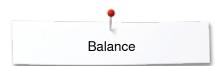

# Balance

The sewing computer is tested and optimally set before it leaves the BERNINA factory. Different fabrics, threads and stabilizers can affect programmed stitches so that they are not sewn out properly. These effects can be corrected with the electronic Balance so that the stitch formation can be adjusted where necessary to suit the material.

# Practical and decorative stitches, alphabets

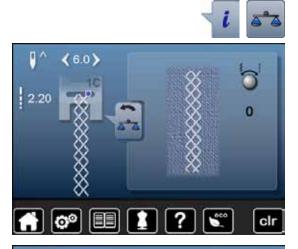

- touch «i»-icon
- touch «Balance»-icon
- in the left part of the Display the stitch pattern is shown as it is set originally (programmed)
- in the right part of the Display any alterations are directly visible

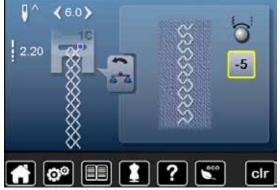

#### Corrections

The stitch sewn on the fabric (e.g. the Honeycomb stitch) opens up and it does not look correct:

- adjust the stitch length by turning the stitch width or stitch length knob, until the stitch in the right part of the Display is identical with the stitch on the fabric
- the alteration is shown with a number in the yellow-framed icon
- touch «Back»-icon 2x
- alterations are saved
- the previous Display appears

#### Reset settings

- touch «i»-icon
- touch yellow-framed «Balance»-icon
- touch yellow-framed icon
- basic setting is reset

58 ~~~~~

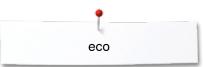

# eco description

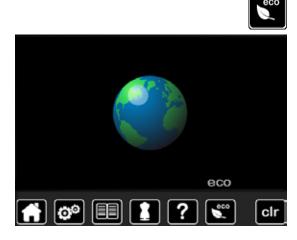

When work is interrupted for longer periods, the sewing-/embroidery computer can be put into energy-saving mode.

- touch «eco»-button
- the Display gets dark

power consumption is reduced and the sewing light turned off The energy-saving mode also acts as a child safety feature. The Display is inactive and the sewing-/embroidery computer cannot be started.

- touch «eco»-button
- the sewing-/embroidery computer is ready for use

# **Practical stitches**

# **Overview Practical stitches**

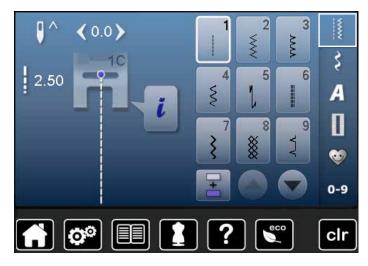

- touch «Practical stitch»-button the practical stitches are visible in the Display
- further practical stitches are visible by scrolling

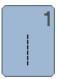

### Straight stitch

For non-elastic materials; all straight stitch work, such as seams, topstitching, sewing zippers

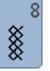

10

NNN

1

#### Honeycomb stitch

For all types of jersey and smooth materials; visible seams in lingerie, clothing, linen, mending etc.

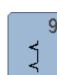

#### Blind stitch

**Double-Overlock** 

finishing in one step

Super stretch stitch

for all types of clothing

For most types of materials; Blind hems; shell edging effect on soft jerseys and fine material; decorative seams

For any knit materials; overlock seam = sewing and

For highly elastic fabrics; Highly elastic open seam

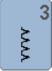

Ş

Zig-zag

elastic and lace

Zig-zag work such as overcasting edges, attaching

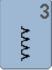

# Vari-Overlock

For fine jerseys; stretch overlock seams, hems and stretch seams

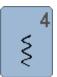

#### **Running stitch**

Most types of fabric; Mending, patching, reinforcing seams, etc.

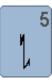

### Securing program For all materials; secures the beginning and end of seams by straight stitching

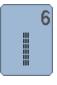

**Triple straight stitch** Reinforced seams in heavy fabrics, visible hems and seams

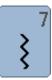

#### Triple zig-zag Reinforced seams in heavy fabrics; visible hems and seams

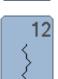

13

44444

### Gathering stitch

Most types of fabric; Gathering with shirring elastic. Butted seams = butting two pressed edges and sewing together, decorative stitches

#### Stretch-Overlock

For medium weight knits, toweling and firm woven; Overlock seams, flat joining seams

# 14 Y

77777

#### Tricotstich

For jersey materials; visible hems, visible seams in lingerie, sweaters, mending jersey

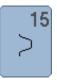

#### **Universal stitch**

For firm fabrics such as felt and leather; flat joining seams, visible seams, attaching elastic, decorative seams

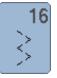

#### Sewn out zig-zag Edge finishing and reinforcing

Edge finishing and reinforcing, attaching elastic, decorative seam

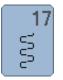

Lycra stitch

All two-way stretch fabrics; flat joining seams and hems, reinforced seaming on underwear

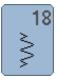

**Stretch stitch** For highly elastic fabrics; open seam for sportswear

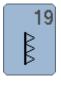

# Reinforced Overlock

For medium-weight knitware and toweling; overlock seams, flat joining seams

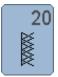

### Knit Overlock

For knit material, hand- and machine made items; overlock seam = sewing and finishing in one step

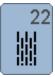

# Simple darning program

Automatic darning of fine to medium weight materials

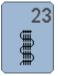

#### **Reinforced darning program** Automatic darning of firm materials

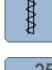

24

Bartack program Reinforcing pocket openings, sewing belt loops etc.

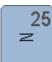

**Bartack program** Reinforcing pocket openings, sewing on belt loops, securing zippers and seam ends

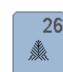

Large fly stitch For medium weight to thick materials; reinforcing pocket openings, zippers and slits

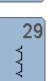

Blindstitch narrow For blind hems in fine materials

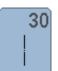

Basting stitch Basting seams, hems, etc. temporarily

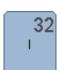

**Single straight stitch** As a connecting stitch between two individual decorative stitch patterns in a combination

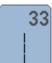

Three single straight stitches As a connecting stitch between two individual decorative stitch patterns in a combination

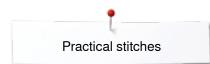

# Stitch pattern selection

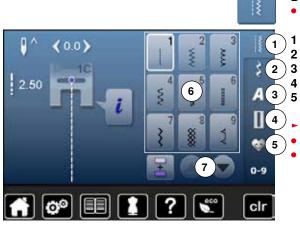

### Direct

- select the desired main category 1-5
- 1 Practical stitches
- 2 Decorative stitches
- 3 Alphabets
- 4 Buttonholes
  - Personal program/Memory
  - the available stitch patterns are visible in the Display portion 6
  - select desired stitch pattern
  - further stitch patterns are visible when scrolling 7

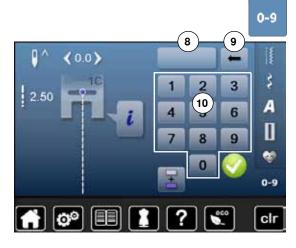

#### By stitch number

- touch «0-9»-button
- numbers for entering are visible in the Display portion 10
- enter stitch number
- the entered stitch number 8 appears
- touch icon 9
- last digit is deleted
- touch icon 8
- complete number is deleted
- confirm with V

#### Cancelling

• touch «0-9»-button

the previous Display appears

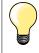

An invalid stitch number will be indicated in icon **8** with 3 question marks.

62 ~~~~~~

# Customizing stitch pattern individually

According to material and purpose a stitch pattern can be altered individually. The alterations described here are applicable for all practical and many decorative stitches.

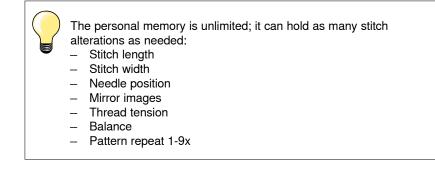

# Temporary altered stitch memory

Any altered stitch width and stitch length is automatically saved.

#### Example:

- sew with an altered stitch (e.g. zig-zag)
- select and sew another stitch, e.g. straight stitch
- return to zig-zag, your alterations are still active

#### Return to basic settings

Individual stitch patterns can be reverted to basic settings manually.

- touch stitch width/stitch length icon and in the respective Display the yellow-framed icon or
- press the «clr»-button
- any altered values of the active stitch return to basic setting
- switch off the sewing computer
- any alterations of all stitches are deleted

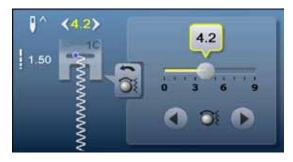

Altering stitch width and stitch length

- turn the knobs or
- touch stitch width or stitch length Display
- touch the arrow icons in the respective Display or
- move the round knob in the Display using the finger
- Can be altered while sewing.

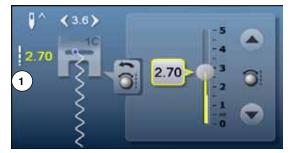

When sewing practical or quilting stitches the actual stitch length 1 is displayed.

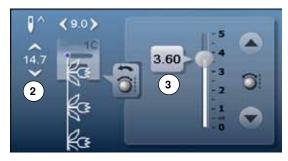

With other stitch patterns the overall length of a stitch pattern **2** is displayed. The actual stitch length **3** is visible when the stitch length Display is opened.

#### 

0

### Altering needle position

- touch «Moving»-buttons for needle position or
- touch «i»-icon
- touch «Needle position»-icon
- keep «Moving»-buttons or arrow icons pressed
- quick movement of the needle
- move the bar in the Display using the finger
- 11 needle positions in total (5 left, 5 right, 1 center).

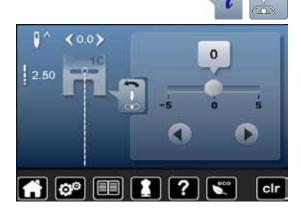

64 ~~~~~~

# **Examples of application Practical stitches**

# Straight stitch

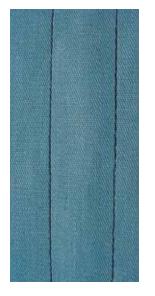

# Triple straight stitch

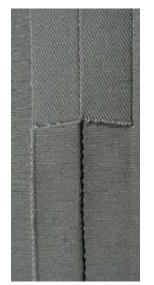

#### Reverse pattern foot No. 1C

#### Straight stitch No. 1

After turning on the sewing computer the straight stitch will appear. ► the needle is up

### Application

Suitable for all fabrics.

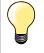

Adjust the stitch length to suit the fabric

E. g. use a longer stitch length (approximately 3-4mm) with denim, a shorter length with fine fabirc (approx. 2-2.5mm).

#### Adjust the stitch length to suit the thread

E. g. use a longer stitch length thread when using cordonnet thread for topstitching (approx. 3-5mm).

#### Activate needle stop down

Prevents the fabric from shifting when you adjust or pivot the sewing project.

#### Reverse pattern foot No. 1C Jeans foot No. 8 (optional accessory)

#### Triple straight stitch No. 6

#### Open seam

Durable seam for firm or dense materials such as denim and corduroy.

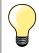

For firm or densely woven materials

A Jeans needle and Jeans foot No. 8 will help when sewing denim or canvas.

#### **Decorative top stitch** Lengthen stitch and use the triple straight stitch for decorative

topstitching.

×××××× 65

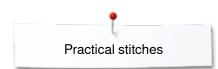

 $\leq$ 

# Triple Zig-Zag

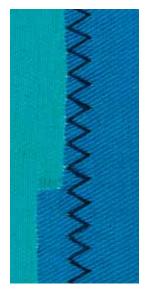

Reverse pattern foot No. 1C

### Triple zig-zag No. 7

In firm materials, particularly for denim, deckchair covers, awnings.

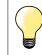

Seams on often washed items. Finish raw edges first. Use Jeans needle for very firm materials.

Practical stitches

## Zipper

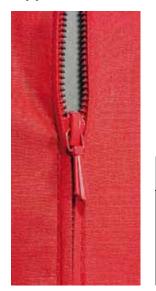

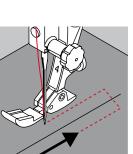

#### Zipper foot No. 4

#### Straight stitch No. 1

#### Preparation

- close seam to the zipper beginning
- sew securing stitches
- baste seam closed and clean
- finish the seam allowance
- iron the seam
- open the zipper
- baste the zipper: baste or pin zipper in place so that fabric folded edges meet over the center of the zipper

#### Sewing in the zipper

- open zipper a little
- move needle position to the right
- start sewing from top left
- position the foot so the needle stitches along the edge of the zipper coils
- stop in front of the pull (needle position down)
- raise the presser foot
- close the zipper again
- lower the presser foot
- continue to sew, stop in front of the base of the zipper, needle position down
- raise the presser foot
- turn the sewing project
- lower the presser foot
- sew across the seam, stop with needle position down
- raise the presser foot
- turn sewing project again
- lower the presser foot
- sew the second side from bottom to top

### Variation: Sew both sides of zipper from bottom to top

- Suitable for all fabrics with nap or grain (e.g. velvet).
- prepare zipper as described above
- start sewing in the seam of the zipper end and sew first side from bottom to top
- sew diagonal along the edge of the zipper coils
- first side 1 sew from bottom to top
- move needle position to the left
- second side 2 sew in the same way from bottom to top

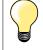

#### Sew around the zipper pull

- sew up to about 5cm away from the zipper pull
- stop with the needle down, raise the presser foot, open the zipper, lower the presser foot, finsih sewing (use Free Hand System)

#### Seam begin

- hold thread firmly when starting to sew = pull fabric slightly to the back (fewer stitches) or
- sew about 1-2cm reverse first, and continue to sew as usual

#### Zipper or fabric is thick or densely woven

For even stitch formation use a 90-100 needle.

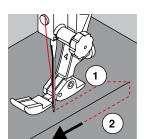

××××× 67

# Manual darning

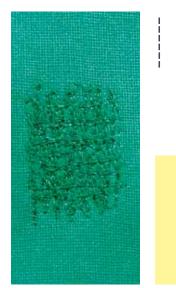

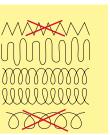

#### Darning foot No. 9 (optional accessory)

#### Straight stitch No. 1

#### Holes or worn areas

«Replacing» threads along the lengthside and crosswise in every material.

#### Preparation

- lower the feed dog •
- attach the Slide-on table
- hoop the fabric into the darning hoop (optional accessory)
- the darning area stays evenly taut and cannot be distorted

#### Sewing

- work from the left to the right, guide the fabric evenly without using pressure
- move in curves when changing direction on top and on bottom. Avoid points as this can cause holes and thread breakage
- sew different length. The thread is better spread over the fabric

#### Sew the first rows to cover the hole 1

- first rows just beyond the worn area and not too close together •
- work the rows in irregular lengths
- turn work by a quarter turn -90°

#### 2 Sew over the first rows

- first rows not too close •
- turn fabric by half turn -180°

#### 3 Finish darning the hole

sew another loose row •

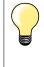

#### Poor stitch formation

- if the thread is lying on top, slow down the fabric movement
- \_ if there are knots on the wrong side of the fabric, move the fabric more quickly

#### Thread breaks

Guide the fabric more consistently.

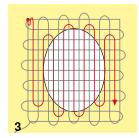

68 ~~~~~

# Automatic darning

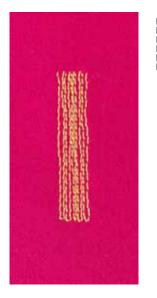

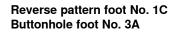

#### Darning program No. 22

#### Quick darning of holes or worn areas

Replaces threads along the lengthwise grain in all materials.

#### Preparation

- hoop light weight materials in the darning hoop (optional accessory)
- the darning area stays evenly taut and cannot be distorted

#### Darning with reverse pattern foot No. 1C

- insert the needle in the top left of the worn area
- sew first row
- stop sewing computer
- press «Quick reverse»-button
- the length is programmed
- finish sewing the darning program
- the sewing computer stops automatically
- press the «clr»-button
- the program is cleared

#### Darning with the buttonhole foot No. 3A

- for darning worn and damaged areas
- darning length max. 3cm
- same procedure as with Reverse pattern foot No. 1C

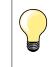

#### Reinforcement

Use fine material or (adhesive) interlining as a backing.

#### If the darning becomes distorted

Correct with the Balance function (more about Balance-Function see page **58**).

# Reinforced darning, automatic

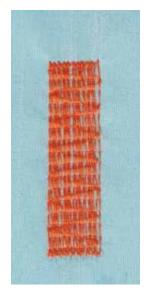

Buttonhole foot No. 3A

#### Darning program No. 23

#### Quick darning of holes or worn areas

Replaces threads along the lengthwise grain in all materials.

#### Preparation

- hoop light weight materials in the darning hoop (optional accessory)
- the darning area stays evenly taut and cannot be distorted

#### Darning with the buttonhole foot No. 3A

Insert the needle in the top left of the worn area.

- sew first row
- press «Quick reverse»-button
- the length is programmed
- finish sewing the darning program
- the sewing computer stops automatically
- press the «clr»-button
- the programmed settings are cleared

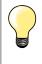

If the darning does not cover the whole worn or damaged area Reposition the work under the foot to continue covering the worn or damaged area. Begin sewing; the program will repeat as often as desired (the length is saved).

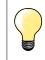

Per «Direct entry length» (see page **36**) a darning length up to 30mm can be programmed.

# **Finishing edges**

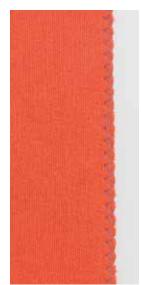

 $\sim$ 

#### Reverse pattern foot No. 1C

#### Zig-zag No. 2

- for all fabrics
- for finishing raw edges
- elastic seams
- decorative sewing

#### **Finishing edges**

- guide edge of fabric into the center of the presser foot
- do not select too wide a stitch
- do not select too long a stitch
- needle goes into fabric on one side and over the edge into the air on the other side
- the edge of the fabric should lie flat and not roll
- use darning thread for fine materials

#### Satin stitch

- dense, short zig-zag (stitch length 0.5-0.7mm)
- use satin stitch for appliqué, embroidery, etc

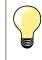

As a variation the satin stitch No. 1354 can be used.

70 .....

# **Double-Overlock**

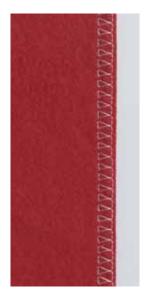

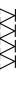

#### Overlock foot No. 2A Reverse pattern foot No. 1C

### Double overlock No. 10

### Closed seam

Double overlock seam in loose knits and cross seams in knits and jerseys.

#### Sewing

guide the pin of the Overlook foot along the cut edge

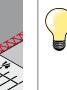

### Knits and jersey

- use a new Jersey needle to prevent damaging the loops
- if necessary loosen presser foot pressure

### Sewing stretch materials

If necessary use a stretch needle (130/705H-S).

# Top stitching edges

Blindstitch foot No. 5 Reverse pattern foot No. 1C Edge stitch foot No. 10 (optional accessory)

# Straight stitch No. 1

# Narrow edgestitching

### Outer edges

- place edge of fold left against the guide on the blindstitch foot
- select the needle position left in the desired distance to the edge

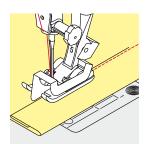

### Hem edges

- place edge of fold (inside upper edge of hem) right against the guide on the blindstitch foot
  - select needle position to the right to sew along the upper edge

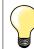

# Blindstitch foot No. 5

Needle position left or far right.

Reverse pattern foot No. 1C and edge stitch foot No. 10 (optional accessory) Any needle position possible.

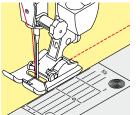

# Wide edgestitching

# Material guidance

Presser foot as guide:

• guide the folded edge along the edge of the presser foot

Stitch plate as guide:

• guide the folded edge along the marks on the stitch plate (1 to 2.5cm)

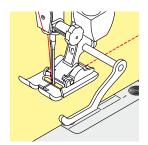

### Seam guide as guide: Presser foot

- lesser 100t
- loosen the screw on the back of the presser foot
   insert the screw guide into the bala of the presser for
- insert the seam guide into the hole of the presser footadjust width as desired
- adjust width as desired
- tighten the screw
- guide the folded edge along the seam guide

To sew parallel wider lines, guide the seam guide along a previously sewn line of stitches.

72 .....

# Blind hem

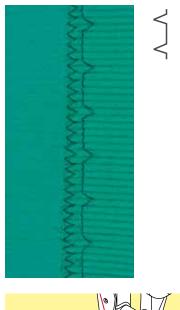

# Blindstitch foot No. 5

# **Blindstitch No. 9**

For invisible hems in medium to heavy weight cotton, wool and blended materials.

# Preparation

finish the raw edges

lower edge

place under presser foot and

• fold the hem and baste or pin in place

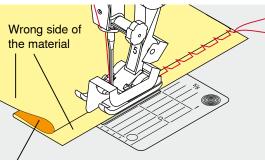

Right side of the material

# move the folded edge against the metal guide on the presser foot Sewing

The needle should just pierce the edge of the fold, as when hand blind-stitching.

fold the fabric back over the right side of the fabric to expose the finished

after sewing about 10cm, check both sides of fabric and adjust width again if necessary

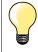

### Fine stitch width adjustment

Guide the folded edge evenly along the metal guide on the foot = even depth.

# Visible hem

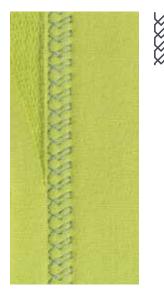

# Reverse pattern foot No. 1C

# Tricot stitch No. 14

For visible, elastic hems in jersey, cotton, synthetic and mixed fibers.

### Preparation

- iron the hem, baste if necessary
- reduce the presser foot pressure if necessary

### Sewing

- sew the hem at preferred depth on the right side
- trim excess fabric from the wrong side

Λ

# Securing program

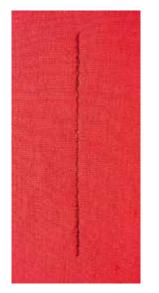

# **Basting stitch**

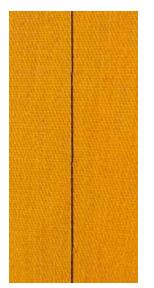

# Reverse pattern foot No. 1C

# Securing program No. 5

- for all fabrics
- secures beginning and end of seam

# Sewing long seams with straight stitch

Even securing by defined stitch count.

# Beginning to sew

- press the foot control
- the sewing computer secures automatically when beginning to sew (5 stitches forward, 5 stitches in reverse)
- sew seam with straight stitches in desired length

# Ending the seam

- press «Quick reverse»-button
- the sewing computer secures seam automatically (5 stitches in reverse, 5 stitches forward)
- the sewing computer stops automatically at the end of the securing program

# Darning foot No. 9 (optional accessory)

# **Basting stitch No. 30**

- for work which requires a very long stitch
- basting seams, hems, Quilts etc.
- temporary joining
- easy to remove

# Preparation

- lower the feed dog
- pin work at a right angle to basting direction
- to prevent the layers from slipping

### Basting

- place fabric under the presser foot
- hold the threads while sewing the first stitch
- pull work from behind to the required length of the stitch
- sew one stitch
- repeat the procedure

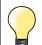

# Securing/fixing the thread

Sew 3-4 securing stitches at the begin and at the end.

### Thread

Use a fine darning thread for basting as it is easier to remove.

# Flat joining seam

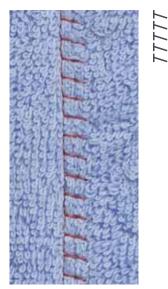

# Reverse pattern foot No. 1C

# Stretch-overlock No. 13

Ideal for fluffy or thick materials such as terry cloth, felt and leather etc.

# Sewing

- overlap fabric edges
- sew along the fabric edge
- the stitch should sew over the edge of the top layer on the right side
- very flat durable seam

# Height compensation of uneven layers

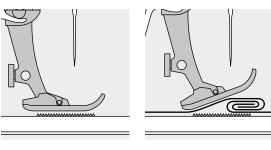

The feed dog works accurately when the foot is level.

If the foot is at an angle, e.g. when sewing over thick to thin or vice-versa, the feed dog cannot grip and feed the fabric. The fabric might jam.

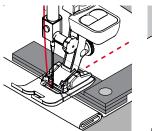

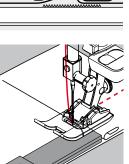

To solve this problem, place one, two or three compensating plates as required behind the needle under the presser foot to level it.

To correct the height in front of the foot, place one or more plates under the foot close to the needle. Sew until the foot is level again and remove the plates.

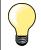

Needle stop down.

# **Sewing corners**

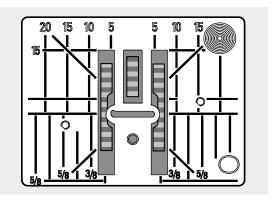

Due to the width of the stitch plate hole the outer feed dog rows are relatively far apart.

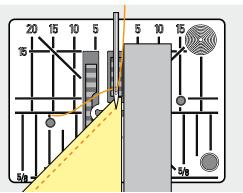

When sewing corners only a small section of the fabric is actually on the feed dog. Therefore it cannot grip the fabric well.

Place one or more plates of the height compensation tool parallel to the presser foot close to the edge of the fabric.

the fabric is fed evenly

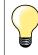

Needle stop down.

76 .....

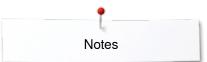

Notes

# **Buttonholes**

# **Overview Buttonhole**

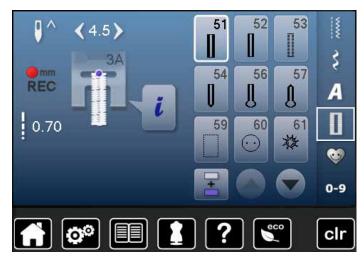

Buttonholes are not only practical closures, they can also be used as a decorative effect. All buttonholes can be programmed and sewn in different ways.

- touch «Buttonhole»-button
- scroll to see more buttonholes

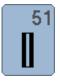

# Standard buttonhole

For light to medium weight fabrics; blouses, shirts, trousers, bedlinens, etc.

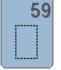

# Straight-stitch buttonhole

Program for staystitching buttonholes, for pocket openings, reinforcing buttonholes; especially for buttonholes in leather and imitation leather

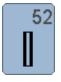

# Narrow buttonhole

For light- to medium weight fabrics; blouses, dresses, children's and baby clothes, crafts

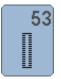

**Stretch buttonhole** For any highly elastic jersey made from cotton, wool, silk and synthetic fibers

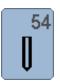

**Round buttonhole with normal bartack** For medium- to heavy weight materials: dresses, jackets, coats, rainwear

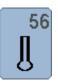

**Keyhole buttonhole** For heavy weight, non-stretch materials; jackets, coats, leisure wear

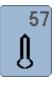

## **Keyhole Buttonhole with Pointed Bartack** For firmer, non-stretch fabrics: jackets, coats, leisure wear

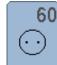

**Button sew-on program** For buttons with 2 and 4 holes.

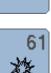

Eyelet with small zig-zag Openings for cords and narrow ribbons, decorative work

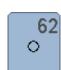

**Straight-stitch eyelet** Openings for cords and narrow ribbons, decorative work

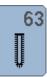

Heirloom buttonhole

For light- to medium weight woven fabrics; blouses, dresses, leisure wear, bed linen

78

Buttonholes

# **Buttonhole - Important information**

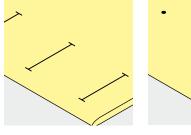

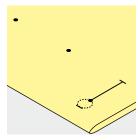

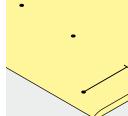

### Marking the length of manual buttonholes

- mark the buttonhole length in the desired position
- use buttonhole foot No. 3C (optional accessory)

# Marking the length of automatic buttonholes

- mark the length of just one buttonhole
- after sewing the first buttonhole the length is prgrammed
- mark only the beginning of all subsequent buttonholes
- use automatic buttonhole foot No. 3A

# Marking the length of keyhole buttonholes

- mark the bead length only
- the correct length eye will be added when the buttonhole is sewn
- after sewing the first buttonhole the length is programmed
- mark only the beginning of all subsequent buttonholes
- use automatic buttonhole foot No. 3A

# **Test sewing**

- always sew a test sample of the same fabric and
- with stabilizer you intend to use
- select the buttonhole type you intend to use
- sew the buttonhole in the same direction on the fabric (horizontal or vertical, with or against the grain)
- cut the buttonhole open
- push the button through the buttonhole
- adjust the buttonhole length if necessary

## To adjust the bead width

alter the stitch width

# To adjust stitch length

Stitch length adjustments affect both buttonhole beads.

- spacing between the stitches
- After stitch length adjustment:
- re-program the buttonhole

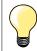

If a buttonhole is to be sewn at right angles to the seam, we recommend the use of the height compensation plates (optional accessory). Place the plates from the back between fabric and bottom of slide foot up to the thick part of the fabric and push to front.

When sewing a buttonhole in difficult materials, we recommend to using the Compensation plate for buttonholes (optional accessory). It can be used along with buttonhole foot No. 3A.

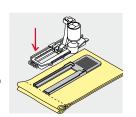

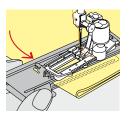

# Stabilizer

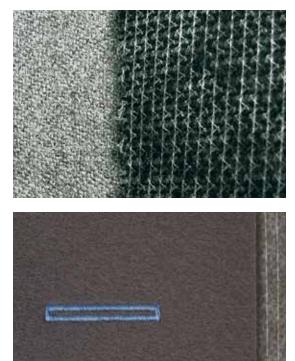

- interfacing provides durability and stability to the buttonhole \_
- choose the interfacing according to the material being used

when using thick or fluffy materials an embroidery stabilizer can be used therefore the fabric feeds better -

Buttonholes

# Cords

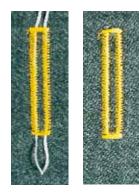

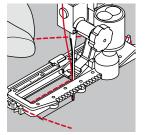

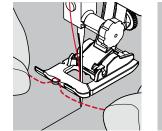

### Generally

- cords reinforce buttonholes and enhance their appearance
- the loop of the cord should be at the end of the buttonhole that is most subject to wear = where button is sewn on
- position the work accordingly

### Ideal cords

- Perle cotton No. 8
- strong hand-sewing thread
- fine crochet yarn

# Cord with the automatic buttonhole foot No. 3A

- raise the buttonhole foot No. 3A
- insert the needle at the beginning of the buttonhole
- guide the cord on the right side under the buttonhole foot No. 3A
  - hook the cord over the pin at the back of the buttonhole foot No. 3A
- pull the cord on the left side under the buttonhole foot No. 3A to the front
- pull the cord ends into the slits
- lower the buttonhole foot No. 3A

# Sewing

•

- sew the buttonhole in the usual manner
- do **not** hold the cord
- the buttonhole will sew over the cord, covering it

# Cord with the buttonhole foot No. 3C (optional accessory)

- raise the buttonhole foot
- insert the needle at the beginning of the buttonhole
- hook cord over the pin in the middle of the buttonhole foot (at the front)
- pull both cord ends under the buttonhole foot sole to the back and
- place both ends of the cord in the grooves on the sole
- lower the buttonhole foot

### Sewing

- sew the buttonhole in the usual manner
- do **not** hold the cord
- the buttonhole will sew over the cord, covering it

# Fixing the cord

- pull the cord through the buttonhole until the loop disappears into the end of it
- pull the ends of the cord through to wrong side of the fabric, using a hand stitching-needle
- knot or secure with stitches

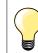

### Before cutting the buttonhole open

Place a pin in each end of the buttonhole to prevent accidental cutting into ends of buttonhole.

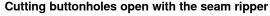

• cut the buttonhole from the ends to the middle

# Cutting open buttonholes with the buttonhole cutter (optional accessory)

- place the fabric on the wood
- place the cutter in the centre of the buttonhole
- press down on the cutter with your hand

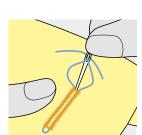

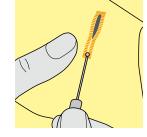

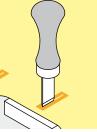

······81

# Altering the balance

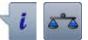

touch «i»-icon touch «Balance»-icon

Balance with direct entry length buttonholes

The balance alterations have the same effect on both beads.

**Balance with direct entry length keyhole or round buttonholes** The balance alterations have the same effect on both beads. The keyhole or eye is balanced as follows:

- sew straight stitches forward until
- the sewing computer changes to the keyhole or eye, then
- stop the sewing computer
- touch the «Balance»-icon
- turn the stitch length-knob until the picture in the right portion of the Display is identical with the sewn buttonhole

The keyhole is distorted to the right A:

- turn stitch length knob to the left
- The keyhole is distorted to the left **B**:
- turn the stitch length-knob to the right
- touch «Back»-icon and complete the buttonhole

# Balance for manual keyhole or round buttonhole

Any balance alteration affects both beads differently: Left bead too dense **C**:

- turn the stitch length-knob to the left
- the left bead is elongated, the right bead is shortened Left bead too wide D:
  - turn stitch length-knob to the right
  - the left bead is shortened, the right bead is elongated

The keyhole or eye is balanced as follows:

- The keyhole is distorted to the right A:
- turn the stitch length knob to the right
- The keyhole is distorted to the left B:
- turn the stitch length knob to the left

### Balance for manual standard buttonhole

The balance alterations have the same effect on both beads.

# Balance for stitch counter buttonhole

The balance has a different effect on both beads (see picture of the manual buttonhole).

re-program the buttonhole after each alteration in balance

### **Clear balance**

n

- touch the yellow-framed icon in the special Balance-display or
- press the «clr»-button
- «clr» also deletes the programmed buttonhole!

### Recommendation

Test-sewing of the buttonhole on the original material.

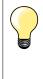

In all Direct entry length and manual buttonholes each individual buttonhole sequence can be balanced separately. In stitch counter buttonholes the balance affects both beads differently (left and right): When altering the bead the keyhole or eye are automatically altered accordingly.

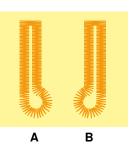

82 ~~~~

# **Programming Buttonholes**

# Standard and stretch buttonhole with auto-length, automatically

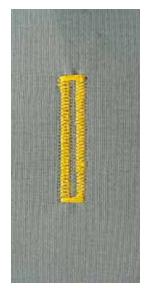

# Buttonhole foot No. 3A

# Automatic standard and stretch buttonhole No. 51, 52, 53

The lens on the automatic buttonhole foot No. 3A automatically registers the length of the buttonhole for exact duplication. For buttonholes of 4-31mm, depending on the buttonhole type.

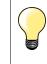

The slide foot must lie perfectly flat on the fabric! If the slide foot rests on a seam allowance, the length cannot be measured accurately.

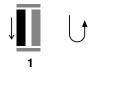

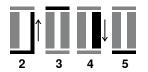

# Programming the buttonhole

- sew first bead forward
- stop the sewing computer
- press the «Quick reverse»-button
- «auto» and the programmed length (in mm) appears in the Display
- the buttonhole length is programmed

The sewing computer sews automatically:

2 the straight stitches in reverse

- 3 the first bartack
- 4 the second bead forwards
- 5 the second bartack and securing stitches
  - the sewing computer stops and returns automatically to buttonhole begin

# Auto buttonhole

- all subsequent buttonholes will be sewn to exactly the same length (no need to press the «Quick reverse»-button)
- the programmed buttonholes can be saved in the long-term memory (see page 87)
- press the «clr»-button
- the programmed settings are cleared

# Exact duplication

The auto function ensures that each buttonhole will be exactly the same length as the previous one.

### Sewing speed

- sew at moderate speed for best results
- sew all buttonholes at the same speed for a consistent bead density

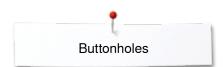

# Automatic with direct legth entry

# Buttonhole foot No. 3A

# Programming the buttonhole length

Buttonholes can be sewn to a specific length with the buttonhole foot No. 3A. Buttonhole length = cutting length in mm.

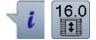

- select the desired buttonholetouch «i»-icon
- touch «Direct entry length»-icon

# Determining buttonhole length

- enter the buttonhole length using the multifunction knobs (stitch width or stitch length knob)
- the length entered appears on the left of the button
- the number on the right of the button is the exact button size
- touch «Back»-icon
- the length entered is saved
- the programmed length is displayed on the left

### Back to the buttonhole menu

- touch «Back»-icon
- the Buttonhole Display appears

# Automatic with button measuring

# Buttonhole foot No. 3A

# Determining button size

The sewing computer calculates the length of the buttonhole directly from the diameter of the button. 2mm are automatically entered for the button thickness.

- hold the button on the bright field in the lower right corner of the Display
- adjust the bright field to the button size using the stitch width or stitch length knob
- the button size is displayed in mm on the right of the button between the arrows (e.g. 14mm)
- remove the button from the Display
- touch «Back»-icon
- the length entered is saved
- the programmed length is shown on the left side of the Display

### **Corrections for thick buttons**

Match buttonhole length to buttonhole thickness (raised buttons, etc.) e.g. buttonhole length + 1cm (incl. 2mm) if button height is 1cm. The button slides easily through the buttonhole.

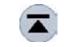

### Back to buttonhole begin

- touch «Pattern begin»-icon
- the sewing computer sets the program to the start of the buttonhole again

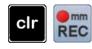

# **Deleting saved buttonholes**

- press the «clr» button or touch «recording»
- «auto» goes off and «REC» appears
- a new buttonhole length can be programmed

84 ~~~~~

# Automatic round and keyhole buttonhole

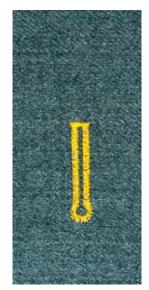

# 5

# Buttonhole foot No. 3A

# Automatic round and keyhole buttonhole No. 54, 56, 57

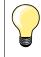

The slide foot must lie perfectly flat on the fabric! If the slide foot rests on a seam allowance, the length cannot be measured accurately.

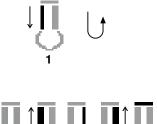

# Programming buttonholes

- sew straight stitches forward
- stop the sewing computer
- press «Quick reverse»-button
- «auto» and the programmed length (in mm) appears in the Display
- the buttonhole length is programmed

The sewing computer sews the following automatically:

- 2 the eye
- 3 the first bead in reverse
- 4 the straight stitches forward
- 5 the second bead in reverse
- 6 the bartack and securing stitches
  - the sewing computer stops and returns automatically to buttonhole begin

# Auto-buttonhole

- all subsequent buttonholes will be sewn to exactly the same length (no need to press the «Quick reverse»-button)
- the programmed buttonholes can be saved in the long-term memory (see page 87)
- press «clr»-button
- the programmed settings are cleared

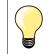

# Exact duplication

The auto function ensures that each buttonhole will be exactly the same length as the previous one.

# Double sewn keyhole buttonholes

- keyhole buttonholes can be sewn twice on thick fabrics use a longer stitch length for the first run
- after sewing the first buttonhole, do not move the work
- reduce the stitch length manually and sew the buttonhole again

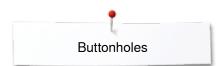

# **Heirloom Buttonhole**

# **Buttonhole foot No. 3A**

# Heirloom buttonhole No. 63

# Programming the buttonhole

- sew first bead forward •
- stop the sewing computer
  - press «Quick reverse»-button
- «auto» and the programmed length (in mm) appears in the Display
- the buttonhole length is programmed

The sewing computer sews the following automatically:

the round part 2

1

- the second bead in reverse 3
- the bartack and the securing stitches 4
  - the sewing computer stops and returns automatically to buttonhole begin

# Auto buttonhole

- all subsequent buttonholes will be sewn to exactly the same length (no need to press the «Quick reverse»-button)
- the programmed buttonholes can be saved in the long-term memory (see page 87)
- press «clr»-button
- the programmed settings are cleared

# Stitch counter buttonhole

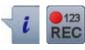

# Buttonhole foot No. 3C

# All buttonhole types

### Programming the buttonhole 1

- sew first bead forward ٠
- stop the sewing computer
- press «Quick reverse»-button

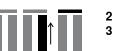

3

2

- sew lower bartack and 2
  - sew second bead in reverse
    - stop the sewing at the first stitch
  - press «Quick reverse»-button
- the sewing computer sews the upper bartack, the securing stitches and 4 stops automatically
  - «auto» appear in the Display
  - the buttonhole length is programmed
  - each subsequent buttonhole will be sewn identically

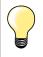

the first bead (left) is sewn forwards, the second bead (right) is sewn in reverse

86 ~~~~

# Buttonhole in long term memory

(1)

Ŧ

î

•

0.70

١

0.70

00

(4.5)

00

(4.5)

touch «Memory»-button •

# Programming the buttonhole

- touch «Save»-icon 1 • •
- the «Save»-display appears
- touch «Save»-icon •

0

ŝ

A

0

.

0-9

clr

\$ A Π

esth

0-9

clr

• the buttonhole is now saved in long term memory

Q 0 (0.0) 2 ŝ 2.50 A 0 ń -0-9 00 clr • touch «Memory»-button

### Selecting a saved buttonhole touch folder 2 •

select buttonhole •

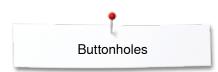

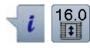

Altering saved buttonhole

- touch «i»-icon
- touch «Direct entry length»-icon
- alter the length of the saved buttonhole
- touch «Back»-icon twice
- reprogram the buttonhole as described
- touch «Memory»-button

# Deleting a saved buttonhole

- touch «Delete»-icon 1
- the saved buttonholes appear
- select desired buttonhole
- confirm with V
- the buttonhole is deleted

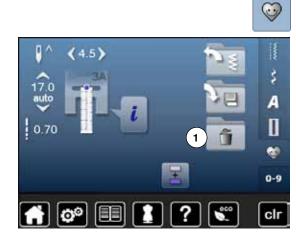

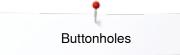

# 7- or 5-steps-buttonhole, manually

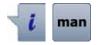

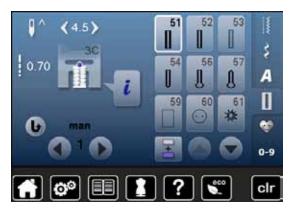

- select the desired buttonhole
  - touch «i»-icon
  - touch «man»-icon

The length of the beads is manually determinded when sewing. Bartack, eye and securing stitches are pre-programmed. The individual steps can also be selected by scrolling, by using the arrow icons or by touching the «Quick reverse»-button.

# Sewing 7-Step buttonhole

- step 1 is activated for buttonhole begin
- step 2 is actived when beginning to sew
- sew first bead
- stop the sewing computer at desired length of the bead or to the end of the length marking
- select step 3
- sewing computer sews straight stitches in reverse
- stop sewing computer at the height of the first stitch (buttonhole begin)
- select step 4
- the sewing computer sews top bartack and stops automatically
- select step 5
- the sewing computer sews the second bead
   stop the sewing computer at the height of the
- stop the sewing computer at the height of the first bead
- select step 6
- the sewing computer sews bottom bartack and stops automatically
- select step 7
- sewing computer secures stitches and stops automatically

# Sewing 5-Step buttonhole

- step 1 is activated for buttonhole begin
- step 2 is activated when beginning to sew
- sew first bead
- stop the sewing computer at desired length of the bead or at the end of the length marking
- select step 3
- the sewing computer sews the eye or the keyhole and stops automatically
- select step 4
- the sewing computer sews the second bead in reverse
- stop the sewing computer at the height of the first stitch (buttonhole begin)
- select step 5
- sewing computer sews the top bartack and secures stitches automatically

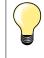

### Straight stitch buttonhole No. 59

- The same programming procedure as with the auto buttonhole program (see page **83**)
- Staystitching buttonholes with the straight stitch buttonhole No. 59 is recommended for soft, loosely woven fabrics and for buttonholes that will receive excessive wear. Staystitching also reinforces buttonholes in leather, vinyl and felt

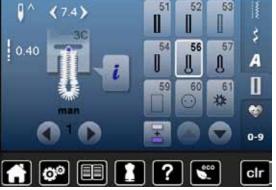

····· 89

# Button sew-on program

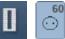

•

touch «Buttonhole«-button touch «Button sew-on program»-icon

# Darning foot No. 9 (optional accessory) Button sew-on foot No. 18 (optional accessory)

# Button sew-on program No. 60

For buttons with 2 and 4 holes.

# Preparation

Iower the feed dog

### Sewing on Buttons

Buttons sewn on for decorative purposes only are stitched without a thread shank. «Shank length» = distance between button and fabric; can be adjusted with Button sew-on foot No. 18

### Sewing on buttons with darning foot No. 9 (optional accessory)

- select button sew-on program
- check distances between holes with the handwheel
- adjust stitch width if necessary
- hold the threads when starting to sew
- sew the first securing stitches into the left hole
- sew program
- sewing computer stops automatically when program is completed and is ready for the next button

# Beginning and ending threads

The threads are secured and can be trimmed.

### For a increased stability

- pull on both bobbin threads until the ends of the upper threads are visible on the wrong side
- pull the threads out and knot the ends additionally
- trim the threads

# Sewing on buttons with foot No. 18 (optional accessory)

- set the shank length with the screw on the foot
- select button sewing-on program and continue as with foot No. 9 (optional accessory)

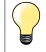

# Sewing on a 4-Hole button

- sew the front holes first
- carefully move the button forward
- sew the back holes with the same program

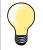

For a increased stability the button sew-on program can be sewn twice.

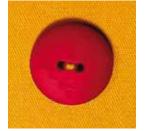

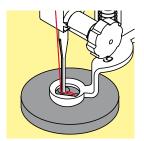

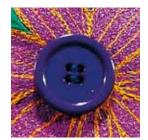

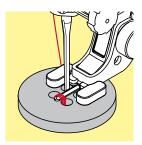

90 🚧

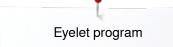

# Eyelet program

touch «Buttonhole»-buttontouch «Eyelet program»-icon

Reverse pattern foot No. 1C

# Eyelet with small zig-zag No. 61 Straight stitch eyelet No. 62

# Sewing eyelets

- select eyelet
- position fabric under the presser foot and sew eyelet program
- sewing computer stops automatically and is at the beginning of the eyelet program again

# **Punching eyelets**

• use an awl, punch pliers or a hole punch to open the eyelet

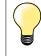

Adjust the roundness of the eyelet if necessary with balance. For increased stability sew the eyelet twice.

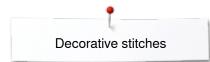

# **Decorative stitches**

# **Overview Decorative stitches**

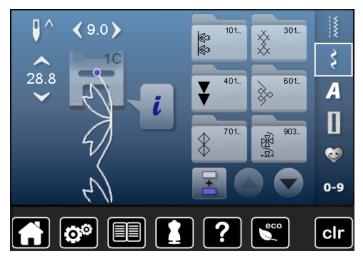

Application

- touch «Decorative stitches»-button
- display shows an overview of the categories
- touch an icon
- the desired category is activated
- select the desired stitch pattern

Depending on the type of material, simple or more complex decorative stitches should be selected to best suit the material.

- decorative stitches which are programmed with simple straight stitches, are particularly appropriate for light weight materials, e.g. decorative stitch No. 101
- decorative stitches which are programmed with triple straight stitches or with a few satin stitches are particularly appropriate for medium weight materials, e.g. decorative stitch No. 107
- decorative stitches which are programmed with satin stitches are particularly appropriate for medium weight materials, e.g. decorative stitch No. 401

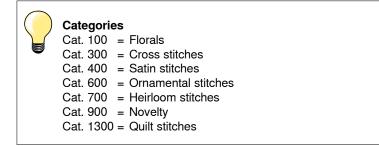

### Perfect stitch formation

- use the same thread color for upper and lower thread
- reinforce the fabric on the wrong side using stabilizer
- use an additional, water-soluble stabilizer on the right side of pile or longfiber materials (e.g. wool, velvet etc.) which can be easily removed after sewing

# **Examples of application Decorative stitches**

# **Cross Stitches**

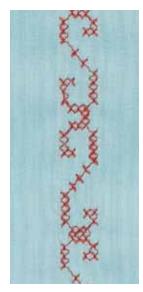

# Reverse pattern foot No. 1C or Open embroidery foot No. 20C

# **Cross stitch**

- cross stitching is a traditional technique, and extends the range of decorative stitches
- if the cross stitches are sewn on fabric with a linen texture, they look like hand-stitched cross stitching

# Application

- for home furnishings
- for trimmings on garments
- for embellishing in general

# Sewing

Cross stitches of Category 300 can be stitched and combined like any other decorative stitches.

# Sewing Trims

select cross stitch

• stitch a row, using the seam guide or slide-on table seam guide It is important to stitch the first row in a straight line, as it will serve as a reference for the rows that follow.

- select new stitch pattern
- stitch a second row next to first at a distance of one presser foot's width, or using the seam guide
- repeat for the following rows of stitching

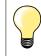

Use cotton embroidery thread for cross stitching Stitch appears fuller.

# Pintucks

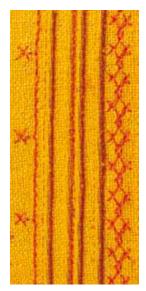

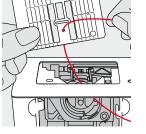

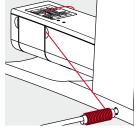

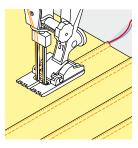

### Pintuck feet (optional accessory)

- No. 30 (3 grooves) = 4mm double needle: for heavy weight materials No. 31 (5 grooves) = 3mm double needle: for heavy to medium weigh
  - grooves) = 3mm double needle: for heavy to medium weight materials
- No. 32 (7 grooves) = 2mm double needle: for light to medium weight materials
- No. 33 (9 grooves) = 1 or 1.6mm double needle: for very light materials (without additional pintuck cord)
- No. 46C (5 grooves) = 1.6-2.5 mm double needle: for very light to medium weight materials

# Straight stitch No. 1

- this technique reduces the size of the fabric (allow for enough fabric)
  - pintucks are narrow stitched folds which are normally sewn on the fabric before cutting out the pieces for garments or other sewing projects
- for embellishing or in combination with other heirloom embroidery techniques

# **Corded pintucks**

- pintucks may be sewn with or without cord
- cord pintucks for a raised effect and texture
- chose a cord that fits well into the grooves of the selected pintuck foot
- the cord must be colorfast and shrinkproof

# Inserting the cord

- remove the stitch plate of the sewing computer (see page 25)
- open the bobbin door
- pull the cord through the hook opening from the bottom and through the opening of the stitch plate
- replace the stitch plate
- close the bobbin cover
- make sure that the cord slides within the thread slot of the bobbin cover
- place the cord spool on the arm of the Free Hand System
- check that the cord runs smoothly

# Sewing pintucks

- sew first pintuck, marking the stitching line if necessary
- the cord will automatically feed into the pintuck

The cord lies on the wrong side of the material and is hold/sewn over by the lower thread.

- turn work if necessary
- place first pintuck in one of the side grooves in the presser foot (depending on the desired distance)
- sew second pintuck
- sew additional pintucks parallel to these two

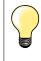

If the thread doesn't slide smoothly past the bobbin cover, open the cover while sewing and turn off the lower thread indicator in the Setup Program.

94 ~~~~

# **Bobbin-Play sewing**

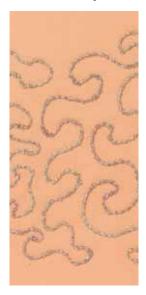

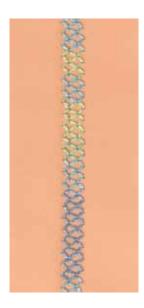

### Free motion sewing

The bobbin can be filled different thread material. For free-motion stitching to add texture. This method is similar to «normal» free-motion sewing, but is done on the **wrong side** of the fabric.

Reinforce the area to be sewn with embroidery stabilizer. The design can be drawn on the wrong side of the fabric. You can also draw the design on the front of the fabric, then follow the lines with a freely guided straight stitch and polyester, cotton or rayon thread. The rows of stitching are visible on the right side of the fabric, and serve as reference lines for the bobbin-thread sewing.

The BSR function can be used for bobbin-thread sewing. Guide your project at uniform speed evenly under the needle, follow the lines of the design. Remove the stabilizer after you finish sewing.

Sew a sample first to check what the result looks like on the wrong side of the fabric. Alter the lower thread or upperthread tension if required.

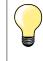

To make the lower thread slide smoothly, insert the bobbin so that it turns counterclockwise.

The lower thread indicator has to be deactivated in the Setup Program (see page **49**).

### Sewing decorative stitches

Not all decorative stitches are suitable for this technique. Simple decorative stitches provide best results. Avoid compact stitch types and satin stitches.

The Open Embroidery foot No. 20 is ideal for this technique.

 adjust stitch length and width settings (widen, lengthen) so that nice results are also achieved when sewing with thicker threads

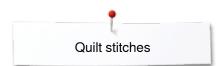

# **Quilt stitches**

# **Overview Quilt stitches**

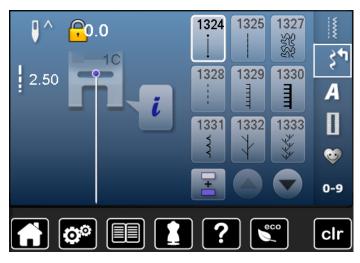

Various stitch patterns are available which are used especially in quilting, for patchwork or for appliqué.

- touch «Decorative stitch»-button
- display shows an overview of the categories
- Cat. 1300 = Quilt stitches
- select desired stitch pattern

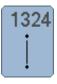

Quilters' securing program

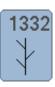

1333

1339

¥

1347

Feather stitch

Feather stitch variations

Decorative quilt stitch variations

Handlook quilt stitch variations

1339-1342, 1344-1345, 1356

1333-1334, 1337-1338

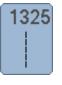

**Quilting straight stitch** 

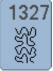

Stippling stitch

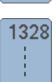

Handlook quilt stitch

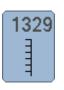

ž

Blanket stitch

1330 Double blanket stitch

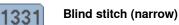

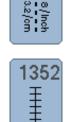

Blanket stitch (dual)

1347-1348

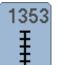

1354

www.

Double blanket stitch (dual)

# Satin stitch

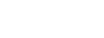

# **Example of application Quilt stitches**

# For free-motion quilting

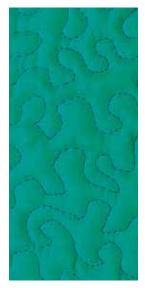

# Darning foot No. 9 (optional accessory)

# Straight stitch No. 1

# For free-motion quilting

For all types of free motion quilting work.

### Preparation

- pin top layer, batting and backing together, or baste if necessary
- attach slide-on table
- use the Free Hand System
- lower the feed dog

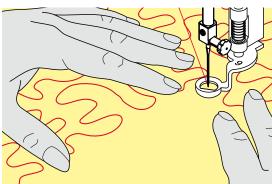

### Holding the work

• hold the work with both hands like an embroidery frame

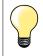

Quilt gloves with rubber fingertips will help when guiding the work.

### Quilting a design

- quilt from the center outwards
- guide the work using smooth, round movements to form the design of your choice

# Stipple quilting

- this technique covers the entire surface of the fabric with quilt stitches
- the lines of stitching are rounded and never cross one another

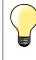

# Free-motion quilting and darning

The two techniques are based on the same Free Motion principles.

# Poor stitch formation

- if thread is lying on top of the fabric, slow down the movement of the material
- if there are knots on the wrong side of the fabric, move the material more quickly

### **Monofilament breaks**

Reduce the motor speed and/or loosen the upper thread tension.

# Thread breaks

Guide the fabric more consistently.

∞∞ 97

# **BSR (BERNINA Stitch Regulator)**

# Quilting with BSR (optional accessory)

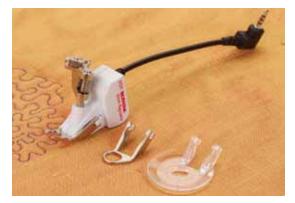

# **BSR-Function**

The BSR presser foot reacts to the movement of the fabric under the foot and controls the speed of the sewing computer up to the maximum speed possible. The following applies: the faster the fabric is moved, the higher the speed of the sewing computer.

If the fabric is moved too fast, an accoustic signal (beep sound) is heard, if the Beeper is activated (see page **101**).

# **ATTENTION!**

As long as the BSR presser foot is illuminated red, adjustments like threading and changing the needle, for example, must not be carried out, as the needle will engage while fabric is moved unintentionally! Without fabric feed the BSR mode is turned off after approx. 7 seconds and the red light goes off. Please refer to Safety Instructions!

By activating the BSR function the sewing computer sews either continuously at reduced speed (mode 1, standard), or as soon as the fabric is moved (mode 2).

# BSR function with straight stitch No. 1

This function using the BSR presser foot, allows for free-motion quilting (sewing) using the straight stitch and a pre-selected stitch length up to 4mm. The regulated set stitch length is maintained within a certain speed, independent of the movement of the fabric.

# BSR function with zig-zag No. 2

The zig-zag can be used e.g. for thread painting. The set stitch length will **not** be maintained when sewing with the zigzag stitch, but the BSR function simplifies the application.

# There are:

# Two different BSR modes

- **BSR 1-Mode** is the active standard
- the sewing computer runs continuously at a reduced motor speed, as soon as the foot control or the «Start/Stop»-button is pressed
- the speed of the sewing computer is regulated by the movement of the fabric
- through continuous needle movement, securing in the same position is possible without pressing an additional button
- BSR 2-Mode is activated by selecting the BSR 2-icon in the BSR-display
- the sewing computer will only engage if the foot control or the «Start/ Stop»-button is pressed and the fabric is moved simultaneously
- the speed of the sewing computer is regulated by the movement of the fabric
- to secure press the «Securing function»-button
- by selecting the BSR 1-icon in the BSR-display Mode 1 is activated

98 ~~~~

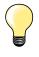

For an even sewing start (the first stitch) the foot control must be pressed and the fabric moved simultaneously. This also applies for sewing points and straight stitching within a round form.

If the BSR function is deactivated and later re-activated without the sewing computer being switched off in between, the last selected BSR mode is active.

When exceeding a certain speed, adhering to regular stitch length cannot be guaranteed.

Make sure that the lens on the bottom of the BSR foot is clean (no fingerprints, etc.). Clean lens periodically with soft, slightly damp cloth.

# Preparation

•

- lower the feed dog
- presser foot pressure may be reduced depending on the material type and thickness
- attach slide-on table
- use the Free Hand System

# Remove presser foot sole

- press both buttons together
- slide the sole downwards out of the groove

# Attaching the presser foot sole

slide the desired sole up in the groove until it clicks into its place

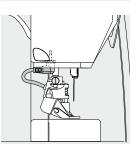

- attach the BSR Presser Foot to the sewing computer
- plug the cable in the outlet provided

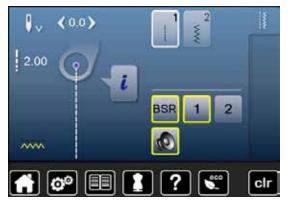

- BSR-display is opened automatically
- BSR 1 mode is engaged
- set the desired stitch length
- the standard stitch length is 2mm
- when sewing small forms and stipplings, stitch length of 1-1.5mm is suggested

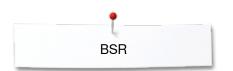

# Functions in the BSR mode

# Needle stop down (standard)

- the arrow points down on the BSR-display
- the sewing computer stops with needle down, when taking foot off foot control or engaging the «Start/Stop»-button

# Needle stop up

- touch the «Needle stop»-icon in the Display
- the arrow points up
- the sewing computer stops with needle up, when taking foot off foot control or engaging the «Start/Stop»-button

# Raise or lower the needle

- press «Needle stop»-button
- to raise or to lower the needle

# Securing with the «Start/Stop»-button (only Mode 1)

- place the fabric under the presser foot
- lower the presser foot
- press the «Needle stop»-button twice
- the lower thread is brought up
- hold upper and lower thread
- touch «Start/Stop»-button
- BSR mode is activated
- sew 5-6 securing stitches
- touch «Start/Stop»-button
- the BSR mode is stopped
- cut threads
- touch «Start/Stop»-button
- BSR mode is activated
- continue the stitching process

# Securing function (only Mode 2)

- press the «Securing function»-button
- press either the foot control or the «Start/Stop»-button

By moving the fabric some short securing stitches are sewn, then the set stitch length will be activated and the securing function will be automatically deactivated.

# Free motion quilting (only Mode 2)

- the BSR mode is activated
- freemotion quilting can be sewn
- by touching the securing function button is pressed during free hand quilting, a short securing stitch sequence is sewn and
- the sewing computer stops
- the BSR mode is deactivated

# Free motion quilting without BSR activation

- touch «BSR»-icon
- the BSR mode is deactivated

Normal freemotion quilting can now be sewn with the BSR foot, without automatic regular stitch length.

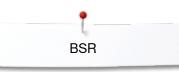

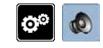

# Beeper (Acoustic signal) activation/deactivation

- touch «Setup»-button
- touch «Audio setting»-icon

# Selecting sound for BSR in the Setup Program

- one sound is set as default (active)
- touch the icon 1 showing the loudspeaker for BSR
- the loudpseaker is highlighted in red
- the sound for the beeper is inactive

The loudspeaker is gray when the sound for the Beeper is active.

# Selecting sound for BSR in the «BSR»-display

- touch the icon with the loudspeaker
- the loudspeaker is highlighted in red
- the sound for the beeper is inactive

The icon with the loudspeaker is gray and yellow-framed when the sound for the Beeper is active.

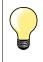

The sound selection icon **2** is only visible if the sounds are turned on in the Setup Program.

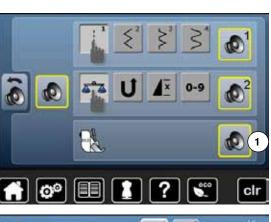

BSR

2 2

?

2

clr

(0.0)

2.00

~~~~

00

1

······ 101

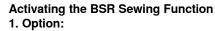

BSR-Function via the foot control

- plug in the foot control
- lower the presser foot
- press the foot control
- BSR mode starts
- a red light appears on the presser foot
- press foot control while sewing
- the speed of the sewing computer is regulated by the movement of the fabric
- release the foot control
- the BSR mode is stopped

### 2. Option:

BSR-Function via the «Start/Stop»-button

- lower the presser foot
- touch «Start/Stop»-button
- BSR mode starts
- a red light appears on the presser foot
- the speed of the sewing computer is regulated by the movement of the fabric
- press the «Start/Stop»-button again
- the BSR mode is stopped

# Deactivating the BSR Sewing Function by using the «Start/Stop»-button Mode 1

If the fabric is not moved for approx. 7 seconds, the BSR mode is deactivated and the red light on the presser foot goes off.

# Mode 2

If the stitching process is ended by no longer moving the fabric, **one** additional stitch is made, depending on the needle position. The sewing computer always stops with needle up, even if the arrow on the Display points down.

# Holding the work

- hold the work with both hands like an embroidery frame
- abrupt movements (slowing down resp. speeding up) can result in slightly too short or too long stitches
- continuous movement (no abrupt movements) will provide best results
- do not pivot the fabric while sewing

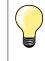

Quilt gloves with rubber fingertips will help when guiding the work.

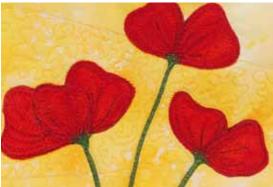

BSR

# Application example:

- BSR with zig-zag No. 2
- the zig-zag can be used for thread painting
- areas can be filled and therefore forms or pictures can be created

### BSR Function deactivation

- pull out the plug of the BSR presser foot connection cable on the sewing computer
- remove the BSR foot

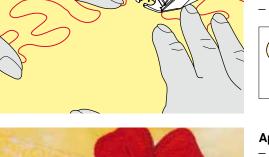

# Alphabets Overview Alphabet

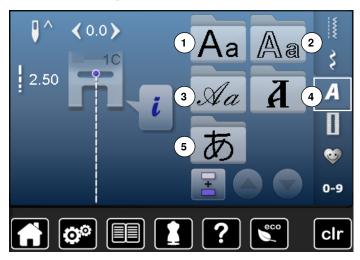

Block-, Double Block- and Script alphabet can be sewn in two different sizes.

Block-, Double Block- and Script alphabet can also be sewn in lower case.

- touch «Alphabet»-button
- the Display shows the overview with the different alphabet types
- 1 Block alphabet
- 2 Double Block
- 3 Script (Italics)
- 4 Kyrillic
- 5 Hiragana
- select desired alphabet

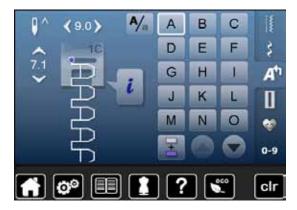

# Lettering

• all capital letters, numbers, punctuation marks and special characters can be viewed using the arrow icons

# Perfect stitch formation

- use the same thread color for upper and lower threads
  - reinforce the fabric with embroidery stabilizer on the wrong side
- use an additional, water-soluble stabilizer on the right side of pile or longfiber fabrics (e.g. wool, velvet etc.)
- for lightweight fabrics more simple lettering types programmed with straight stitches are suitable (such as double block letters)

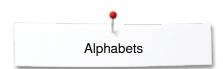

A/a

В

E

H

K

N

A

D

G

J

M

C

F

1

L

0

ŝ

A

Π

🎨 0-9

٠

# **Combining lettering**

Individual letters and rows of the same letter of the same alphabet are sewn in single mode.

Letters for names, addresses, words, etc. are combined and sewn in combi mode.

- touch «Combi mode»-icon
- touch the icon with the desired letter
- the letter appears in the Stitch altering area
- the cursor is below the letter

Selecting the next letter

touch the required icon

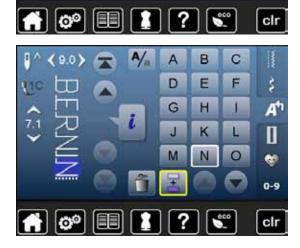

# Correcting the combination

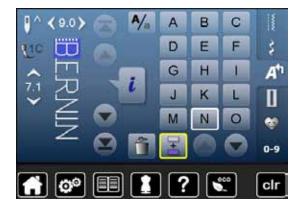

# Inserting lettering

A letter is always inserted above the cursor.

Inserting an additional letter at the beginning of a pattern combination:move the cursor up by using the arrow icons

- Activating desired place:
- select or scroll to required letter in the Stitch altering area

the next letter appears in the Stitch altering area etc.

- select new letter
- letter is inserted above cursor

# **Deleting Letters**

A letter is always deleted above the cursor.

- Activating desired place:
  - select or scroll to the required letter in the Stitch altering area

- touch «Delete»-icon
- letter is deleted

Saving and deleting combinations see page 110, 114.

# Alphabet in combination with functions

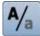

2

# Select lower case

- touch the «Upper/Lower case»-icon
- the lower case «a» is highlighted in black and jumps to the upper left corner of the icon
- the lower case is activated
- touch the «Upper/Lower case»-icon again
- the upper case «A» is highlighted in black and jumps to the upper left corner of the icon
- upper case is activated again

# Change size

- touch «i»-icon
- touch «Lettering size»-icon
- the icon with the number 2 turns blue
- the letter is reduced to approx. 6mm
- touch the «Lettering size»-icon again
- larger size is activated again (number 1 is highlighted in blue)

# Personal program

# **Creating a Personal Display**

Use the Personal program to create a file with stitches you use most for a special project. Stitch patterns as well as their alterations are saved in the Personal program.

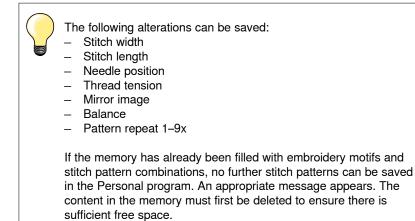

# **Preparing stitch patterns**

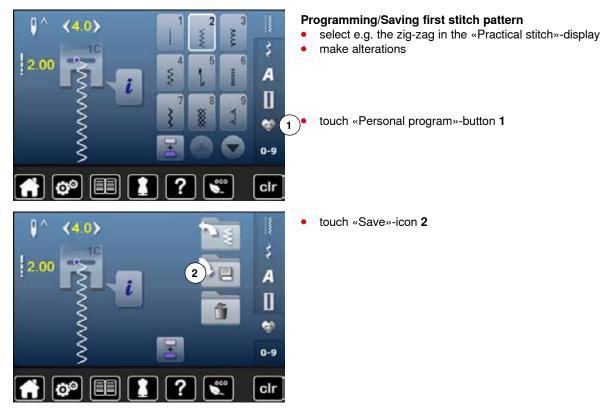

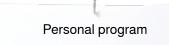

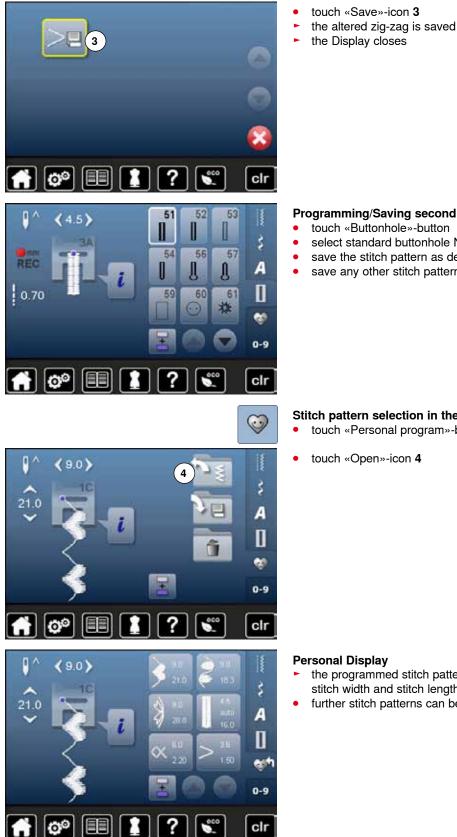

# Programming/Saving second stitch pattern

- touch «Buttonhole»-button
- select standard buttonhole No. 51
- save the stitch pattern as desribed above
- save any other stitch pattern in the same way

# Stitch pattern selection in the Personal program touch «Personal program»-button

touch «Open»-icon 4

### **Personal Display**

- the programmed stitch patterns are displayed in pictures as well as with stitch width and stitch length
- further stitch patterns can be scrolled by using the arrow icons

(4.6)

•

2.30

### Alterting/Overwriting stitch patterns

### Selecting stitch pattern

- touch «Personal program»-button 1
- select zig-zag

ŝ

A

0

0-9

**(1**)

- make alterations
- stitch width and stitch length are altered (yellow numbers)
- touch «Personal program»-button
- touch «Save»-icon

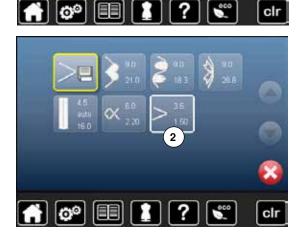

4

?

cir

**1**00

select zig-zag 2

- confirm with V
- the alterations are saved

### **Deleting stitch patterns**

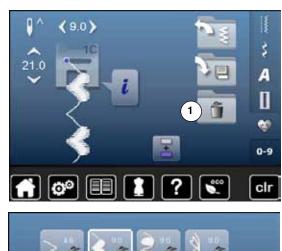

### Selecting stitch pattern

- touch «Personal program»-button touch «Delete»-icon **1** •
- •

select the stitch pattern to be deleted •

- confirm with V • •
  - stitch pattern is deleted
  - the remaining stitch patterns are moved by one position

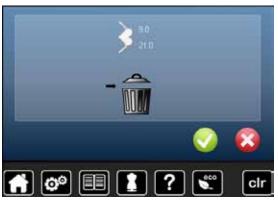

?

000

clr

00

### Combi mode

The sewing-/embroidery computer has a memory system where both, the sewing and embroidery memories are saved.

In the sewing memory stitch patterns, lettering and numbers can be combined and saved.

In the sewing memory each «Drawer» can store a maximum of 70 stitch patterns as long as there is sufficient free space (capacity) available. If the storage space (but not all drawers) is full, there may be too many embroidery designs in the memory.

The memory is long-term, i.e. contents are kept until they are deleted. A power cut or switching off the sewing-/embroidery computer does not have any effect on the stored contents.

### **Creating stitch combinations**

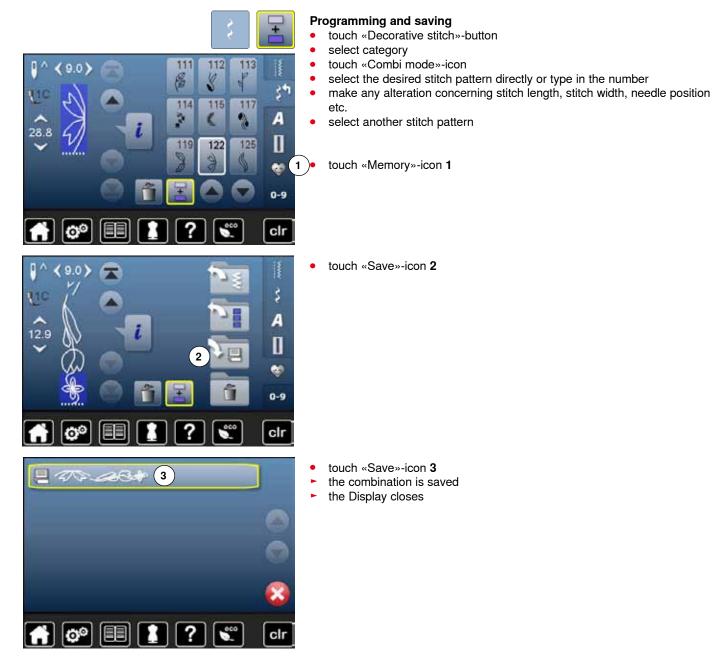

### **Deleting Stitch Patterns**

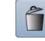

### Deleting patterns in steps

- touch the «Delete»-icon
   stitch pattern above the
  - stitch pattern above the cursor are deleted
- touch the «Delete»-icon as many times until the stitch altering area is empty

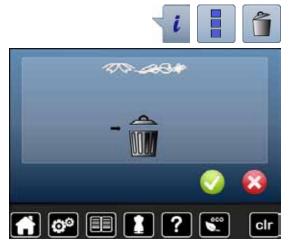

#### **Deleting combination**

- touch «i»-icon
- touch «Edit the complete combination»-icon
- touch the «Delete»-icon
- confirm with V
- the stitch altering area is empty
- touch «Back»-icon
- a new pattern combination can be programmed

### **Opening a saved combination**

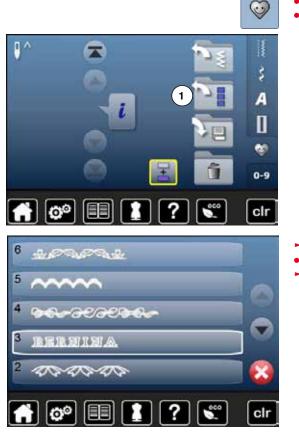

touch «Memory»-button touch «Open»-icon **1** 

- a summary of the saved combinations appears
- touch the desired drawer
- the saved combination appears in the stitch altering area

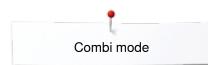

•

33.0

90

90

0

28.8

### Correcting a stitch pattern combination

127

134

143

0

鎫

129

136

147

Ě

130

34

A

0

🎯 0-9

clr

3

137

152

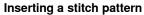

- select the desired position in the combination
- select the new stitch pattern
- the new stitch pattern is inserted below the selected stitch pattern

127 129 130 90 2 34 134 136 137 SE SE A 0 28.8 Π 143 147 152 1 0-9 clr

127

鎫

134

143

0

129

136

147

萋

130

137

152

3

34

A

Π

60

0-9

clr

To insert a stitch pattern at the beginning of a combination the cursor must be positioned above the **first** stitch pattern.

#### Altering stitch patterns

- select the desired stitch pattern in the combination
- touch «i»-icon
- select desired function, e.g. Mirror image left/right
- the stitch pattern is mirrored left/right
- touch «Back»-icon

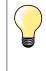

The alterations always affect the stitch above the cursor. Saved stitch combinations can be altered or corrected in the same way. To make corrections and alterations permanent, the combination must be saved again afterwards.

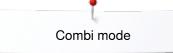

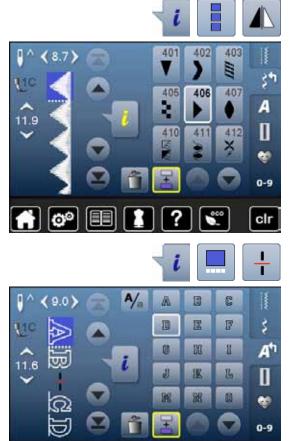

#### Mirroring complete combinations

- touch «i»-icon
- touch «Edit complete combination»-icon
- touch «Mirror image»-icon
- the complete combination is mirrored
- touch «Back»-icon twice

### Combination subdivider 1

- touch «i»-icon
- touch «Edit combination at cursor position»-icon
- touch «Subdivide combination 1»-icon
- a combination can be subdivided into several sections with the «Subdivider 1»-function
- only the section where the cursor is positioned is sewn
- to sew the next section, the cursor must be placed in the respective section

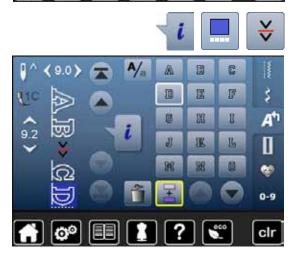

o

### Interrupting a combination

• touch «i»-icon

clr

- touch «Edit combination at cursor position»-icon
- touch «Subdivider 2»-icon
- a combination can be interrupted at any position using «Subdivider 2»-function
- sew the first section
- the sewing computer stops automatically when it reaches the programmed function
- reposition the fabric
- sew the next part etc.

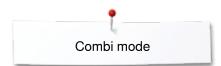

### Stitch pattern combination

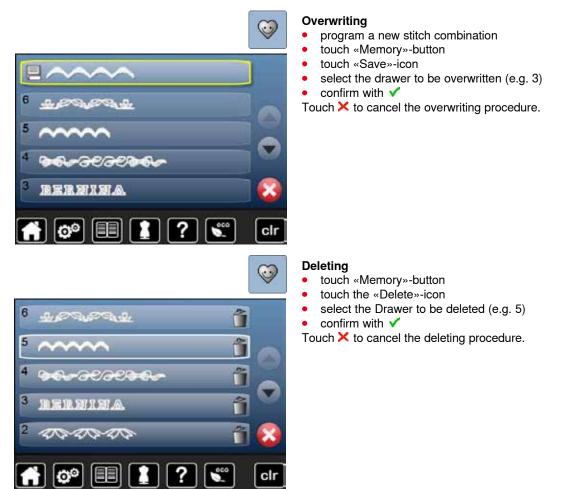

## **Contents Embroidery**

| Accessory                                                                | 117               |
|--------------------------------------------------------------------------|-------------------|
| Standard Accessories                                                     | 117               |
| Embroidery module                                                        | 118               |
| Detail view                                                              | 118               |
| Important embroidery information                                         | 119               |
| Embroidery threads                                                       | 119               |
| Lower threads                                                            | 119               |
| Choosing the embroidery motif                                            | 119               |
| Embroidery test                                                          | 120               |
| Scaling/Sizing motifs                                                    | 120               |
| Different stitch types                                                   | 120               |
| <ul> <li>Underlay stitches</li> </ul>                                    | 121               |
| Satin stitch                                                             | 121               |
| Step stitch                                                              | 121               |
| Connecting Stitches                                                      | 121               |
| Preparing for embroidery                                                 | 122               |
| Embroidery module                                                        | 122               |
| Embroidery foot/Embroidery needle                                        | 123               |
| Straight-/CutWork stitch plate                                           |                   |
| (optional accessory)                                                     | 123               |
| Threading upper and bobbin thread                                        | 123               |
| Embroidery hoop                                                          | 124               |
| <ul><li>Center determination</li><li>Using the embroidery hoop</li></ul> | 124<br>124        |
| <ul> <li>Embroidery template</li> </ul>                                  | 124               |
| Hooping the material                                                     | 124               |
| Stabilizer                                                               | 125               |
| Stabilizers                                                              | 125               |
| Adhesive Spray                                                           | 125               |
| Iron-on interfacing                                                      | 126               |
| <ul> <li>Paper-backed adhesive stabilizer</li> </ul>                     | 126               |
| Water soluble stabilizer                                                 | 126               |
| Functions                                                                | 127               |
| Overview «Function»-buttons                                              | 40-               |
| <ul> <li>embroidery computer</li> <li>«Start/Stop»-button</li> </ul>     | <b>127</b><br>127 |
| <ul> <li>«Automatic thread cutter»-button</li> </ul>                     | 127               |
| <ul> <li>Stitch width and stitch length knob</li> </ul>                  | 127               |
| Speed control                                                            | 127               |
| Overview Display                                                         | 128               |
| Entry to Embroidery mode                                                 | 128               |
| Embroidery Alphabet                                                      | 129               |
| BERNINA motif                                                            | 130               |
| My Design                                                                | 130               |
| Embroidery motif from USB stick                                          |                   |
| (optional accessory)                                                     | 131               |

\*\*\*\*\*\*

| «Edit»-display                                                                    | 132        |
|-----------------------------------------------------------------------------------|------------|
| Overview «Edit»-display                                                           | 132        |
| General Functions                                                                 | 132        |
| Overview Embroidery menu                                                          | 136        |
| Overview Selection menu                                                           | 139        |
| Overview Color Display                                                            | 140        |
| Embroidery motifs                                                                 | 141        |
| Selecting an embroidery motif                                                     | 141        |
| Alphabets                                                                         | 141        |
| <ul> <li>Selecting alphabet</li> <li>Entering/Correcting lettering</li> </ul>     | 141<br>141 |
| <ul> <li>Deleting lettering</li> </ul>                                            | 141        |
| Corrections                                                                       | 141        |
| BERNINA motifs                                                                    | 142        |
| My Designs                                                                        | 142        |
| Motifs in combination with functions                                              | 143        |
| Move motif                                                                        | 143        |
| Enlarging or reducing motif proportionally                                        | 143        |
| Rotate motif                                                                      | 143        |
| Mirroring motifs                                                                  | 144        |
| Motif Center                                                                      | 144        |
| Absolute embroidery check                                                         | 145        |
| Checking the motif size                                                           | 145        |
| Select Hoop                                                                       | 145        |
| Zoom                                                                              | 146        |
| Moving the Motif                                                                  | 146        |
| Motif size and embroidery time                                                    | 146        |
| Motif colors                                                                      | 147        |
| Changing the thread brand                                                         | 147        |
| Embroidering motifs in one color                                                  | 148        |
| Basting                                                                           | 148        |
| Deactivating basting                                                              | 148        |
| Saving Motifs                                                                     | 149        |
| Embroidery computer memory                                                        | 149        |
| USB stick                                                                         | 150        |
| Overwriting motifs                                                                | 151        |
| Deleting saved single motif                                                       | 152        |
| Deleting all saved motifs                                                         | 153        |
| Starting to embroider                                                             | 154        |
| Select hoop                                                                       | 154        |
| <ul> <li>Attaching the embroidery hoop</li> </ul>                                 | 154        |
| <ul><li>Attach the hoop to the embroidery arm</li><li>Removing the hoop</li></ul> | 154<br>154 |

| Embroidery menu                                                                                                    | 155                                                                       |
|----------------------------------------------------------------------------------------------------|---------------------------------------------------------------------------|
| Embroidery mend<br>Embroidering using the «Start/Stop»-button<br>on the headframe<br>Interrupting the process<br>Completing the color<br>Changing color<br>«Embroidery»-display<br>Embroidering with foot control<br>Interrupting with the foot control<br>Completing the color<br>Changing color | <b>155</b><br>155<br>155<br>155<br>155<br><b>156</b><br>156<br>156<br>156 |
| <ul> <li>«Embroidery»-display</li> </ul>                                                                                                    | 156                                                                       |
| Thread breakage when embroidering<br>Upper or lower thread breaks<br>Embroidery sequence control when                                                                                                    | 157<br>157                                                                |
| thread breaks                                                                                                    | 157                                                                       |
| Cleaning                                                                                                    | 158                                                                       |
| Troubleshooting                                                                                                    | 159                                                                       |
| Overview Stitch patterns                                                                                                    | 164                                                                       |
| Practical stitches                                                                                                    | 164                                                                       |
| Buttonholes                                                                                                    | 164                                                                       |
| Decorative stitches                                                                                                    | 164                                                                       |
| Quilt stitches                                                                                                    | 166                                                                       |
| Alphabets                                                                                                    | 167                                                                       |
| Overview Motifs                                                                                                    | 170                                                                       |
| Alphabets                                                                                                    | 178                                                                       |
| Index                                                                                                    | 180                                                                       |

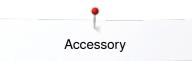

### Accessory

### **Standard Accessories**

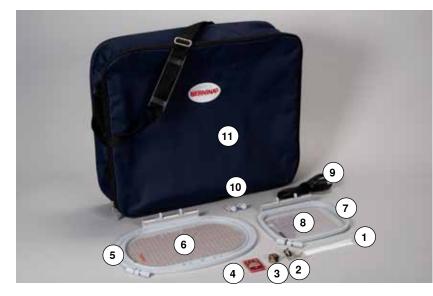

- 1
- 2
- Net for thread spool Embroidery foot No. 26 Embroidery bobbin case Embroidery needle pack 3
- 4
- 5
- Embroidery hoop oval, 145x255mm Embroidery template for embroidery hoop oval, 6 **VAR 01**
- 7 Embroidery hoop medium, 100x130mm
- 8 Embroidery template for medium embroidery hoop
- USB connecting cable 9
- 10 Template holder
- 11 Carrier bag

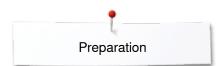

## **Embroidery module**

### **Detail view**

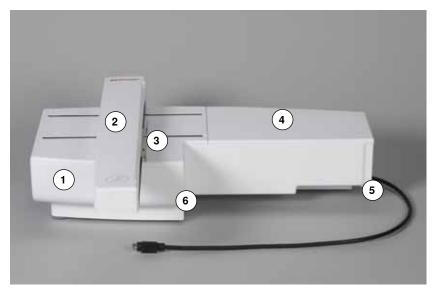

- 1 Accessory drawer
- 2 Embroidery arm
- 3 Bracket for attaching embroidery hoop
- 4 Embroidery surface
- 5 Connecting lug right
- 6 Connecting lug center

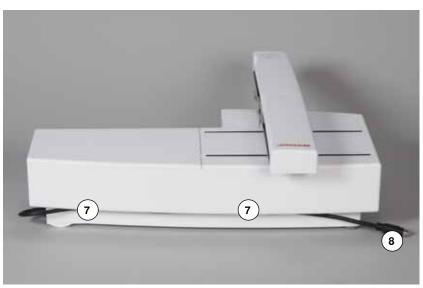

- 7 Cable holder
- 8 Sewing computer connecting cable

The side view of the sewing-/embroidery computer with the cable connections are shown on page **13** of this sewing-/ embroidery computer instruction manual.

### Important embroidery information

### **Embroidery threads**

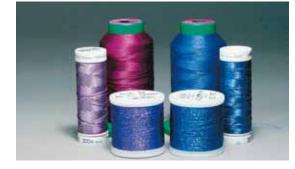

A good quality thread is essential for embroidery to avoid poor stitch quality, thread breakage, etc.

Embroidery is particularly effective if you use 40wt glossy rayon or polyester embroidery threads as upper threads. They are available in a wide range of colors for beautiful embroidery.

#### **Polyester threads**

Polyester with a brilliant sheen is a hard wearing colorfast thread and has a high tensile strength which is suitable for all types of embroidery.

#### **Rayon threads**

Rayon is a soft viscose fiber with a brilliant sheen and suitable for fine, delicate embroidery, or items that will not receive excessive wear and tear.

#### Metallic threads

Metallic thread is a light- to medium weight thread suitable for special effects in embroidery. Reduce the speed and upper thread tension when embroidering with metallic threads.

#### **Embroidery needle**

- correct size thread must correspond with correct size needle
- replace the needle regularly

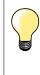

Use the vertical spool pin and attach the supplemental thread guide (optional accessory) when using guide eyelet for metallic and silk thread. A Metafil 130/705H-MET need is recommended for embroidering with metallic threads.

Adjust upper thread tension and reduce the embroidery speed.

### Lower threads

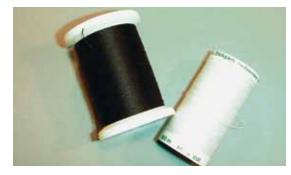

#### Bobbin Fill (special bobbin thread)

Bobbin Fill is an especially soft and light polyester thread suitable for bobbin thread. This special bobbin thread ensures a steady thread tension and an optimal intertwining of the upper and bobbin thread.

#### Darning and embroidery thread

Fine mercerized cotton thread which suits for embroidering on cotton.

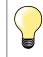

In most cases, bobbin thread for embroidery is either white or black. Some special cases require same thread in top and bobbin.

××××× 119

### Choosing the embroidery motif

Simple motifs with a low stitch count are suitable for embroidery on fine material. Large-scale, densely embroidered motifs (e.g. with multiple color and embroidery direction changes) are suitable for medium and heavy weight material.

### **Embroidery test**

Always test stitch the embroidery motif on the same type material. Use the same stabilizer as will be used on the finished project. Changes colors, stabilizer type or needle if needed to suite the motif/fabric combination.

### Scaling/Sizing motifs

Motifs can be scaled/sized using the on-screen icons or with the BERNINA Embroidery Software on the PC. Increasing/decreasing in a range of +/- 20 % provides the best results.

### Important embroidery information

### **Different stitch types**

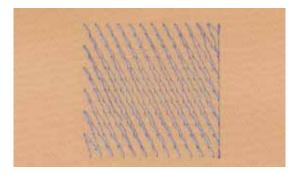

#### **Underlay stitches**

Underlay stitches are the foundation of a motif and are used to stabilize the base material and hold it in shape. They also prevent the covering stitches of the motif from sinking into the knit or the nap of the material.

#### Satin stitch

The needle moves left to right and vice versa. The result is a very dense, covering zig-zag stitching to fill the shape. Satin stitching fills are ideal for narrow and small shapes. Satin stitching is, however, not suitable for larger areas, since wide stitches are too loose and do not cover the fabric properly. In addition there is the danger that with too long stitches the threads could catch on something which would damage the embroidery.

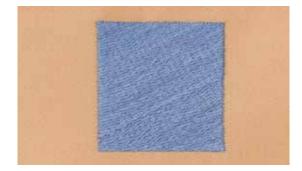

#### Step stitch

A fill stitch with stitches of specified length sewn in rows used primarily to fill large areas quickly.

#### **Connecting Stitches**

Jump stitches which are used to get from one part of the motif to the next. Before and after the jump stitch securing stitches are sewn. Jump stitches are trimmed before the next color starts to embroider.

××××× 121

## Preparing for embroidery

### **Embroidery module**

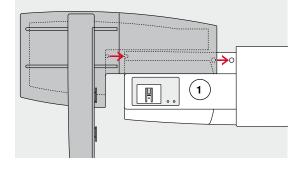

**ATTENTION!** 

When connecting the embroidery module, attention must be paid that all items are on a flat and even surface! Always separate the module and sewing computer for transportation. Never transport them attached.

### Attaching the module to the sewing computer

- place the module behind the free arm 1 to the sewing computer
- push the module from the left towards the sewing computer so that the connecting lugs engage

The module must be engaged in the base plate of the sewing computer.

### Connection cable

- The cable connects the module and the sewing computer.
- pull the cable out of the holder on the back of the module

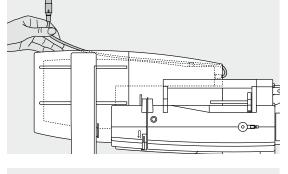

### Connecting the cable with the sewing computer

- hold flat side to the front
- plug the cable into the outlet provided 2

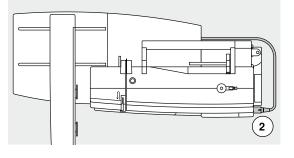

#### Removing the module

- remove the plug from the outlet
- grip the back right corner to lift the module
- lift the module and remove to the left

#### Storing the cable on the module

- insert the cable into both cable holders
- press cable into the cable holders

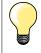

#### Calibrating the hoop

Adjust Reference Position calibrates the needle to the center of the hoop. Adjustments can only be made if the embroidery module as well as the oval hoop are attached, see page 47.

122 ~~~~~

### Embroidery foot/Embroidery needle

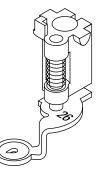

#### Embroidery needle

Embroidery needles (130/705 H-SUK) provide a larger eye and are slightly rounded. This avoids thread abrasion when using Rayon- and cotton embroidery thread.

- use SUK-needles
- depending on the embroidery thread use a size No. 70-SUK to No. 90-SUK needle
- use a new needle

#### Preparation

- attach embroidery foot No. 26 to the embroidery computer
- raise the presser foot
- raise the needle

### Lowering the feed dog

- press «Feed dog»-button 1
- the feed dog is lowered

### Straight-/CutWork stitch plate (optional accessory)

1

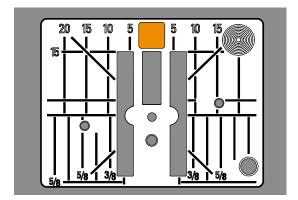

# The straight-/CutWork stitch plate has a small needle hole in the needle insertion area. The small needle hole supports the fabric. This optimizes the stitching results.

- remove the standard stitch plate (see page 25)
- replace it with the straight-/CutWork stitch plate

### Threading upper and bobbin thread

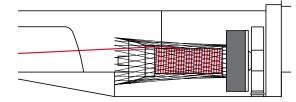

### Threading upper thread

- place foam pad
- attach thread spool
- when using Rayon or slippery embroidery threads, slip the net over the upper thread spool
- this will feed the needle thread more evenly

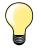

•

### Spool pin

When working with metallic or any other special threads always use the vertical spool pin and the guide eyelet for metallic and silk thread (optional accessory).

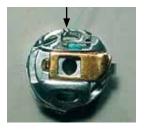

#### Threading bobbin thread

thread the lower thread into the pigtail tension guide of the bobbin case

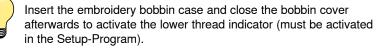

### **Embroidery hoop**

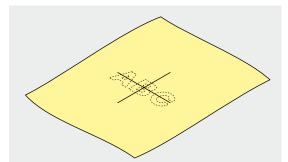

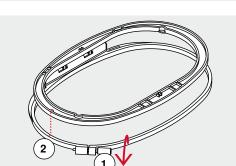

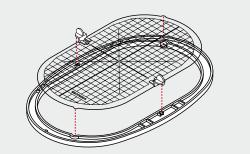

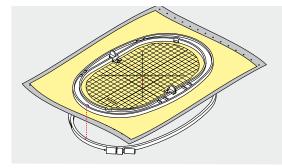

### **Center determination**

- determine the center of the material to be embroidered
- mark the material with fabric marker or chalk

#### Using the embroidery hoop

- loosen the screw 1 of the outer hoop if necessary
- remove the inner hoop

Match the arrows 2 of both hoops.

#### The arrows are

- on the oval and medium hoop at the center front
- on the Mega Hoop (optional accessory) at the center front
- on the small hoop (optional accessory) to the right side

### Embroidery template

- there is an embroidery template for each hoop
- the embroidery area is marked in 1cm squares
- the center and end point holes of the center lines are with holes
- for transferring marks to the material
- attach the embroidery template holder
- place the template in the inner hoop, so the BERNINA logo is at the front edge (by the arrows) and can be read
- in this position the embroidery template clicks into the inner hoop

### Hooping the material

- place the material under the inner hoop
- line up the marked center point on the center of the template
- place the material and inner hoop on the outer hoop Match the arrows of both hoops.
- fit hoops into each other; ensure that the material does not
- move
- hoop the material to be embroidered tightly
- tighten the screw
- remove the template from the hoop by using the template holder

124 ~~~~

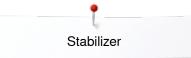

### Stabilizer

### Stabilizers

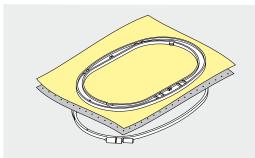

#### **Tear-away stabilizers**

- excess is easily torn away
- one or more layers can be used
- available in different weights
- for more stability, apply to the wrong side of the material with temporary adhesive spray before hooping
- carefully tear away excess stabilizer from the back of the embroidery after stitching
- motifs are not skewed
- stabilizer will remain under larger embroidered areas

#### Application:

For all woven materials and materials without stretch.

#### Cut-away stabilizers

- one or more layers can be used
- available in light and heavy weight
- for more stability, apply to the wrong side of the material with temporary adhesive spray before hooping
- carefully cut away from the back of the embroidery after stitching
- motifs are not skewed
- stabilizer will remain under larger embroidered areas

#### Application:

For all elastic materials.

Please avoid using adhesive spray next to your embroidery system.

- distance 1: 25-30cm
- use adhesive spray carefully
- spray the stabilizer and adhere to the wrong side of the material carefully smoothing material so there are no puckers

#### Application:

- stretch and knitted material: to retain shape
- smooth material: to avoid slipping of material layers
- appliqués can be exactly positioned
- material pieces: position material pieces on stabilizer, e.g. pocket flaps
- napped materials (i.e. velvet) that should not be clamped in the hoop because of the possibility of getting hoop marks
- to fix parts to be embroidered

#### Spray starch for additional stiffening

Spray starch is ideal for additional stiffening fine, soft or loosely woven materials.

- spray the area to be embroidered
- let dry; or press gently with a warm iron if necessary

Always use an additional stabilizer such as water soluble stabilizer on the wrong side of the material.

Application:

Ideal for fine, loosely woven materials, e.g. batiste, fine linen, etc.

### Adhesive Spray

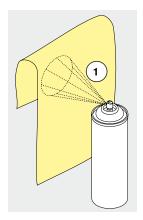

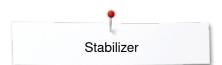

### Iron-on interfacing

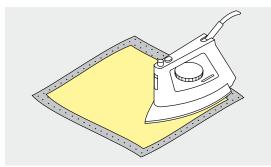

Iron-on interfacings are available in a variety of weights. Iron-on interfacings should be selected to suit the material being used. Use an iron-on interfacing which is easily removable from the material.

• iron-on interfacings are pressed (fused) to the wrong side of the material

#### Application:

To provide body and shape for materials onto which motifs will be placed, use in conjunction with appropriate stabilizer.

#### Paper-backed adhesive stabilizer

- place stabilizer in hoop, paper side up
- use a pointed object (e.g. scissors) to score the paper
- remove paper to reveal the self-adhesive surface
- the self-adhesive surface reveals
- position the material to be embroidered on the stabilizer and smooth in place

Application:

- intended for delicate materials such as jersey or silk etc.
- for hard to hoop materials and materials such as velvets

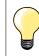

Make sure that the adhesive residue on needle, stitch plate and hook area is removed.

#### Water soluble stabilizer

Water soluble stabilizer looks like plastic wrap. Dissolve stabilizer in warm water when the embroidery is complete. Water soluble stabilizers are ideal protection for materials with a thick or looped pile such as toweling. This prevents the threads from sinking into the material and prevents the material from showing through the embroidery stitches.

- place on top of the material
- place all the layers together into the embroidery hoop
- use adhesive spray to fix stabilizer if necessary
- for material with a pile, reinforce with additional, suitable stabilizer on the wrong side
- after dissolving lay the motif down flat and let dry

Application:

- ideal for toweling, velvet, bouclé etc.
- ideal for fine, sheer materials such as organdy, batiste, etc.
- for lace embroidery

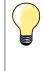

For lace embroidery place one or two layers of water soluble stabilizer in hoop (as the motif is not embroidered on any material, only the thread embroidered motif is left). Embroidery motifs must be combined with short stitches otherwise the individual motifs may fall out.

126 ~~~~

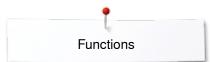

### **Functions**

### **Overview «Function»-buttons embroidery computer**

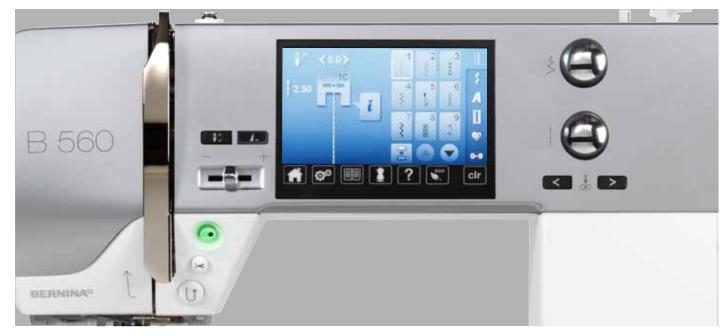

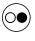

Ś

### «Start/Stop»-button

Press «Start/Stop»-button to start or stop the embroidery computer.

### «Automatic thread cutter»-button

When a color finished embroidering, upper and lower threads are automatically cut.

### Stitch width and stitch length knob

The knobs provide different functions and are used to edit the motifs, e.g. altering motif size, to rotate the motif etc. A message appear to indicate the knobs must be used.

### Speed control

The sewing and embroidering speed is infinitely variable with the slide.

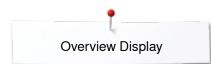

## **Overview Display**

## Entry to Embroidery mode

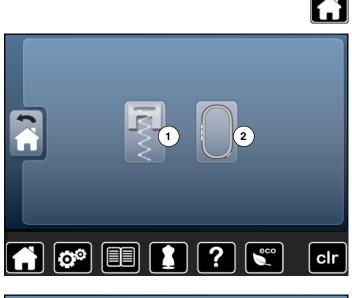

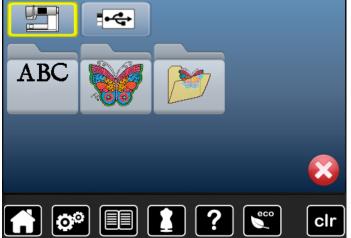

press «Home»-button

### Embroidery mode

- touch «Embroidery mode»-icon 2
- the «Embroidery»-display appears

### Sewing mode

- press «Sewing mode»-icon 1
- the «Sewing»-display appears

Em To : «Alj

#### **Embroidery computer** To select embroidery motifs from the folders «Alphabets», «Motifs», or «My Designs».

USB stick (optional accessory) To select embroidery motifs which are saved on the USB stick.

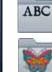

### **Alphabets** To select built-in alphabets.

**Embroidery motifs** To select built-in embroidery motifs.

#### My Designs

To select saved embroidery motifs.

## **Embroidery Alphabet**

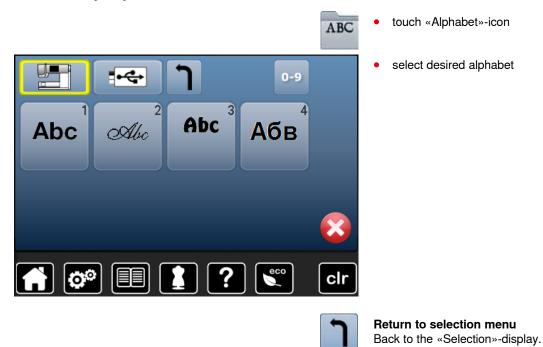

034790.50.04 \_2013-03\_Manual\_B560\_EN

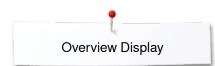

### **BERNINA** motif

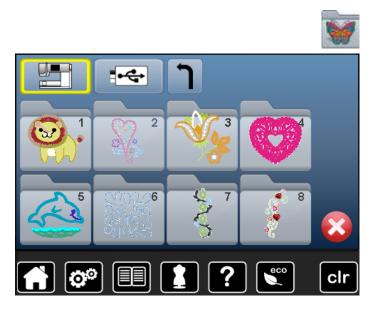

My Design

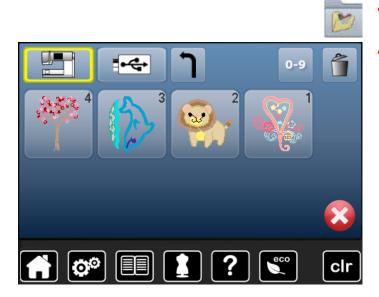

- touch «My Design»-icon
- touch the desired motif

- touch «Embroidery motif»-icon
- select desired embroidery motif folder

130 ~~~~~~

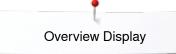

## Embroidery motif from USB stick (optional accessory)

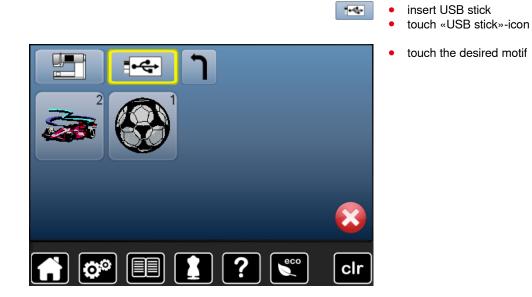

034790.50.04 \_2013-03\_Manual\_B560\_EN

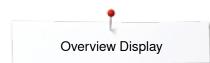

### «Edit»-display

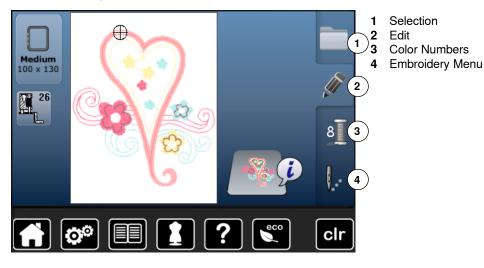

**Overview «Edit»-display** 

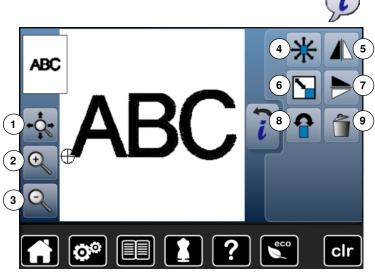

- select alphabet or motif
   touch «i»-icon

Some functions feature tips for the operating of the stitch width and stitch length knobs.

#### Functions 1 Moving

- Moving the view of the motif within the hoop
- 2 Zoom plus
- 3 Zoom minus
- 4 Move motif
- 5 Mirror Image (left/right)
- 6 Enlarging or reducing motif proportionally
- 7 Mirror Image (down/up)
- 8 Rotate motif
- 9 Deleting motif

### **General Functions**

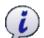

### Information

touch the button
another Display is opened

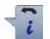

### Back

- touch the button
  goes back to the previous Display
- any alterations are accepted

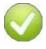

### Confirming selection

touch the button
 Alteration/Selection is activated or confirmed.

### Leaving the active Display

- touch the button
- the Display is closed
- the previous Display appears

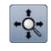

### Moving the view of the motif within the hoop

The embroidery motif can be moved within the hoop to any direction using the finger directly in the Display.

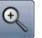

### Zoom plus

- touch icon 1-5x
  - the displayed embroidery is enlarged by one step

### Zoom minus

touch icon 1-5x

 the Display of the enlarged motif is reduced by one step

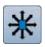

### Moving the motif

Display of the alteration in 1/10mm.turn stitch width knob

- Iurn slitch width knop
- the motif is moved in sideways (horizontally)
- turn stitch length knob
   the motif is moved lengthwise (vertice)
- the motif is moved lengthwise (vertically)
   turn stitch width and stitch length knob
- turn stitch width and stitch length knob
   the motif is moved diagonally (the same not in the same not in the same not
- the motif is moved diagonally (the same number is in both icons)

By using the finger the motif can also be moved to any direction, directly in the Display.

#### Mirror image (left/right)

The motif is mirrored horizontally (left/right).

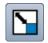

### Altering the motif proportionally

- Displayed alteration in %.
- turn stitch width knob to the right
- the motif is enlarged
- turn stitch width knob to the left
  the motif is reduced

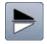

### Mirror image down/up

The motif is mirrored vertically (down/up).

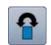

### Rotate motif

Display of position in degrees (°).

- turn stitch width knob to the right
- the motif rotates to the right
- turn stitch width knob to the left
- the motif rotates to the left
- touch «+90»-icon 1-4x
- the motif rotates to the right in 90°-steps (0°, 90°, 180°, 270°, 360°)

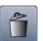

**Deleting motif** Active embroidery motif is deleted.

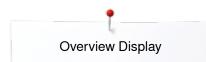

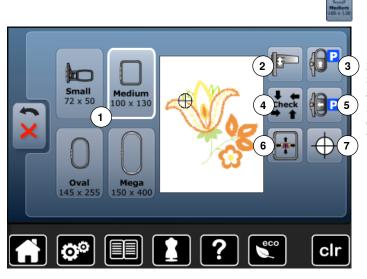

touch «Hoop size»-icon

### Functions

- 1 Select Hoop Menu
- 2 Calibrating the embroidery module
- 3 Move hoop to back
- 4 Check hoop and motif size
- 5 Parking the module
- 6 Virtual positioning
- 7 Motif center

### Select hoop menu

- the optimal hoop for the motif selected is displayed
  touch the button
- the Display with the Select Hoop and further functions appear

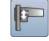

#### Calibrating the embroidery module

- touch icon
- the embroidery module is calibrated (moves to the reference points)

### The embroidery hoop mustn't be attached.

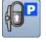

### Move hoop to back

the hoop moves vertically to the far back Better access for changing the bobbin.

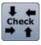

#### Check hoop and motif size

- the embroidery hoop moves vertically (in longitudinal direction) to read the attached embroidery hoop
- the size of the motif is read and traveled by the 4 arrow icons
- press «Back» icon 2x
- the «Edit»-display appears
- the attached embroidery hoop is shown in the display as well as in the icon «Embroidery hoop Selection»
- an error message appears when no embroidery hoop has been attached or the attached embroidery hoop is too small

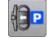

### Parking the embroidery module

- remove embroidery hoop
- the embroidery arm travels horizontally to the left to the park position
- change to the sewing mode

Sewing is possible even with the embroidery module attached.

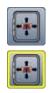

### **Virtual Positioning**

Icon is inactive = if the motif is repositioned, the hoop does not move.

touch the button

If the motif is repositioned, the hoop simultaneously moves along with it to the new position. This function is only visible when an embroidery hoop is attached.

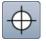

### Motif center

The exact motif center is indicated by the cursor. The embroidery hoop is moved until the needle is positioned exactly in the center of the embroidery motif when the function «Virtual positioning» is activated.

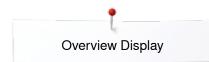

### **Overview Embroidery menu**

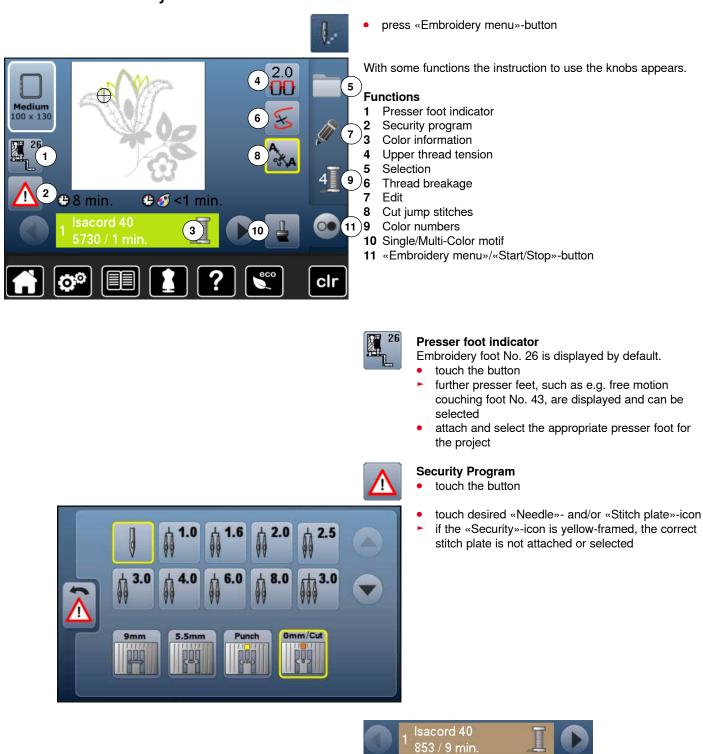

**Color information** 

or in another sequence.

•

•

color

Information about the active color. touch arrow icons left/right

the current color is changed

the hoop moves to the first stitch of the current

The active color can also be embroidered individually

136 ~~~~~

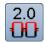

### Upper thread tension

- Altering Upper thread tension.
- the respective value is visible in the icon

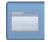

### Selection

- select new motif
- save motifs
- delete motifs

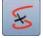

### Thread breakage

In the left Display the motif is shown in the normal size. In the right Display the motif is enlarged.

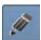

Edit

### Cut jump stitches

By default the function is active (yellow-frame). Jump stitches are automatically cut.

- touch the button
- jump stitches must be trimmed manually

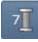

### Color numbers

Display of the motif color numbers.

In this Display the motif can be edited.

- touch the button
- Display providing the color information to the selected motif is opnened

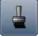

### Single/Multi-Color Motif

If the icon is active, the entire motif will be embroidered in one color (without stopping). If the icon is inactive, the colors will be embroidered individually.

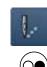

### Embroidery menu»/«Start/Stop

The alternating blinking symbols indicate:

the «Embroidery»-display is opened

 the embroidery computer is ready to embroider
 The embroidery computer must be started by pressing the «Start/Stop»-button on the headframe.

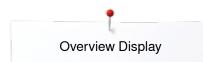

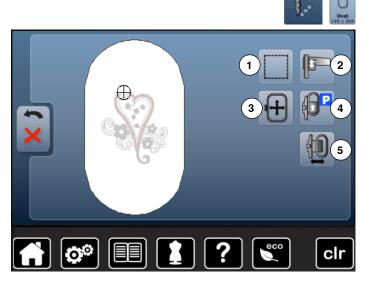

- press «Embroidery menu»-button
- touch «Hoop size»-icon

With some functions the instruction to use the knobs appears.

### Functions

- 1 Basting
- 2 Calibrating the embroidery module
- **3** Moving hoop by using the knobs
- 4 Moving Hoop to Back
- 5 Embroidery hoop movement

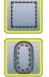

#### Basting

- touch the button
- the embroidery motif is outlined with a straight stitch
- touch icon again, the symbol changes
- the basting is now done along the hoop
- touch the icon again
- Basting box function is switched off

The function will remain active even after selection of a new motif.

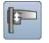

### Calibrating the embroidery module

- touch the icon
- the embroidery module is calibrated (moves to the reference points)

### The embroidery hoop mustn't be attached.

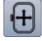

### Moving the hoop

If the fabric has to be re-hooped when stitching a large embroidery motif (e.g. lettering, borders etc.), the hoop has to be moved to the last stitch of the already embroidered part with the stitch width and stitch length knob.

the movement is displayed in the icons

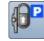

#### Move hoop to back

the hoop moves vertically to the far back Better access for changing the bobbin.

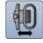

### Moving the hoop to the left

- the hoop moves horizontally to the center
- touch 🗙
- press «Start/Stop»-button
- the hoop moves back to the previous position

### **Overview Selection menu**

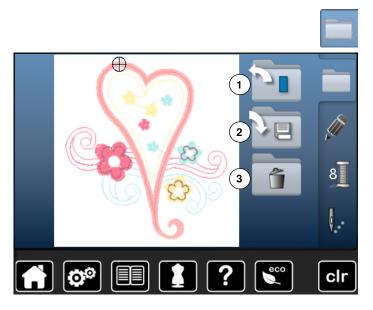

press «Selection»-button •

### Functions

- New motif 1
- Saving motif 2
- 3 Deleting motif

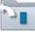

#### **New Motif**

- the overview of the previous Display is opened (Alphabet, Motifs, My Designs)
- select the desired motif •

### Saving motif

the «Save»-display is opened 

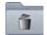

Deleting Motifthe «Delete»-display is opened

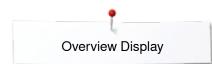

### **Overview Color Display**

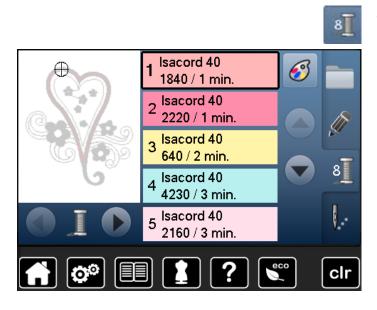

press «Color number»-button

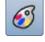

# Changing the thread brand the Display showing different thread brands is opened

### **Embroidery motifs**

### Selecting an embroidery motif

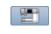

Various embroidery motifs from the «Alphabets», «Motifs» and «My Designs» files can be selected.

### **Alphabets**

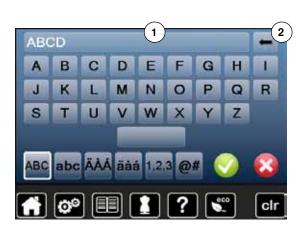

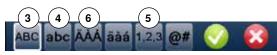

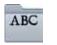

### Selecting alphabet

- touch «Alphabet»-icon
- the various alphabet types are visible in the Display •
- touch the desired «Alphabet»-icon •

#### **Entering/Correcting lettering**

- the Display showing the keyboard is opened
- the «ABC»-icon (upper case) is active automatically
- select desired lettering

The space bar is at the bottom of the letter keys.

- letters appear in the text bar 1
- confirm with V •

### **Deleting lettering**

- touch text bar 1 •
- all entered text is deleted

### Corrections

- touch the icon 2 •
- the entered text is deleted from right to left
- 3 «ABC» upper case characters (standard)
- 4 «abc» lower case characters
- 5 «1,2,3» numbers and mathematical characters
- 6 «Ä À Á», «ä à á» and «@ #» upper and lower special characters

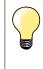

If all the lettering cannot be displayed in the hoop, rotate the lettering by 90°. There is then more room for the lettering in the entire length of the embroidery hoop.

If this does not help, decrease the lettering size or reduce the number of letters.

🗠 141

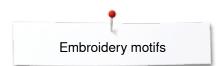

-

### **BERNINA** motifs

All BERNINA embroidery motifs can either be embroidered as-is, or changed using the various functions offered by the embroidery computer.

touch «Motif»-icon

### Motif overview

The motifs are displayed in folders according to topics.

select folder

ch

• select desired motif

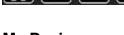

### My Designs

0

All embroidery designs can either be embroidered as-is, or edited using the various functions offered by the embroidery computer.

• touch «My Design»-icon

#### **Motif Overview**

•

select the desired motif touching the icon or via «0-9»-icon

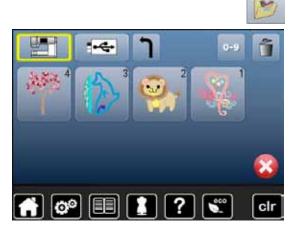

### Motifs in combination with functions

To activate the functions touch the appropriate icon and make alterations with the stitch width and stitch length knobs.

### Move motif

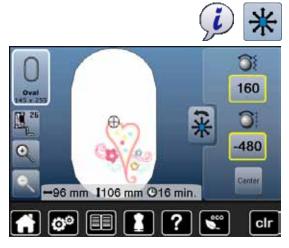

- touch «i»-icon
- touch «Move motif»-icon
- turn stitch width knob
- the motif is moved horizontally
- turn stitch legth knob
- the motif is moved vertically
- the alteration is displayed in the icons in 1/10mm
- turn stitch width and stitch length knob
- if both icons display the same number, the motif has been moved diagonally
- touch the yellow-framed icon or the «Center»-icon
- the motif is repositioned to the center of the hoop

### Enlarging or reducing motif proportionally

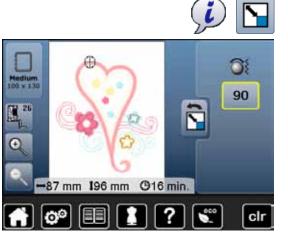

### **Rotate motif**

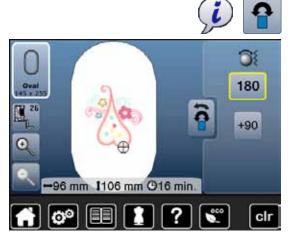

turn stitch width knob to the right

touch «i»-icon

- the motif is enlarged
- turn stitch width knob to the left
- the motif is reduced
- the alteration is displayed in the icon in percent (%)

touch «Enlarging or reducing motif proportionally»-icon

- touch yellow-framed icon
- the size of the motif is reset to basic setting

- touch «i»-icon
- touch «Rotate motif»-icon
- turn stitch width knob to the right
- the motif rotates to the right
- turn stitch width knob to the left
- the motif rotates to the left
- the postion is displayed in the icon in degrees (°)
- touch yellow-framed icon
- the position of the motif is reset to basic setting (0°/360°)
- touch «+90»-icon 1-4x
- the motif rotates in 90°-steps (0°, 90°, 180°, 270°, 360°)

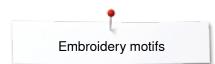

## **Mirroring motifs**

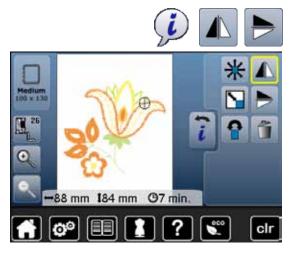

## **Motif Center**

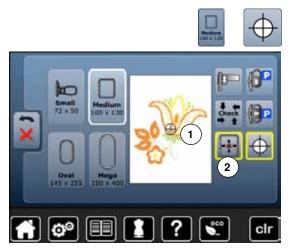

- touch «i»-icon
- touch «Mirror image left/right»-icon
- the motif will be mirrored horizontally
- touch «Mirror image down/up»-icon
- the motif will be mirrored vertically

- touch «Select hoop»-icon
- touch «Motif center»-icon
- center of motif 1 is shown in the the Display
- the embroidery hoop is moved until the needle is positioned exactly in the center of the embroidery motif when the function «Virtual positioning» 2 is activated
- touch «Motif center»-icon again
- the first stitch of the motif will be marked again in the Display

144 .....

## Absolute embroidery check

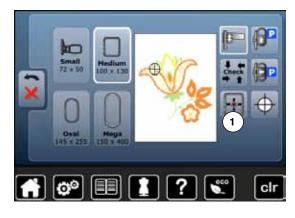

In the «Edit»-display any position within the motif can be selected directly using a blunt pen.

- select and edit motif
- attach the respective hoop

The «Motif center» icon must be deactivated in order to utilize Absolute check.

- check the motif within the hoop by using a blunt pen
- select any point in the motif by using a blunt pen
- the cursor (marking the needle position) moves to the selected area
- if the icon «Virtual positioning» 1 is activated (yellow-framed), the hoop is moved to position the needle over the selected area

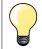

If the thread breaks, the blunt pen can also be placed on the area of the Display where the thread broke. The hoop moves to that area.

## Checking the motif size

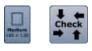

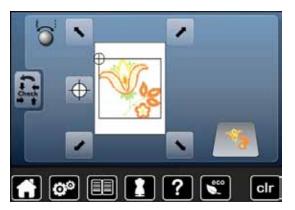

### Select Hoop

#### touch «Select hoop»-icon

- touch «Check»-icon
  - the hoop size is read = the hoop moves

The «Check motif size»-function reads the attached hoop size and stitching area:

- select the four corners using the arrow icons
- touch «Motif center»-icon
- the needle moves to the center position of the motif
- touch «Back»-icon
- the Display closes
- an error message appears when no embroidery hoop has been attached or the attached embroidery hoop is too small

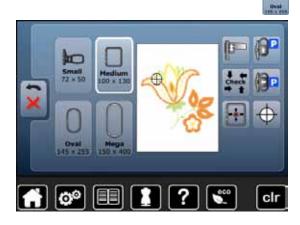

select «Select hoop»-icon

For best embroidery results always use the smallest hoop possible for the motif.

- select desired hoop
- the selected hoop is highlighted in white
- touch «Back»-icon
- the Display is closed
- the motif appears in the selected hoop

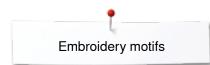

## Zoom

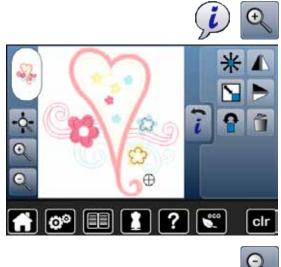

- touch «i»-icon
  touch «Zoom+»-icon 1-5x
- the view of the motif is enlarged by one step

• touch «Zoom-»-icon 1-5x

the enlarged view of the motif is scaled-down by one step

## Moving the Motif

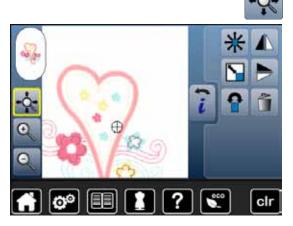

# touch «Move»-icon

Icon inactive:

- the position of the motif can be moved to any position **within** the hoop directly in the Display by using the finger lcon active (yellow-framed):
- the view of the motif can be moved to any position the hoop directly in the Display by using the finger
- the embroider position is not changed

### Motif size and embroidery time

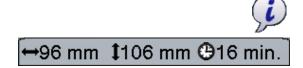

• touch «i»-icon

Width and height of the embroidery motif is displayed in millimeters (mm). The embroidery time is displayed in minutes.

146 ~~~~~

## **Motif colors**

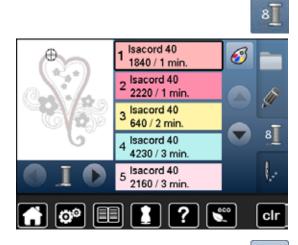

isacord 40

1543. Rusty Rose

1551. Pink Clay

1565. Espresso

1701. Red Berry

1600. Spanish Tile

?

6)

### Changing motif colors

- touch «Color number»-icon in the Display
- scroll with the arrow icons, if necessary, until the color to be changed appears
- select the color to be changed (e.g. 1)

touch «Thread color»-icon

- scroll with the arrow icons until the desired color appears
- select the desired color or
  - touch «0-9»-icon and
  - enter the color number via the keyboard
    - touch the white X to close the 0-9 window and confirm the selected color
  - select color icon

6

0-9

V

clr

•

- the new color is reallocated
- the altered color is displayed

## Changing the thread brand

o° == 👔

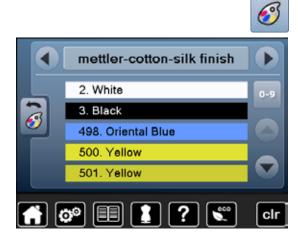

- touch «Thread color»-icon
- scroll with the arrow icons left or right until the desired thread brand appears
- touch «Thread brand»-icon
- the thread brand in the Display changes and the new thread details appear
- touch «Back»-icon
  - the altered thread details are displayed

Different thread brands can be assigned to the motif.

- scroll to the desired thread brand
  - do **not** touch icon
- scroll to the desired color
- touch the icon

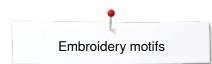

## Embroidering motifs in one color

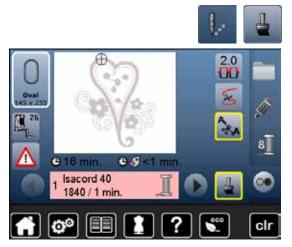

## **Basting**

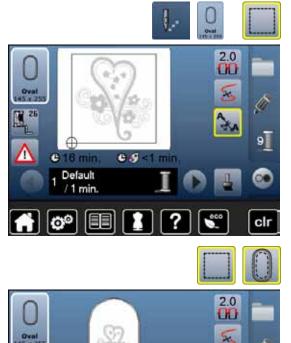

€ 65 <1 min

🕒 16 min

Default / 1 min.

0<sup>©</sup>

- press «Embroidery menu»-button
- touch «Single/Multi-Color Motif»-icon
- the function is activated
- the embroidery computer embroiders the complete motif and stops when finished

- press the «Embroidery menu»-button
- touch the «Select hoop»-icon
- touch «Basting»-icon
- The embroidery motif is outlined with a straight basting stitch.

This serves as an additional anchoring of the project so that the fabric and stabilizer are adhered.

- touch «Basting»-icon again
- the symbol changes

The basting is now done along the hoop.

#### **Deactivating basting**

9

clr

- touch the icon again
- Basting stitches are deactivated
- This function remains active even if a new motif is selected.

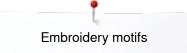

# **Saving Motifs**

Embroidery motifs from the embroidery computer, the USB stick or designs created in the BERNINA Embroidery Software can be altered in different ways, then saved.

Embroidery motifs can either be saved in the embroidery computer memory or on an USB stick.

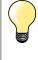

Embroidery motifs which were altered in size and saved are regarded as new motifs when they are recalled. That is why all percentages say 100%, and the former alteration can no longer be seen.

## **Embroidery computer memory**

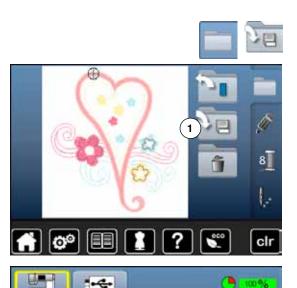

?

👘 🞯 💷 🚺

- select desired motif
- alter if desired
- press «Selection»-button
- . touch «Save»-icon **1**

The motif to be saved is displayed in a yellow frame.

- «Embroidery computer»-icon is active
- the «My Designs» folder is opened automatically
- the system memory capacity (free capacity) is displayed in percent (%) in the green bar
- select the motif to be saved
- the embroidery motif is saved in numerical order in the «My Designs» folder
- the «Edit»-display appears again

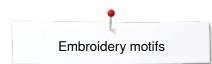

## **USB** stick

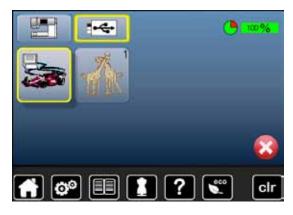

The motif to be saved is displayed in a yellow frame.

- insert USB stick •
- touch «USB stick»-icon •
- the system memory capacity (free capacity) is shown in percentage (%) in • the green bar
- select the motif to be saved •
  - the motif is saved on the stick

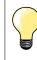

Empty memory sticks are available as optional accessory at the BERNINA-dealer.

USB sticks produced by any other manufacturers may not be supported; especially USB sticks with large storage capacity.

# **Overwriting motifs**

----

Saved motifs in the memory or on an USB stick can be overwritten directly by another motif.

- select desired motif •
- insert BERNINA USB stick
- press «Selection»-button •
  - touch «Save»-icon

The motif to be saved is displayed in a yellow frame.

- touch «Embroidery computer»-icon or «USB stick»-icon •
- select the motif to be overwritten •

- clr 🕋 🞯 🔳 🚺 ? clr
- confirm with V

•

• the motif is now saved at the previously selected position

# Deleting saved single motif

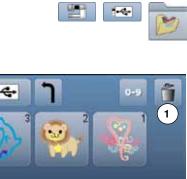

- insert USB stick
- touch «USB stick»-icon or •
- touch «Embroidery computer»-icon or •
- touch «My Design»-icon

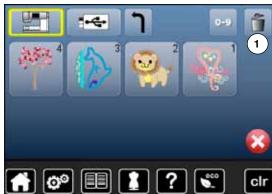

÷

0

touch «Delete»-icon 1 •

select the motif to be deleted •

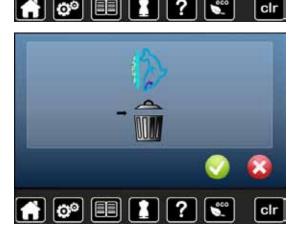

- confirm with V •
- the motif is deleted

### **Cancelling deleting**

- touch 🗙 • •
- the deleting is cancelled, the previous screen appears

# Deleting all saved motifs

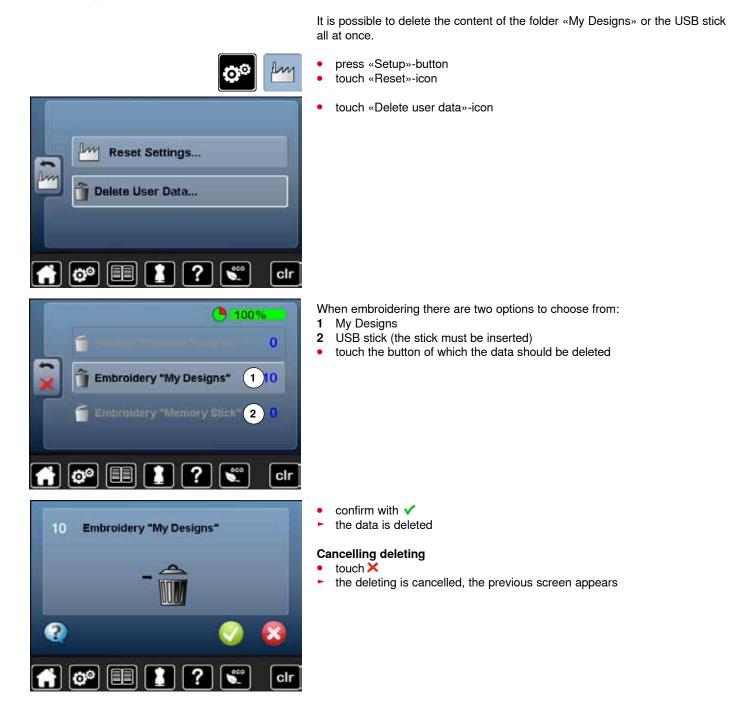

······ 153

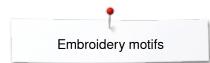

# Starting to embroider

## Select hoop

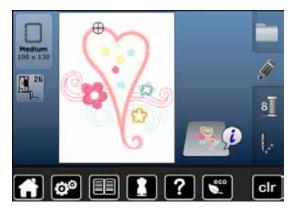

#### select motif

- the selected motif is displayed in the optimal (the smallest) hoop
- the «Select hoop»-icon displays the recommended hoop
- attach the recommended hoop

#### Attaching the embroidery hoop

- raise needle and embroidery foot
- hold the hoop with the right side of the fabric up and the attaching mechanism to the left

#### Attach the hoop to the embroidery arm

- guide the hoop underneath the embroidery foot
- press the attaching mechanisms of the hoop toward each other
- position the center points of the hoop (small attachment clamps) over the bracket of the embroidery arm
- press down until it clicks in position
- release the attaching mechanism of the hoop

#### Removing the hoop

- press both of the attaching mechanisms of the hoop toward each other
- lift the hoop up to remove

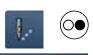

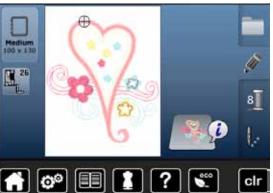

press «Embroidery menu»-button or «Start/Stop»-button on the headframe

- the hoop moves
- the hoop is read

Calibrating the embroidery hoop see page 47.

As soon the «Embroidery menu»-button has been pressed, made alterationen will not be visible anymore when going back to the «Edit»-display. The «Information»-icon turns blue again, the function icons are no longer yellow-framed and the setting is at 100%.

## **Embroidery menu**

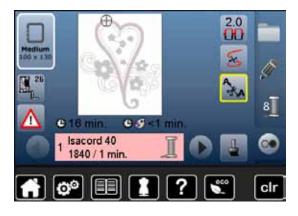

- embroidery menu is opened
- the motif is ready for embroidering

## Embroidering using the «Start/Stop»-button on the headframe

Ó

- press the «Start/Stop»-button on the headframe, until the embroidery computer starts
- the embroidery computer sews approximately 7 stitches and stops automatically
- a Display indicates that the thread tail has to be cut at the beginning of the motif
- raise the presser foot
- cut the thread tail at the beginning of motif
- press the «Start/Stop»-button on the headframe and continue embroidering

#### Interrupting the process

- press «Start/Stop»-button on the headframe •
- the embroidery computer stops

#### Completing the color

- press «Start/Stop»-button on the headframe
- the embroidery computer embroiders all the sections in the color activated •
  - the embroidery computer stops automatically when complete
- both threads are automatically cut

#### Changing color

- the embroidery computer switches automatically to the next color
- change color of the upper thread accordingly
- embroider with the new color

#### «Embroidery»-display

after starting the motif the «Embroidery»-display appears

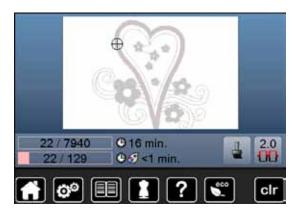

## Embroidering with foot control

When embroidering with the foot control always keep it depressed.

- press the foot control
- the embroidery computer sews approximately 7 stitches and stops automatically
- a Display indicates that the thread end has to be cut after the start of embroidering
- release the foot control
- raise the presser foot
- cut the thread tail at the beginning of motif

#### Interrupting with the foot control

- release the foot control
- the sewing computer stops

#### Completing the color

- press the foot control
- ► the embroidery computer embroiders all the sections in the color activated
- the embroidery computer stops automatically when complete
- both threads are automatically cut

#### **Changing color**

- the emboidery computer switches automatically to the next color
- change color of the upper thread accordingly
- embroider with the new color

#### «Embroidery»-display

after starting the motif the «Embroidery»-display appears

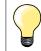

Embroidering via the foot control is recommended to embroider a small sequence.

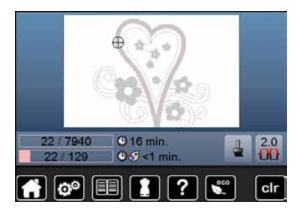

# Thread breakage when embroidering

The upper or lower thread may occasionally run out or break when you are embroidering. When this happens, the embroidery computer stops automatically, provided that the thread and bobbin indicators are activated in the setup program.

### Upper or lower thread breaks

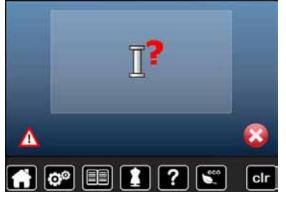

### the embroidery computer stops automatically

- an animation is displayed
- check upper thread
- rethread needle
- check lower thread
- refill or rethread bobbin

### Embroidery sequence control when thread breaks

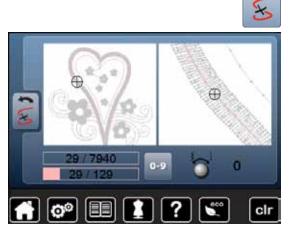

• touch «Thread breakage»-icon

In the left portion of the Display the active color of the motif is shown in original size and in the right portion enlarged. This makes it easier to check the embroidery sequence.

- the message to operate the stitch width and stitch length knobs appears
- turn the knobs to the left or to the right
- the hoop moves along the embroidery sequence backwards or forwards
- turn the stitch width knob slowly
- the hoop is moved stitch by stitch
- turn the stitch length knob slowly
- the hoop is moved in big steps
- the number in the yellow-framed icon indicates the current position within the motif by stitch number
- via the «0-9»-icon a position can be entered directly
- position the needle back far enough so that it will resume stitching several stitches before the thread breakage

#### Returning to original position

- touch «Back»-icon
- the Display is closed

#### Resuming embroidering

press «Start/Stop»-button or the foot control

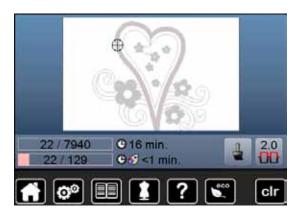

# Cleaning

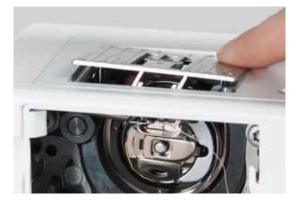

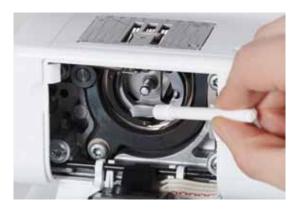

# **ATTENTION!**

Disconnect plug from the socket before cleaning or lubricating! Never use alcohol, petrol, white spirit or any type of solvent to clean the sewing computer!

#### Cleaning the Display and the sewing computer

Wipe with a soft, damp cloth.

#### Feed dog area

Clean the sewing computer after every use - remove any lint from under the stitch plate and in the hook area.

- turn power switch to «0» (off)
- remove plug from electrical outlet
- remove presser foot and needle
- open the bobbin door
- press the stitch plate down at the right back corner until it flips up
- remove the stitch plate
- clean the area with the lint brush
- replace the stitch plate

#### Cleaning the hook

- turn power switch to «0» (off)
- remove plug from electrical outlet
- remove bobbin case
- clean the hook race with a lint brush, do not use sharp instruments for cleaning
- insert the bobbin case

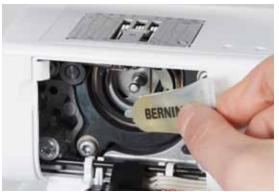

#### Lubricating

- turn power switch to «0» (off)
- remove plug from electrical outlet
- squeeze 1 or 2 drops of BERNINA oil into the hook race
- turn power switch to «I» (on)
- run the sewing computer for a short time (without thread)
- so sewing project is not soiled

158 ~~~~~~

#### In most cases you will be able to identify and remedy faults by checking the following.

#### Check if:

- the upper and lower threads are threaded correctly
- the needle is inserted correctly
- the needle size is correct check the needle/thread table page 15
- the needle tip and shaft are undamaged
- the sewing computer is clean brush out any thread lint
- the hook race is clean
- any threads are trapped between the tension discs or under the bobbin case spring

| Fault                                                                                                    | Cause                                                                                                    | <ul> <li>Repair</li> <li>reduce/increase upper thread tension</li> <li>use new BERNINA quality needle</li> <li>use new BERNINA quality needle</li> <li>use quality thread (Isacord, Mettler, Gütermann etc.)</li> <li>match the needle to the thread size</li> <li>check upper and lower thread</li> </ul>                                                                                                    |  |  |  |
|----------------------------------------------------------------------------------------------------|----------------------------------------------------------------------------------------------------|----------------------------------------------------------------------------------------------------|--|--|--|
| Uneven stitch<br>formation                                                                                                    | <ul> <li>Upper thread too tight/too slack</li> <li>Needle blunt or bent</li> <li>Poor quality needle</li> <li>Poor quality thread</li> <li>Needle/thread combination is incorrect</li> <li>Incorrectly threaded</li> </ul> |                                                                                                    |  |  |  |
| Skipped stitches                                                                                                    | <ul> <li>Incorrect needle system</li> <li>Needle bent or blunt</li> <li>Poor quality needle</li> <li>Needle inserted incorrectly</li> <li>Incorrect needle point</li> </ul>                                                | <ul> <li>use needle system 130/705H</li> <li>use new BERNINA quality needle</li> <li>use new BERNINA quality needle</li> <li>insert needle as far up as it will go</li> <li>match the needle point to the texture of the material</li> </ul>                                                                                                    |  |  |  |
| Faulty stitching                                                                                                    | <ul> <li>Remnants of thread between the tension discs</li> <li>Incorrectly threaded</li> <li>Remnants of thread under the bobbin case spring</li> </ul>                                                                    | <ul> <li>fold a piece of thin material and slide the folded edge (not the raw edges) between the thread tension discs, moving the material back and forth to clean the right and left side of the thread tension</li> <li>check upper and lower thread</li> <li>carefully remove any thread remnants from under the spring</li> </ul>                                                                                  |  |  |  |
| Thread is caught<br>in the area of the<br>take-up lever                                                                                                    | - Upper thread breaks                                                                                                    | <ul> <li>If the upper thread breaks and the thread is trapped in the area of the take-up lever, proceed as follows:</li> <li>turn power switch to «0» (off)</li> <li>remove the screw 1 on the headframe with the angular Torx wrench</li> <li>turn headframe cover slightly to the left, then slide it upwards and remove</li> <li>remove remnants of thread</li> <li>attach headframe and retighten screw</li> </ul> |  |  |  |
| Upper thread       -       Upper thread tension too tight         breaks       -       Incorrectly threaded         -       Poor-quality or old thread         -       Stitch plate or hook tip damaged |                                                                                                    | <ul> <li>reduce upper thread tension</li> <li>check upper threading</li> <li>use quality thread (Isacord, Mettler, Gütermann etc.)</li> <li>take the sewing computer to the nearest authorized<br/>BERNINA dealer</li> </ul>                                                                                                    |  |  |  |
| Lower thread<br>breaks                                                                                                    | <ul> <li>Lower thread tension too tight</li> <li>Stitch hole in the stitch plate has been damaged</li> <li>Needle blunt or bent</li> </ul>                                                                                 | <ul> <li>increase the upper thread tension</li> <li>take the sewing computer to the nearest authorized BERNINA dealer</li> <li>use new needle</li> </ul>                                                                                                    |  |  |  |
| Needle breaks                                                                                                    | <ul> <li>Needle not correctly inserted</li> <li>Fabric was pulled</li> <li>Fabric was pushed when using thick material</li> <li>Poor-quality thread, unevenly wound or knotted</li> </ul>                                  | <ul> <li>tighten the needle clamp screw</li> <li>do not pull the fabric during sewing</li> <li>use the correct presser foot for thick material (e.g. Jeans foo<br/>No. 8) use height compensating tool when sewing over a<br/>thick seam</li> <li>use quality thread (Isacord, Mettler, Gütermann etc.)</li> </ul>                                                                                                    |  |  |  |

~~~~~~

| Fault                                         | Cause                                                                                                    | Repair                                                                                                    |  |  |  |  |
|-----------------------------------------------|----------------------------------------------------------------------------------------------------|----------------------------------------------------------------------------------------------------|--|--|--|--|
| Display is inactive                           | <ul><li>Calibration data incorrect</li><li>ECO-function active</li></ul>                                                                               | <ul><li>re-calibrate the Display in the Setup Program</li><li>turn off ECO function</li></ul>                                                                                                    |  |  |  |  |
| Stitch width not<br>adjustable                | <ul> <li>Setting activated in the security<br/>program</li> </ul>                                                                                      | deactivate setting                                                                                                    |  |  |  |  |
| Sewing-/<br>Embroidery<br>computer            | <ul> <li>Sewing computer fails to run or runs slowly</li> <li>Turn power switch to «0» (off)</li> </ul>                                                | <ul> <li>alter the speed control</li> <li>place the sewing computer in a warm room one hour before use</li> <li>turn the power switch to «I» (on)</li> <li>take the sewing computer to the nearest authorized<br/>BERNINA dealer</li> </ul>     |  |  |  |  |
| Upper thread<br>indicator does not<br>respond | <ul> <li>Not activated in the Setup Program</li> </ul>                                                                                                 | activate in the Setup Program                                                                                                    |  |  |  |  |
| Lower thread<br>indicator does not<br>respond | <ul> <li>Not activated in the Setup Program</li> </ul>                                                                                                 | activate in the Setup Program                                                                                                    |  |  |  |  |
| Lower thread<br>indicator reacts              | <ul><li>Thread used/broken</li><li>Bobbin inserted incorrectly</li><li>Brake spring is missing</li></ul>                                               | <ul> <li>wind thread and thread</li> <li>insert bobbin correctly</li> <li>insert brake spring into bobbin case</li> </ul>                                                                                                    |  |  |  |  |
| Update error                                  | <ul> <li>USB stick is not recognized</li> <li>Update process is blocked (hourglass stays on display)</li> <li>Update-data aren't identified</li> </ul> | <ul> <li>use a BERNINA USB stick</li> <li>remove the stick and turn the sewing computer off and on again. Proceed with the update as indicated by the message</li> <li>don't save update-data in a folder</li> <li>unzip update-data</li> </ul> |  |  |  |  |
| LED sewing light<br>do not light up           | <ul><li>LED defective</li><li>deactivated in the Setup-Program</li></ul>                                                                               | <ul> <li>take the sewing-/embroidery computer to the nearest<br/>authorized BERNINA dealer</li> <li>activate in the Setup Program</li> </ul>                                                                                                    |  |  |  |  |

| General<br>Explanation             | Repair                                                                        | Messages                                                         |
|------------------------------------|-------------------------------------------------------------------------------|------------------------------------------------------------------|
| Sewing-/<br>Embroidery<br>computer | <ul> <li>Deleting or overwriting data, e.g.<br/>drawers</li> </ul>            | • confirm with $\checkmark$ or cancel with $	imes$               |
|                                    |                                                                               |                                                                  |
| ???                                | <ul> <li>Stitch number not known in direct entry</li> </ul>                   | <ul> <li>check command entered and enter a new number</li> </ul> |
| <b>2</b><br><b>4</b>               | <ul> <li>Stitch selection not possible in the<br/>combination mode</li> </ul> | make another selection                                           |
| L,                                 | <ul> <li>Raise the presser foot</li> </ul>                                    | the presser foot is raised                                       |

| General<br>Explanation | Repair                                                                       | Messages                                                                                                    |
|------------------------|------------------------------------------------------------------------------|----------------------------------------------------------------------------------------------------|
| - r'                   | <ul> <li>Lower the presser foot</li> </ul>                                   | the presser foot is lowered                                                                                                    |
| r st                   | <ul> <li>Lower feed dog</li> </ul>                                           | <ul> <li>press the «Feed dog»-button. The feed dog is lowered</li> </ul>                                                                                                    |
| X                      | <ul> <li>Incorrect needle for the stitch plate<br/>selected</li> </ul>       | <ul> <li>check settings in securing program</li> </ul>                                                                                                    |
|                        | <ul> <li>Needle is not in the highest position</li> </ul>                    | • turn handwheel                                                                                                    |
| 1 <mark>?</mark>       | <ul> <li>Upper thread used up</li> </ul>                                     | <ul> <li>attach new upper thread spool and thread</li> </ul>                                                                                                    |
| 6                      | <ul> <li>Lower thread indicator has reacted</li> </ul>                       | <ul> <li>check lower thread and wind if necessary</li> </ul>                                                                                                    |
| : <b>X</b>             | <ul> <li>Main motor is not running</li> </ul>                                | <ul> <li>check hook system. Remove any thread lint from the hook<br/>area/bobbin case</li> </ul>                                                                              |
|                        | <ul> <li>Needle position doesn't correspond to<br/>center of hoop</li> </ul> | <ul> <li>adjust according to User Instructions page 47</li> </ul>                                                                                                    |
| in the second          |                                                                              |                                                                                                    |
|                        | <ul> <li>Attaching the Module</li> </ul>                                     | <ul> <li>position the module correctly to the sewing computer. Plug the cable in the outlet provided</li> <li>an animation shows that emboidery software is loaded</li> </ul> |
|                        |                                                                              |                                                                                                    |

| General<br>Explanation                                        | Repair                                                                                         | Messages                                                                                                    |  |  |  |  |  |
|---------------------------------------------------------------|------------------------------------------------------------------------------------------------|----------------------------------------------------------------------------------------------------|--|--|--|--|--|
|                                                               | <ul> <li>No embroidery hoop attached</li> </ul>                                                | attach embroidery hoop                                                                                             |  |  |  |  |  |
|                                                               | <ul> <li>Embroidery hoop attached</li> </ul>                                                   | remove embroidery hoop                                                                                             |  |  |  |  |  |
| 0                                                             | – Mega-Hoop up                                                                                 | • move the Mega-Hoop to upper (1) position                                                                         |  |  |  |  |  |
| 8                                                             | <ul> <li>Mega-Hoop center</li> </ul>                                                           | • move the Mega-Hoop to middle (2) position                                                                        |  |  |  |  |  |
|                                                               | – Mega-Hoop down                                                                               | move the Mega-Hoop to lower (3) position                                                                           |  |  |  |  |  |
|                                                               | <ul> <li>Embroidery motif is partly outside the<br/>hoop</li> </ul>                            | <ul> <li>re-position the embroidery motif. The area within the hoop<br/>can be embroidered</li> </ul>              |  |  |  |  |  |
| See.                                                          | <ul> <li>Embroidery motif is too large</li> </ul>                                              | <ul> <li>reduce the motif size or attach a bigger hoop. The area within<br/>the hoop can be embroidered</li> </ul> |  |  |  |  |  |
| Not enough free memory capacity on the<br>BERNIA memory stok. | <ul> <li>Less free space on the USB stick</li> </ul>                                           | delete data from USB stick                                                                                         |  |  |  |  |  |
| No personal data on the memory stick.                         | <ul> <li>No personal data available on the USB stick</li> </ul>                                | <ul> <li>check that the USB stick is inserted correctly and re-start the sewing computer</li> </ul>                |  |  |  |  |  |
| The recovery of personal data was unsuccessful.               | <ul> <li>During the update process personal<br/>data was not saved on the USB stick</li> </ul> | <ul> <li>the software was correctly updated. Personal data could not<br/>be recovered</li> </ul>                   |  |  |  |  |  |

| General<br>Explanation                                                                                                    | Repair                                                                                                    | Messages                                                                                                    |  |  |  |  |
|----------------------------------------------------------------------------------------------------|----------------------------------------------------------------------------------------------------|----------------------------------------------------------------------------------------------------|--|--|--|--|
| Please inset the BERNIA memory stick.<br>Max sure the same memory stick is inserted<br>throughout the whole automatic software<br>update process.                                                                                                    | <ul> <li>BERNINA USB stick is not inserted</li> </ul>                                                                                  | <ul> <li>insert BERNINA USB stick and do not remove during the<br/>update process</li> </ul>                                                                                                    |  |  |  |  |
| The software update was unsuccessful.                                                                                                    | <ul> <li>New SW Version is not available on<br/>the stick</li> </ul>                                                                   | <ul> <li>save the new SW Version on the BERNINA USB stick and<br/>start the update again</li> </ul>                                                                                                    |  |  |  |  |
| Congratutational The automatic software<br>uptate was successfully completed, the<br>whith you many hours of enjoyment with<br>your new BERMAR.                                                                                                    | <ul> <li>Update successful</li> </ul>                                                                                                  | • the sewing-/embroidery computer has been provided with the latest software version                                                                                                    |  |  |  |  |
|                                                                                                    | <ul> <li>The sewing computer must be<br/>cleaned/lubricated</li> </ul>                                                                 | <ul> <li>this notification will appear after approx. 180,000 stitches.<br/>After cleaning/oiling clear the Display by touching ✓. The<br/>Display can be cleared temporarily by touching ×, but will<br/>appear again when restarting the sewing computer. After<br/>clearing with «ESC» for the third time, the cleaning<br/>notification will only appear again after a further approx.<br/>180,000 stitches</li> </ul>                                                                                                    |  |  |  |  |
| Pa Bies for your regular service.<br>Promotion and an and a service service servi | <ul> <li>It is time for the regular maintenance.<br/>Please contact your BERNINA dealer<br/>or your BERNINA service address</li> </ul> | <ul> <li>the sewing computer must be taken to an authorised<br/>BERNINA dealer/servicing shop. The message appears after<br/>approx. 2,000,000 stitches. Once the servicing has been<br/>performed by an authorised BERNINA dealer/ servicing shop,<br/>the stitch counter is reset to «0» (zero) and<br/>the message disappears.<br/>The message can be deleted temporarily by touching the field<br/>«ESC» but will reappear when the sewing computer is next<br/>restarted. After the third deletion with X the message will not<br/>reappear until the next reminder at approx. 4,000,000 stitches<br/>(in total).<br/>Having your sewing computer cleaned and serviced properly<br/>at the appropriate times ensures its proper functioning and<br/>long service life. Failure to do so may adversely affect service<br/>life and limit the guarantee. The charge for servicing is<br/>nationally regulated – consult your dealer or servicing shop<br/>for details</li> </ul> |  |  |  |  |

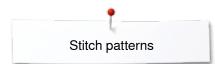

# **Overview Stitch patterns**

## **Practical stitches**

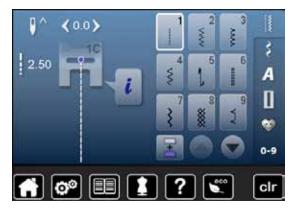

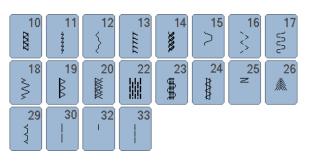

## Buttonholes

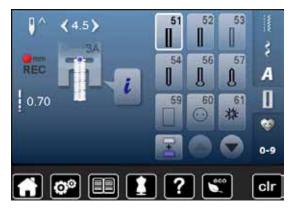

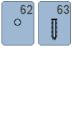

### Decorative stitches Nature

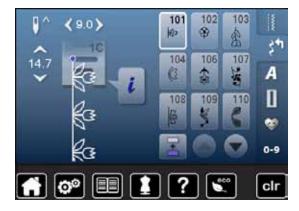

| 111<br>B  | 112      | 113<br>8        | 114      | 115       | 117      | 119      | 122<br>3 |
|-----------|----------|-----------------|----------|-----------|----------|----------|----------|
| 125<br>(§ | 127      | 129<br><b>※</b> | 130<br>業 | 134<br>1) | 136<br># | 137<br>¥ | 143<br>8 |
| 147<br>ě  | 152<br>😽 |                 |          |           |          |          |          |

### **Cross stitches**

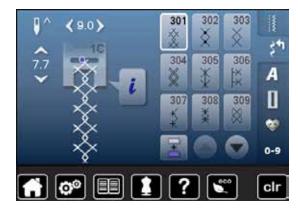

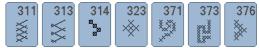

Satin stitches

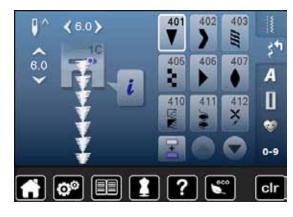

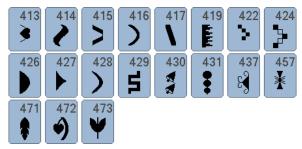

**Ornamental stitches** 

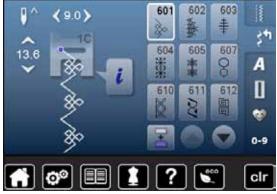

| 61:<br>55  | 614<br>日 | 615<br>M | 616<br>《  | 623      | 630<br>,⊧€ | 631<br>≢ | 633<br>🛃      |
|------------|----------|----------|-----------|----------|------------|----------|---------------|
| 63!        | 637      | 639      | 642<br>** | 643<br>இ | 644<br>🐣   | 648      | 651<br>業<br>業 |
| 653<br>888 | 656<br>S |          |           |          |            |          |               |

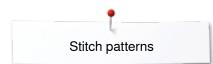

### Heirloom stitches

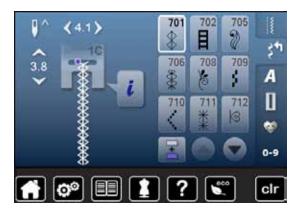

| 713             | 714       | 717<br>%  | 719      | 720<br>E    | 721 | 722<br>🔆 | <b>723</b> |
|-----------------|-----------|-----------|----------|-------------|-----|----------|------------|
| <b>724</b><br>⊕ | 730<br>)  | 731<br>\$ | 738<br>© | 741<br>0000 | 746 | 748<br>ද | 749        |
| 750<br>豢        | 751<br>%> | 779<br>11 |          |             |     |          |            |

921

\*

### **Novelty Stitches**

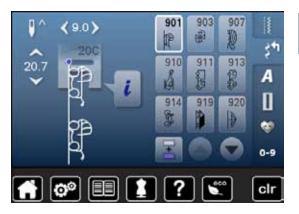

### **Quilt stitches**

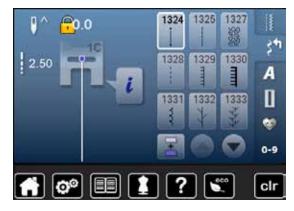

| 1334               | 1337 | 1338   | 1339 | 1340 | 1341 | 1342      | 1344 |
|--------------------|------|--------|------|------|------|-----------|------|
| $\dot{\mathbf{x}}$ | ¥    | 44     | 沢    |      |      | $\bowtie$ | E E  |
|                    |      |        | Ψ    |      |      |           | _ ×  |
| 1345               | 1347 | 1348   | 1352 | 1353 | 1354 | 1356      |      |
| F                  | 3.2  | 4      | Ŧ    | Ŧ    | ***  | +         |      |
| E                  | /om  | en los | Ŧ    | +    | ~~~  | +         |      |

~~~~~~~

### Alphabets Block

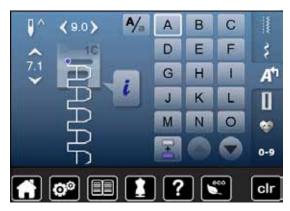

| Ρ | Q | R | S | Т | U | V | W |
|---|---|---|---|---|---|---|---|
| X | Υ | Ζ | Ä | À | Â | Å | Æ |
| Ç | È | É | Ê | Ñ | Ö | Œ | Ø |
| Ü | 1 | 2 | 3 | 4 | 5 | 6 | 7 |
| 8 | 9 | 0 | _ | _ | • | • | ! |
| + | = | & | ÷ | ? | % | @ | ( |
| ) | [ | ] |   |   |   |   |   |

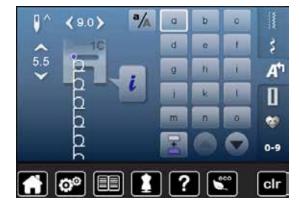

| р | q | r | s | t | u | v | w |
|---|---|---|---|---|---|---|---|
| x | У | z | ä | à | â | å | œ |
| ç | è | é | ê | ñ | Ö | œ | ø |
| ü |   |   |   |   |   |   |   |

## Double-Block

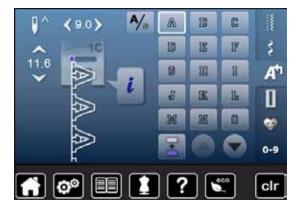

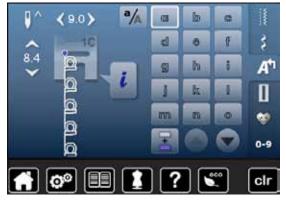

| g | Q | R | S | T  | U | V | W |
|---|---|---|---|----|---|---|---|
| X | Y | Z | Ä | à  | â | Å | Æ |
| Ç | Ē | Ŀ | Ê | Ń  | Ö | Œ | Ø |
| Ü | 1 | 2 | ß | 4  | 5 | 6 | 7 |
| 8 | 9 | 0 | _ | •  | • | • | [ |
| + | = | & | ÷ | စု | % | @ | ( |
| ) | [ | ] |   |    |   |   |   |

| P  | q | r | 5 | ł | u | V  | w  |
|----|---|---|---|---|---|----|----|
| ΣZ | y | Z | ä | à | â | å  | ae |
| ç  | è | é | ê | ñ | ö | Oe | ø  |
| ü  |   |   |   |   |   |    |    |

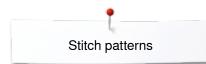

## Script

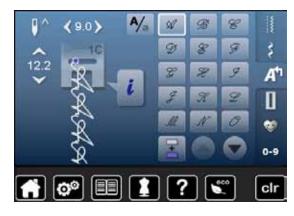

| P | Q | R | S | T | 2 | T | M |
|---|---|---|---|---|---|---|---|
| X | ¥ | Z | Ŕ | Ŕ | Â | Â | Æ |
| Ç | Ê | É | Ê | Ñ | Ö | Œ | Ø |
| Ü | 1 | 2 | 3 | 4 | 5 | 6 | 7 |
| 8 | 9 | 0 |   | _ | • | , | 1 |
| + | = | & | ÷ | 2 | % | @ | ( |
| ) | [ | ] |   |   |   |   |   |

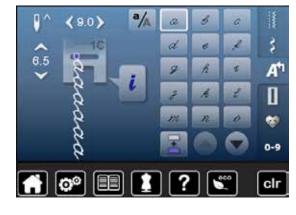

| 12 | 9 | qu. | 1 | t | z | <i>U</i> - | w |
|----|---|-----|---|---|---|------------|---|
| x  | ¥ | z   | ä | à | â | å          | æ |
| ę  | è | é   | ê | ñ | Ő | oe         | ø |
| ĩ. |   |     |   |   |   |            |   |

Cyrillic

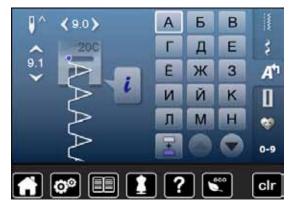

| 0 | Π | Ρ | С | Т | У  | 0 | × |
|---|---|---|---|---|----|---|---|
| Ц | Ч | Ш | Щ | Ъ | Ы  | Ь | Э |
| Ю | Я | θ | F | K | H, | θ | ¥ |
| Υ | h | Ι | Ъ | J | љ  | њ | ħ |
| Ų | ۲ | ε | Ï | У | È  | ŕ | S |
| Ŕ | À |   |   |   |    |   |   |

## Hiragana

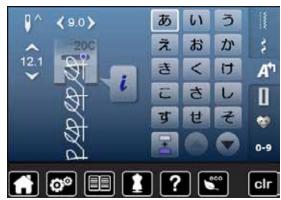

| た  | ち   | <b>つ</b>              | τ | ٤   | な        | に   | <b>k</b> D |
|----|-----|-----------------------|---|-----|----------|-----|------------|
| ね  | ற   | は                     | ひ | ISI | <b>^</b> | ほ   | ま          |
| み  | ন্ট | Ø                     | ŧ | や   | Ø        | よ   | 5          |
| り  | ଷ   | n                     | 3 | わ   | を        | h   | あ          |
| เก | う   | え                     | お | や   | Ø        | ٦   | ່ວ         |
| が  | ぎ   | <                     | げ | ご   | ರೆ       | U   | ず          |
| ぜ  | ₹   | だ                     | ぢ | ゴ   | で        | ど   | ば          |
| U  | IST | <i>√</i> <sup>∞</sup> | ぼ | ದೆ  | U        | เริ | ペ          |
| ಡ  | 1   | 2                     | 3 | 4   | 5        | 6   | 7          |
| 8  | 9   | 0                     | _ | _   | •        | ?   | !          |
| •  |     | Г                     |   | ſ   | Д        |     |            |

# **Overview Motifs**

## Animals

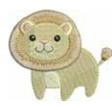

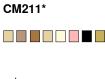

70.7mm

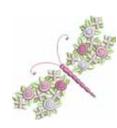

FQ394

ш. 98.3n

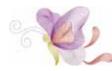

FQ515

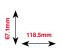

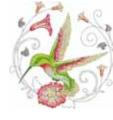

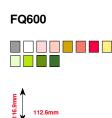

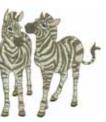

LJ599

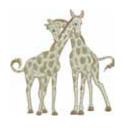

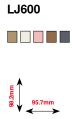

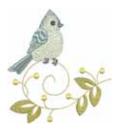

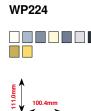

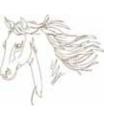

WS610

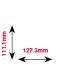

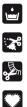

Free Standing Lace

Basic CutWork

Fringes

Application

\* This design has special effects. For more information please go to www.bernina.com/5series

~~~~~~

# Embellishment

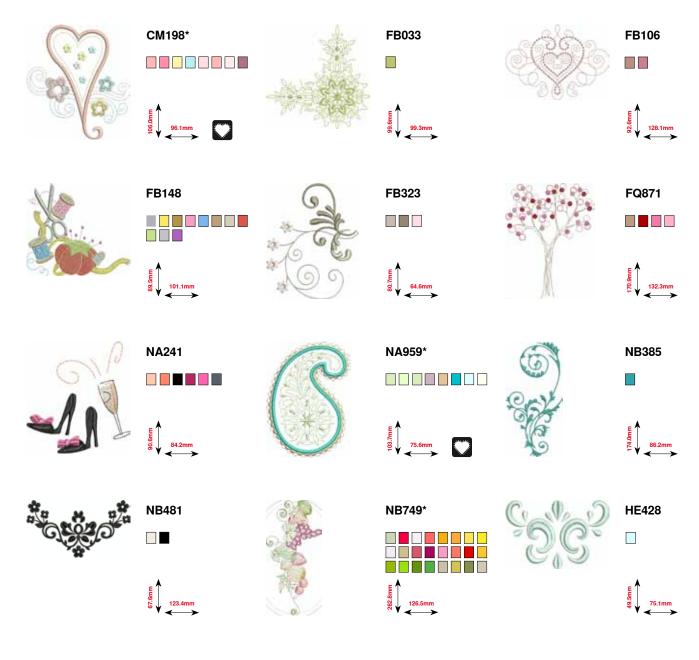

\* This design has special effects. For more information please go to www.bernina.com/5series

~~~~~~

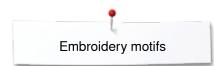

# Flowers

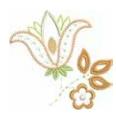

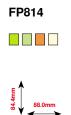

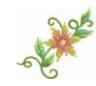

FP246

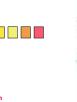

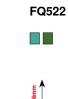

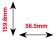

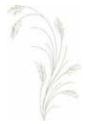

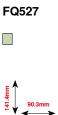

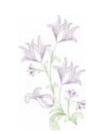

Sector Sector Se

FQ562

E 65.6n

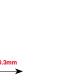

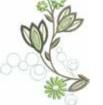

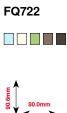

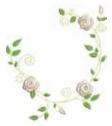

FQ808

[1] 123.9mm

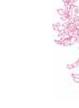

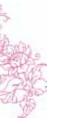

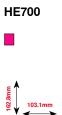

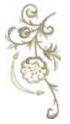

WS641

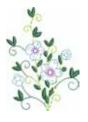

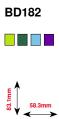

034790.50.04 \_2013-03\_Manual\_B560\_EN

172 ~~~~

# Lace

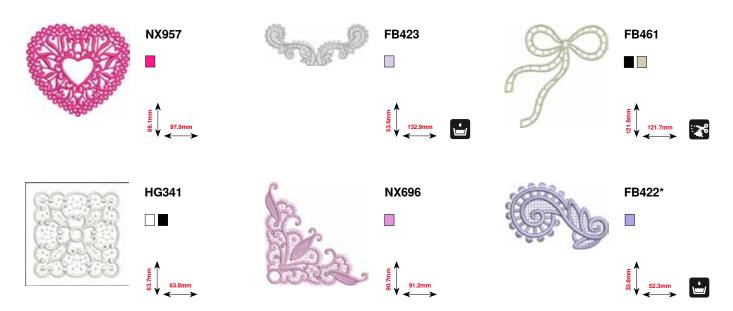

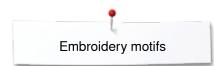

# Children

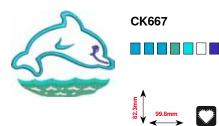

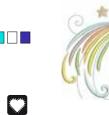

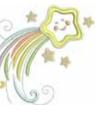

CK738

토 넛 양 ( 89.1mm

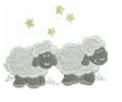

HE456

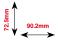

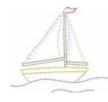

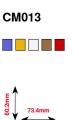

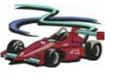

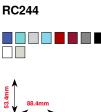

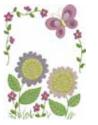

CM348

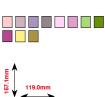

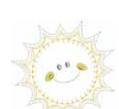

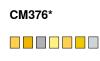

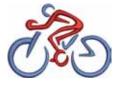

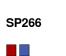

E 75.8mm

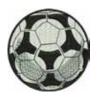

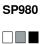

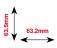

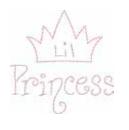

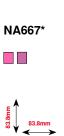

\* This design has special effects. For more information please go to www.bernina.com/5series

BD554

E 109.9mm

# Quilting

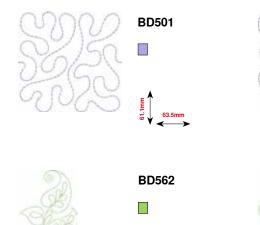

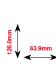

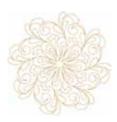

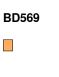

E 120.6mm

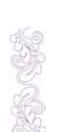

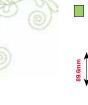

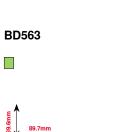

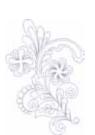

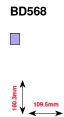

BD669

BD502

ЕЩ 09 61.5

67.1mm

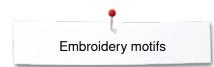

# Borders

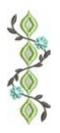

FQ741 

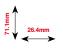

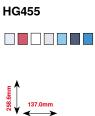

CM473

80 31.8mm

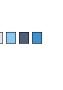

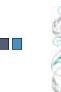

O DO D

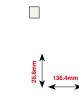

NB651

₩0.14 14 14 30.7mm

26.3mm

FQ559

(#3)(#3)(#3)

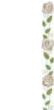

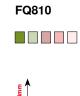

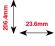

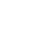

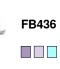

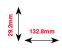

**~~~~~~~~** 

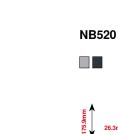

# Seasons

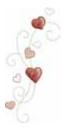

CM426 

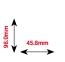

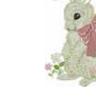

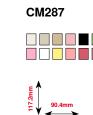

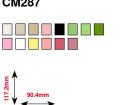

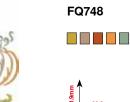

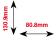

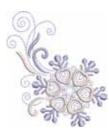

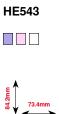

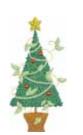

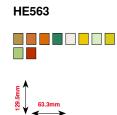

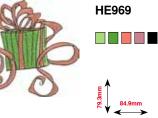

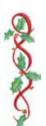

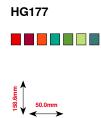

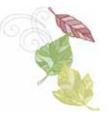

HE900

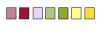

E ↓ 110.3mm

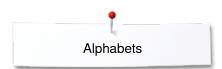

Alphabets Swiss Block

Anniversary

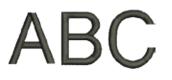

AR

Drifter

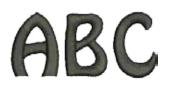

**Russian Textbook** 

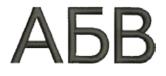

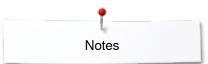

Notes

# Index

### A

| A                                                                           |                              |
|-----------------------------------------------------------------------------|------------------------------|
| Accessory                                                                   | 117                          |
| <ul><li>Embroidery</li><li>Presser feet</li></ul>                           | 117<br>10                    |
| Sewing                                                                      | 9-11                         |
| <ul> <li>Standard</li> </ul>                                                | 9-11, 117                    |
| Storage example                                                             | J-11, 11                     |
| o otorage example                                                           |                              |
| Accessory box                                                               | 11                           |
| Adjusting                                                                   |                              |
| Embroidery hoop                                                             | 47                           |
| Needle position                                                             | 31, 64                       |
| Presser foot pressure                                                       | 27                           |
| <ul> <li>Upper thread tension</li> </ul>                                    | 26, 46, 47                   |
| Air vents                                                                   | 13                           |
| Alphabets                                                                   |                              |
| <ul> <li>Altering letter size</li> </ul>                                    | 105                          |
| <ul> <li>Combining lettering sewing</li> </ul>                              | 104                          |
| <ul> <li>Correcting the combination</li> </ul>                              | 104                          |
| Correction                                                                  | 141                          |
| Deleting lettering                                                          | 104                          |
| Functions                                                                   | 38, 39                       |
| Kinds of alphabets                                                          | 103, 129, 167-169            |
| Lettering                                                                   | 103                          |
| Main display/Menu selection                                                 | 32                           |
| Overview                                                                    | 103, 129, 167-169            |
| Selecting                                                                   | 103, 129                     |
| <ul><li>Upper-/lower case lettering</li><li>With functions</li></ul>        | 105<br>105                   |
|                                                                             | 105                          |
| Altering                                                                    | 10                           |
| Audio systems                                                               | 48                           |
| Brightness                                                                  | 45                           |
| Display settings                                                            | 45                           |
| Embroidery settings                                                         | 47                           |
| <ul><li>Sewing light</li><li>Upper thread tension 26, 35, 33</li></ul>      | 45                           |
| <ul> <li>Opper tiread tension 20, 35, 31</li> <li>Welcoming text</li> </ul> | 7, 38, 40, 46, 47, 137<br>45 |
|                                                                             | 43<br>49                     |
| Winding speed                                                               | 49                           |
| Altering embroidery settings                                                | 47                           |
| Altering stitch                                                             |                              |
| Length                                                                      | 64                           |
| • Width                                                                     | 64                           |
| Altering stitch length                                                      | 64                           |
| Altering stitch width                                                       | 64                           |
| Altering winding speed                                                      | 49                           |
| Attaching                                                                   |                              |
| Embroidery hoop                                                             | 154                          |
| <ul> <li>Presser foot</li> </ul>                                            | 24                           |
| Presser foot lifter                                                         | 19                           |
| <ul> <li>Slide-on table</li> </ul>                                          | 18                           |
| Stitch plate                                                                | 25                           |
| ·                                                                           |                              |

#### Audio System

| Addio Oystein |          |    |
|---------------|----------|----|
| •             | Altering | 48 |
| •             | Function | 48 |
| •             | BSR      | 48 |

BSR 48
 Stitch pattern 48

\_\_\_\_

#### В

| Back to basic setting | 51      |
|-----------------------|---------|
| Back-icon             | 34, 132 |

#### Balance

| <ul> <li>Balance</li> <li>Back to basic setting</li> <li>Buttonhole</li> <li>Compensating/correcting</li> <li>Correcting</li> <li>Glossary</li> <li>Practical- and decorative stitches, alphabet</li> </ul>                                                                                                    | 58<br>82<br>35, 37, 39, 58<br>58<br>8<br>s 58                                              |
|----------------------------------------------------------------------------------------------------|--------------------------------------------------------------------------------------------|
| <ul> <li>Basic setting</li> <li>Embroidery settings</li> <li>Presser foot pressure</li> <li>Sewing settings</li> <li>Thread tension</li> </ul> Basting stitch                                                                                                    | 47<br>27<br>44, 46<br>26<br><b>61, 74</b>                                                  |
| Bobbin case <ul> <li>Inserting</li> <li>Removing</li> </ul> Bobbin cover                                                                                                    | 21<br>21<br><b>12-13</b>                                                                   |
| Bobbin winder pre-tension                                                                                                    | 12-13, 20                                                                                  |
| Brightness                                                                                                    | 45                                                                                         |
| <ul> <li>BSR</li> <li>Attaching presser foot</li> <li>Beeper</li> <li>Display</li> <li>Functions</li> <li>Leaving</li> <li>Modes</li> <li>Preparation</li> <li>Removing/attaching presser foot sole</li> <li>Securing</li> <li>Starting</li> <li>With straight stitch No. 1</li> <li>With zigzag stitch No. 2</li> </ul> | <b>98-102</b><br>99<br>101<br>99<br>100<br>102<br>98<br>99<br>99<br>100<br>102<br>98<br>98 |
| Button sew-on program                                                                                                    | 78, 90                                                                                     |
| <ul> <li>Buttonhole</li> <li>5-steps, manually</li> <li>7-steps, manually</li> <li>Adjusting the bead width</li> </ul>                                                                                                    | <b>78-91</b><br>89<br>89<br>79                                                             |

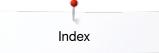

| ٠ | Button sew-on program                | 78, 90 |
|---|--------------------------------------|--------|
| ٠ | Cording                              | 81     |
| ٠ | Cutting open                         | 81     |
| ٠ | Duplicating                          | 83     |
| ٠ | Eylets                               | 78, 91 |
| ٠ | Feed support                         | 79     |
| ٠ | Heirloom buttonhole                  | 78, 86 |
| ٠ | Hight compensation tool              | 79     |
| ٠ | Important Information                | 79     |
| ٠ | In long term memory                  | 87     |
| ٠ | Keyhole buttonhole                   | 78     |
| ٠ | Manual                               | 89     |
| ٠ | Marking                              | 79     |
| ٠ | Narrow buttonhole                    | 78     |
| ٠ | Overview                             | 78     |
| ٠ | Programming                          | 83-86  |
| ٠ | Round buttonhole with normal bartack | 78     |
| ٠ | Stabilizer and interfacing           | 80     |
| ٠ | Standard and stretch buttonhole      | 83     |
| ٠ | Standard buttonhole                  | 78     |
| ٠ | Stitch counter buttonhole            | 86     |
| ٠ | Straight stitch buttonhole           | 78     |
| ٠ | Stretch buttonhole                   | 78     |
| ٠ | Test-sewing                          | 79     |
| ٠ | With direct length entry             | 84     |
|   |                                      |        |

## С

| Cable <ul> <li>Plugging in</li> <li>Unwind/wind</li> </ul>                                                                                                    | 18<br>18                                          |
|----------------------------------------------------------------------------------------------------|---------------------------------------------------|
| <ul><li>Calibrating</li><li>Automatic buttonhole foot No. 3A</li><li>Display</li></ul>                                                                                                    | 50<br>48                                          |
| Carrying handle                                                                                                    | 13                                                |
| <ul><li>Changing</li><li>Bobbin case</li><li>Needle</li><li>Stitch plate</li></ul>                                                                                                    | 21<br>22<br>25                                    |
| Cleaning Display und Nähcomputer Feed dog area Hook Lubricating                                                                                                    | 158<br>158<br>158<br>158                          |
| <ul> <li>Combi mode</li> <li>Correcting stitch pattern combination</li> <li>Creating stitch pattern combination</li> <li>Deleting stitch patterns</li> <li>Opening saved combination</li> <li>Overwriting stitch pattern combination</li> </ul> | <b>110-114</b><br>112<br>110<br>111<br>111<br>114 |
| <ul> <li>Combination</li> <li>Combination repeat</li> <li>Combination subdivider (1)</li> <li>Combination subdivider (2)</li> <li>Deleting single stitch pattern</li> <li>Deleting the whole combination</li> </ul>                             | 43<br>42<br>42<br>40<br>43                        |

| <ul><li>Mirror image left/right</li><li>Securing</li></ul>                                                                                                    | 43<br>42                                                            |
|----------------------------------------------------------------------------------------------------|---------------------------------------------------------------------|
| Compensating material                                                                                                    | 76                                                                  |
| Compensation <ul> <li>Height of seam</li> <li>Layers</li> </ul>                                                                                                    | 76<br>76                                                            |
| <ul> <li>Connection</li> <li>BSR</li> <li>Embroidery module</li> <li>Foot control</li> <li>Optional accessory</li> <li>PC for embroidery software</li> <li>Power cable</li> <li>Presser foot lifter</li> <li>USB</li> </ul> | 13, 99<br>13, 122<br>13, 18<br>12-13<br>13<br>13<br>12-13, 19<br>13 |
| Contents <ul> <li>Embroidery</li> <li>Sewing</li> </ul>                                                                                                    | 115-116<br>4-6                                                      |
| <ul> <li>Cording</li> <li>Automatic buttonhole foot No. 3A</li> <li>Buttonholefoot No. 3C</li> <li>Fixing</li> </ul>                                                                                                    | 81<br>81<br>81                                                      |
| <ul><li>Correcting</li><li>Practical-/decorative stitches</li></ul>                                                                                                    | 58                                                                  |
| Cover<br>• Thread take-up lever                                                                                                    | 12-13, 22                                                           |
| Creative consultant <ul> <li>Leaving</li> <li>Overview</li> <li>Recommendations</li> <li>Sewing techniques</li> <li>Types of fabric</li> </ul> D                                                                            | 56<br>56<br>56<br>56<br>56                                          |
| Darning <ul> <li>Automatically</li> <li>Manually</li> </ul>                                                                                                    | 69<br>68                                                            |
| Darning- and embroidery thread                                                                                                    | 119                                                                 |
| Darning hoop connection                                                                                                    | 13                                                                  |
| Dealer details                                                                                                    | 53                                                                  |
| Decorative stitches <ul> <li>Application</li> <li>Categories</li> <li>Cross stitch</li> <li>Overview</li> <li>Pin tucks</li> <li>Selecting</li> <li>Sewing lower thread</li> </ul>                                          | 92<br>92<br>93<br>92<br>94<br>92<br>95                              |

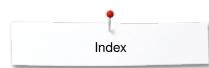

| De | eleting                                 |                      | Thread breakage                                              |          |
|----|-----------------------------------------|----------------------|--------------------------------------------------------------|----------|
| •  |                                         | , 133, 139, 152, 153 | Via «Start/Stop»-button                                      |          |
| •  | Stitch pattern                          | 40, 43, 109, 114     | Via Foot control                                             |          |
| •  | User data                               | 51, 153              |                                                              |          |
|    |                                         | 01,100               | Embroidery computer                                          |          |
| De | etails                                  |                      | <ul> <li>«Function»-buttons</li> </ul>                       |          |
| •  | Accessory                               | 9-11, 117            | Embroidery needle                                            |          |
| •  | Embroidery module                       | 118                  | <ul> <li>Entry in embroidery mode</li> </ul>                 |          |
| •  | Sewing computer                         | 12-13                | <ul> <li>Lowering the feed dog</li> </ul>                    |          |
|    | Sewing computer                         | 12-10                | <ul> <li>Memory</li> </ul>                                   |          |
| Di | rect Selection-buttons                  | 12-13, 30-31         | <ul> <li>Preparation</li> </ul>                              |          |
|    | Teet Selection-Buttons                  | 12-10, 00-01         | <ul> <li>Straight stitch-/Cut Work stitch p</li> </ul>       | lata     |
| Di | splay                                   |                      | • Oragin siten you work siten p                              | alc      |
| •  | Alphabets                               | 38-39, 103           | Embroidery menu                                              |          |
| •  | Altering settings                       | 45-46                | <ul> <li>Color information bar</li> </ul>                    |          |
| •  | Balance                                 | 58                   | Color number                                                 |          |
| •  | BSR                                     | 99                   | <ul> <li>Disengage jump stitches</li> </ul>                  |          |
| •  | Buttonholes                             | 36-37, 78            | <ul> <li>Edit</li> </ul>                                     |          |
| •  | Calibrating                             | 48                   | <ul> <li>«Embroidery menu»/«Start/Stop</li> </ul>            | » button |
|    | Combi mode                              | 40-43                |                                                              | »-Dullon |
|    |                                         |                      | <ul> <li>Overview</li> <li>Presser foot indicator</li> </ul> |          |
| •  | Creative consultant                     | 56<br>92             |                                                              |          |
| •  | Decorative stitches                     |                      | Security program                                             |          |
| •  | Edit                                    | 132                  | Selection                                                    |          |
| •  | Embroidery Alphabet                     | 129                  | Single- or multi-colored motif                               |          |
| •  | Embroidery mode                         | 128                  | Thread breakage                                              |          |
| •  | Functions                               | 34-43                | <ul> <li>Upper thread tension</li> </ul>                     |          |
| •  | Help program                            | 57                   | Ender i la constata                                          |          |
| •  | Main display                            | 32-33                | Embroidery module                                            |          |
| •  | Menu selection                          | 32                   | Attaching                                                    |          |
| •  | Overview                                | 32-33                | Calibrating                                                  |          |
| •  | Practical stitches                      | 60                   | Connecting                                                   |          |
| •  | Quilt stitches                          | 96                   | Connecting cable                                             |          |
| •  | Selecting the color                     | 46                   | <ul> <li>Detail view</li> </ul>                              |          |
| •  | Selection                               | 33                   | <ul> <li>Overview</li> </ul>                                 |          |
| ٠  | Setup                                   | 44-53                | Parking                                                      |          |
| •  | Sewing                                  | 34-35                | Removing                                                     |          |
| ٠  | Stitch pattern area                     | 33                   |                                                              |          |
| ٠  | Stitch pattern display                  | 33                   | Embroidery motif                                             |          |
| •  | Tutorial                                | 54-55                | <ul> <li>Altering proportionally</li> </ul>                  |          |
| _  |                                         |                      | <ul> <li>Altering thread brand</li> </ul>                    |          |
| Ε  |                                         |                      | By BERNINA                                                   |          |
|    |                                         |                      | Check                                                        |          |
| ec | 0                                       | 12-13, 32, 59        | <ul> <li>Check motif size</li> </ul>                         |          |
|    |                                         |                      | Colors                                                       |          |
| Ed | lit                                     |                      | Deleting                                                     | 13       |
| •  | Altering embroidery motif proportional  | ly 133               | <ul> <li>From Stick</li> </ul>                               |          |
| •  | Color number                            | 132                  | Lettering                                                    |          |
| •  | Deleting embroidery motif               | 133                  | Mirror image                                                 |          |
| •  | Display                                 | 132                  | <ul> <li>Motif center</li> </ul>                             |          |
| •  | Embroidery menu                         | 132                  | <ul> <li>Motif size and embroidery time</li> </ul>           |          |
| •  | Mirror image left/right/down/up         | 133                  | Moving                                                       |          |
| •  | Moving embroidery motif                 | 133                  | Opening                                                      |          |
| •  | Moving the view of the motif within the | e hoop 132           | Overwriting                                                  |          |
| •  | Overview                                | 132                  | Rotating                                                     |          |
| •  | Rotating embroidery motif               | 133                  | Saving                                                       |          |
| •  | Selection                               | 132                  | <ul> <li>Scaling/sizing</li> </ul>                           |          |
| •  | Zoom minus                              | 132                  | <ul> <li>Selecting</li> </ul>                                | 120, 1   |
| •  | Zoom plus                               | 132                  | <ul> <li>Single- or multi-colored</li> </ul>                 | 0, 1     |
|    |                                         | 102                  | <ul> <li>Stick</li> </ul>                                    |          |
| Fn | nbroidery                               |                      | <ul> <li>Zoom</li> </ul>                                     |          |
| •  | Alphabet                                | 129                  | 20011                                                        |          |
|    | Embroidery motif                        | 130                  | Embroidering speed                                           |          |
|    | Menu                                    | 155                  | Line ordering speed                                          |          |
|    | Start                                   | 155                  | Embroidery template                                          |          |
|    | Clart                                   | 104                  |                                                              |          |

132, 133, 143

120, 130-131, 141-142

137, 148 131, 150 

133, 139, 152, 153

16, 117, 123

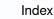

30, 127

| Embroidery test                                                              | 120          | <ul> <li>Start/Stop</li> <li>Stitch width and stitch let</li> </ul> |
|------------------------------------------------------------------------------|--------------|---------------------------------------------------------------------|
| Embroidery threads                                                           |              | (multi functional)                                                  |
| <ul> <li>Lower threads</li> </ul>                                            | 119          |                                                                     |
| <ul> <li>Metallic threads</li> </ul>                                         | 119          | Functions alphabets                                                 |
| <ul> <li>Polyester threads</li> </ul>                                        | 119          | Balance                                                             |
| Rayon thread                                                                 | 119          | <ul> <li>Lettering size in alphabe</li> </ul>                       |
|                                                                              |              | <ul> <li>Mirror image left/right/up</li> </ul>                      |
| Embroidery-/Sewing computer                                                  |              | <ul> <li>Needle position</li> </ul>                                 |
| Cleaning                                                                     | 158          | <ul> <li>Pattern repeat</li> </ul>                                  |
| <ul> <li>Lubricating</li> </ul>                                              | 158          | <ul> <li>Permanent sewing in rev</li> </ul>                         |
| Overview                                                                     | 12-13        | <ul> <li>Presser foot indicator</li> </ul>                          |
| <ul> <li>Troubleshooting</li> </ul>                                          | 159-163      | <ul> <li>Presser foot pressure</li> </ul>                           |
|                                                                              |              | <ul> <li>Securing</li> </ul>                                        |
| Entry                                                                        |              | <ul> <li>Security program</li> </ul>                                |
| <ul> <li>Embroidery mode</li> </ul>                                          | 128          | <ul> <li>Upper thread tension</li> </ul>                            |
| <ul> <li>Sewing mode</li> </ul>                                              | 128          |                                                                     |
|                                                                              |              | Functions buttonholes                                               |
| Environmental Protection                                                     | 3            | <ul> <li>Adjusting buttonhole length</li> </ul>                     |
|                                                                              |              | Balance                                                             |
| Examples of application                                                      |              | <ul> <li>Buttonhole slit width</li> </ul>                           |
| Decorative stitches                                                          | 93-95        | Manual buttonhole                                                   |
| Practical stitches                                                           | 65-76        | Presser foot indicator                                              |
| Quilt stitches                                                               | 97           | Presser foot pressure                                               |
|                                                                              |              | Programming buttonhole                                              |
| Eyelet                                                                       |              | Securing                                                            |
| With straight stitch                                                         | 78, 91       | Security program                                                    |
| <ul> <li>With small zig-zag</li> </ul>                                       | 78, 91       | Stitch counter buttonhole                                           |
| F                                                                            |              | <ul> <li>Upper thread tension</li> </ul>                            |
|                                                                              |              | - Functions combi-mode                                              |
| Fabric feed                                                                  |              | Balance                                                             |
| <ul> <li>Feed dog</li> </ul>                                                 | 28           | Combination repeat                                                  |
|                                                                              |              | Combination subdivider                                              |
| Feed dog                                                                     |              | Combination subdivider                                              |
| • Fabric feed                                                                | 28           | Deleting                                                            |
| • Lowering                                                                   | 28, 123      | Editing combination at cu                                           |
| Position                                                                     | 28           | Editing complete combin                                             |
| <ul> <li>Ready to sew</li> </ul>                                             | 28           | Letter size with alphabet                                           |
| <b>F</b> 110                                                                 |              | Mirror image (left/right) th                                        |
| FHS                                                                          | 19           | Mirror image left/right/do                                          |
|                                                                              |              | Needle position                                                     |
| Finishing edges                                                              | 70           | Permanent sewing in rev                                             |
|                                                                              | -            | Presser foot indicator                                              |
| Foam pad                                                                     | 9            | Presser foot pressure                                               |
|                                                                              |              | Securing                                                            |
| Foot control                                                                 |              | Security program                                                    |
| Cable unwind/wind                                                            | 18           | <ul> <li>Upper thread tension</li> </ul>                            |
| Connection                                                                   | 13, 18       | Franchise Court                                                     |
| Plugging in                                                                  | 18           | Functions Sewing                                                    |
| Raising and lowering the needle                                              | 18           | Balance                                                             |
| Removing                                                                     | 18           | Mirror image left/right/up                                          |
| <ul> <li>Sewing speed control</li> </ul>                                     | 18           | Needle position                                                     |
| <b>F</b>                                                                     |              | Needle stop down/up                                                 |
| Front view                                                                   | 10           | Pattern begin                                                       |
| <ul> <li>Sewing computer</li> </ul>                                          | 12           | Pattern repeat                                                      |
| Function buttons                                                             |              | <ul> <li>Permanent sewing in rev</li> </ul>                         |
| Function buttons                                                             | 00 107       | Presser foot indicator                                              |
| Automatic thread cutter                                                      | 30, 127      | Presser foot pressure                                               |
| Needle position                                                              | 31           | Securing                                                            |
| Needle stop                                                                  | 30           | Security program                                                    |
| <ul> <li>Programmable pattern end/Securing</li> <li>Quick reverse</li> </ul> | 30           | <ul> <li>Upper thread tension</li> </ul>                            |
|                                                                              | 30<br>30 127 |                                                                     |
| Slide speed control                                                          | 30, 127      |                                                                     |
|                                                                              |              |                                                                     |

 $\propto$ 

~~~~~~

|                                                                                             | Start/Stop                                                                                                    | 30, 127                                                                                                    |
|---------------------------------------------------------------------------------------------|----------------------------------------------------------------------------------------------------|----------------------------------------------------------------------------------------------------|
| •                                                                                           | Stitch width and stitch length knob                                                                                                    |                                                                                                    |
|                                                                                             | (multi functional)                                                                                                    | 31, 127                                                                                                    |
| Fu                                                                                          | inctions alphabets                                                                                                    | 38-39                                                                                                    |
| •                                                                                           | Balance                                                                                                    | 39                                                                                                    |
| •                                                                                           | Lettering size in alphabets                                                                                                    | 39                                                                                                    |
| •                                                                                           | Mirror image left/right/up/down                                                                                                    | 39                                                                                                    |
| •                                                                                           | Needle position                                                                                                    | 38                                                                                                    |
| •                                                                                           | Pattern repeat                                                                                                    | 38                                                                                                    |
| •                                                                                           | Permanent sewing in reverse                                                                                                    | 39                                                                                                    |
|                                                                                             |                                                                                                    | 39                                                                                                    |
| •                                                                                           | Presser foot indicator                                                                                                    |                                                                                                    |
| •                                                                                           | Presser foot pressure                                                                                                    | 39                                                                                                    |
| ٠                                                                                           | Securing                                                                                                    | 38                                                                                                    |
| ٠                                                                                           | Security program                                                                                                    | 39                                                                                                    |
| •                                                                                           | Upper thread tension                                                                                                    | 38                                                                                                    |
| Fι                                                                                          | unctions buttonholes                                                                                                    | 36-37                                                                                                    |
| •                                                                                           | Adjusting buttonhole length                                                                                                    | 36                                                                                                    |
| •                                                                                           | Balance                                                                                                    | 37                                                                                                    |
| •                                                                                           | Buttonhole slit width                                                                                                    | 37                                                                                                    |
| •                                                                                           | Manual buttonhole                                                                                                    | 36                                                                                                    |
| •                                                                                           | Presser foot indicator                                                                                                    | 37                                                                                                    |
|                                                                                             |                                                                                                    |                                                                                                    |
| •                                                                                           | Presser foot pressure                                                                                                    | 37                                                                                                    |
| •                                                                                           | Programming buttonhole length                                                                                                    | 36                                                                                                    |
| •                                                                                           | Securing                                                                                                    | 36                                                                                                    |
| ٠                                                                                           | Security program                                                                                                    | 37                                                                                                    |
| ٠                                                                                           | Stitch counter buttonhole                                                                                                    | 36                                                                                                    |
| •                                                                                           | Upper thread tension                                                                                                    | 37                                                                                                    |
| Fu                                                                                          | Inctions combi-mode                                                                                                    | 40-43                                                                                                    |
| •                                                                                           | Balance                                                                                                    | 41                                                                                                    |
|                                                                                             |                                                                                                    |                                                                                                    |
| •                                                                                           | Combination repeat                                                                                                    | 43                                                                                                    |
|                                                                                             | Combination repeat<br>Combination subdivider (1)                                                                                                    |                                                                                                    |
| •                                                                                           | Combination subdivider (1)                                                                                                    | 42                                                                                                    |
| •                                                                                           | Combination subdivider (1)<br>Combination subdivider (2)                                                                                                    | 42<br>42                                                                                                    |
| •                                                                                           | Combination subdivider (1)<br>Combination subdivider (2)<br>Deleting                                                                                                    | 42<br>42<br>40, 43                                                                                                    |
| • • •                                                                                       | Combination subdivider (1)<br>Combination subdivider (2)<br>Deleting<br>Editing combination at cursor position                                                                                                    | 42<br>42<br>40, 43<br>40                                                                                                    |
| •<br>•<br>•                                                                                 | Combination subdivider (1)<br>Combination subdivider (2)<br>Deleting<br>Editing combination at cursor position<br>Editing complete combination                                                                                                    | 42<br>42<br>40, 43<br>40<br>40                                                                                                    |
| •<br>•<br>•<br>•                                                                            | Combination subdivider (1)<br>Combination subdivider (2)<br>Deleting<br>Editing combination at cursor position<br>Editing complete combination<br>Letter size with alphabets                                                                                                    | 42<br>42<br>40, 43<br>40<br>40<br>41                                                                                                    |
| •<br>•<br>•<br>•<br>•                                                                       | Combination subdivider (1)<br>Combination subdivider (2)<br>Deleting<br>Editing combination at cursor position<br>Editing complete combination<br>Letter size with alphabets<br>Mirror image (left/right) the whole combination                                                                                                    | 42<br>42<br>40, 43<br>40<br>40<br>40<br>41<br>43                                                                                                    |
| •<br>•<br>•<br>•<br>•                                                                       | Combination subdivider (1)<br>Combination subdivider (2)<br>Deleting<br>Editing combination at cursor position<br>Editing complete combination<br>Letter size with alphabets<br>Mirror image (left/right) the whole combination<br>Mirror image left/right/down/up                                                                                                    | 42<br>42<br>40, 43<br>40<br>40<br>41<br>43<br>40, 41                                                                                                    |
| •<br>•<br>•<br>•<br>•                                                                       | Combination subdivider (1)<br>Combination subdivider (2)<br>Deleting<br>Editing combination at cursor position<br>Editing complete combination<br>Letter size with alphabets<br>Mirror image (left/right) the whole combination<br>Mirror image left/right/down/up<br>Needle position                                                                                                    | 42<br>42<br>40, 43<br>40<br>40<br>41<br>43<br>40, 41<br>40                                                                                                    |
| •<br>•<br>•<br>•<br>•                                                                       | Combination subdivider (1)<br>Combination subdivider (2)<br>Deleting<br>Editing combination at cursor position<br>Editing complete combination<br>Letter size with alphabets<br>Mirror image (left/right) the whole combination<br>Mirror image left/right/down/up<br>Needle position<br>Permanent sewing in reverse                                                                                                    | 42<br>42<br>40, 43<br>40<br>40<br>41<br>43<br>40, 41<br>40<br>41                                                                                                    |
| •<br>•<br>•<br>•<br>•                                                                       | Combination subdivider (1)<br>Combination subdivider (2)<br>Deleting<br>Editing combination at cursor position<br>Editing complete combination<br>Letter size with alphabets<br>Mirror image (left/right) the whole combination<br>Mirror image left/right/down/up<br>Needle position<br>Permanent sewing in reverse<br>Presser foot indicator                                                                                                    | 42<br>40, 43<br>40<br>40<br>41<br>43<br>40, 41<br>40<br>41<br>41<br>41                                                                                                    |
| •<br>•<br>•<br>•<br>•                                                                       | Combination subdivider (1)<br>Combination subdivider (2)<br>Deleting<br>Editing combination at cursor position<br>Editing complete combination<br>Letter size with alphabets<br>Mirror image (left/right) the whole combination<br>Mirror image left/right/down/up<br>Needle position<br>Permanent sewing in reverse<br>Presser foot indicator<br>Presser foot pressure                                                                                                    | 42<br>40, 43<br>40<br>40<br>41<br>43<br>40, 41<br>40<br>41<br>41<br>41                                                                                                    |
| •<br>•<br>•<br>•<br>•                                                                       | Combination subdivider (1)<br>Combination subdivider (2)<br>Deleting<br>Editing combination at cursor position<br>Editing complete combination<br>Letter size with alphabets<br>Mirror image (left/right) the whole combination<br>Mirror image left/right/down/up<br>Needle position<br>Permanent sewing in reverse<br>Presser foot indicator<br>Presser foot pressure<br>Securing                                                                                                    | 42<br>40, 43<br>40<br>40<br>41<br>43<br>40, 41<br>40<br>41<br>41<br>41                                                                                                    |
| •<br>•<br>•<br>•<br>•<br>•<br>•<br>•<br>•<br>•                                              | Combination subdivider (1)<br>Combination subdivider (2)<br>Deleting<br>Editing combination at cursor position<br>Editing complete combination<br>Letter size with alphabets<br>Mirror image (left/right) the whole combination<br>Mirror image left/right/down/up<br>Needle position<br>Permanent sewing in reverse<br>Presser foot indicator<br>Presser foot pressure                                                                                                    | 42<br>40, 43<br>40<br>40<br>41<br>43<br>40, 41<br>40<br>41<br>41<br>41                                                                                                    |
| •<br>•<br>•<br>•<br>•<br>•<br>•<br>•<br>•<br>•                                              | Combination subdivider (1)<br>Combination subdivider (2)<br>Deleting<br>Editing combination at cursor position<br>Editing complete combination<br>Letter size with alphabets<br>Mirror image (left/right) the whole combination<br>Mirror image left/right/down/up<br>Needle position<br>Permanent sewing in reverse<br>Presser foot indicator<br>Presser foot pressure<br>Securing                                                                                                    | 42<br>40, 43<br>40<br>40<br>41<br>43<br>40, 41<br>40, 41<br>41<br>41<br>41<br>41<br>42                                                                                                    |
|                                                                                             | Combination subdivider (1)<br>Combination subdivider (2)<br>Deleting<br>Editing combination at cursor position<br>Editing complete combination<br>Letter size with alphabets<br>Mirror image (left/right) the whole combination<br>Mirror image left/right/down/up<br>Needle position<br>Permanent sewing in reverse<br>Presser foot indicator<br>Presser foot pressure<br>Securing<br>Security program<br>Upper thread tension                                                                                                    | 42<br>40, 43<br>40<br>40<br>41<br>43<br>40, 41<br>40<br>41<br>41<br>41<br>41<br>41<br>42<br>41<br>40                                                                                         |
|                                                                                             | Combination subdivider (1)<br>Combination subdivider (2)<br>Deleting<br>Editing combination at cursor position<br>Editing complete combination<br>Letter size with alphabets<br>Mirror image (left/right) the whole combination<br>Mirror image left/right/down/up<br>Needle position<br>Permanent sewing in reverse<br>Presser foot indicator<br>Presser foot pressure<br>Securing<br>Security program<br>Upper thread tension                                                                                                    | 42<br>40, 43<br>40<br>40<br>41<br>43<br>40, 41<br>40<br>41<br>41<br>41<br>41<br>41<br>42<br>41<br>40<br><b>34-35</b>                                                                         |
|                                                                                             | Combination subdivider (1)<br>Combination subdivider (2)<br>Deleting<br>Editing combination at cursor position<br>Editing complete combination<br>Letter size with alphabets<br>Mirror image (left/right) the whole combination<br>Mirror image left/right/down/up<br>Needle position<br>Permanent sewing in reverse<br>Presser foot indicator<br>Presser foot pressure<br>Securing<br>Security program<br>Upper thread tension                                                                                                    | 42<br>40, 43<br>40<br>40<br>41<br>43<br>40, 41<br>40<br>41<br>41<br>41<br>41<br>41<br>42<br>41<br>40<br><b>34-35</b><br>35                                                                   |
| •<br>•<br>•<br>•<br>•<br>•<br>•<br>•<br>•<br>•<br>•<br>•<br>•<br>•<br>•<br>•<br>•<br>•<br>• | Combination subdivider (1)<br>Combination subdivider (2)<br>Deleting<br>Editing combination at cursor position<br>Editing complete combination<br>Letter size with alphabets<br>Mirror image (left/right) the whole combination<br>Mirror image left/right/down/up<br>Needle position<br>Permanent sewing in reverse<br>Presser foot indicator<br>Presser foot pressure<br>Securing<br>Security program<br>Upper thread tension<br><b>Inctions Sewing</b><br>Balance<br>Mirror image left/right/up/down                                                                                                    | 42<br>40, 43<br>40<br>40<br>41<br>43<br>40, 41<br>40<br>41<br>41<br>41<br>41<br>41<br>42<br>41<br>40<br><b>34-35</b><br>35<br>35                                                             |
| •<br>•<br>•<br>•<br>•<br>•<br>•<br>•<br>•<br>•<br>•<br>•<br>•<br>•<br>•<br>•<br>•<br>•<br>• | Combination subdivider (1)<br>Combination subdivider (2)<br>Deleting<br>Editing combination at cursor position<br>Editing complete combination<br>Letter size with alphabets<br>Mirror image (left/right) the whole combination<br>Mirror image left/right/down/up<br>Needle position<br>Permanent sewing in reverse<br>Presser foot indicator<br>Presser foot pressure<br>Securing<br>Security program<br>Upper thread tension<br><b>Inctions Sewing</b><br>Balance<br>Mirror image left/right/up/down<br>Needle position                                                                                                    | 42<br>40, 43<br>40<br>40<br>41<br>43<br>40, 41<br>40<br>41<br>41<br>41<br>41<br>41<br>42<br>41<br>40<br><b>34-35</b><br>35<br>35<br>35                                                       |
| • • • • • • • • • • • • • • • • • • •                                                       | Combination subdivider (1)<br>Combination subdivider (2)<br>Deleting<br>Editing combination at cursor position<br>Editing complete combination<br>Letter size with alphabets<br>Mirror image (left/right) the whole combination<br>Mirror image left/right/down/up<br>Needle position<br>Permanent sewing in reverse<br>Presser foot indicator<br>Presser foot pressure<br>Securing<br>Security program<br>Upper thread tension<br><b>Inctions Sewing</b><br>Balance<br>Mirror image left/right/up/down<br>Needle position<br>Needle position                                                                                                    | 42<br>40, 43<br>40<br>40<br>41<br>43<br>40, 41<br>40<br>41<br>41<br>41<br>41<br>41<br>42<br>41<br>40<br><b>34-35</b><br>35<br>35<br>35<br>35<br>35<br>35                                     |
| •<br>•<br>•<br>•<br>•<br>•<br>•<br>•<br>•<br>•<br>•<br>•<br>•<br>•<br>•<br>•<br>•<br>•<br>• | Combination subdivider (1)<br>Combination subdivider (2)<br>Deleting<br>Editing combination at cursor position<br>Editing complete combination<br>Letter size with alphabets<br>Mirror image (left/right) the whole combination<br>Mirror image left/right/down/up<br>Needle position<br>Permanent sewing in reverse<br>Presser foot indicator<br>Presser foot pressure<br>Securing<br>Security program<br>Upper thread tension<br><b>Inctions Sewing</b><br>Balance<br>Mirror image left/right/up/down<br>Needle position<br>Needle position<br>Needle stop down/up<br>Pattern begin                                                                                                    | 42<br>40, 43<br>40<br>40<br>41<br>43<br>40, 41<br>40<br>41<br>41<br>41<br>41<br>41<br>40<br><b>34-35</b><br>35<br>35<br>35<br>35<br>35<br>34<br>34                                           |
| • • • • • • • • • • • • • • • • • • •                                                       | Combination subdivider (1)<br>Combination subdivider (2)<br>Deleting<br>Editing combination at cursor position<br>Editing complete combination<br>Letter size with alphabets<br>Mirror image (left/right) the whole combination<br>Mirror image left/right/down/up<br>Needle position<br>Permanent sewing in reverse<br>Presser foot indicator<br>Presser foot pressure<br>Securing<br>Security program<br>Upper thread tension<br><b>Inctions Sewing</b><br>Balance<br>Mirror image left/right/up/down<br>Needle position<br>Needle stop down/up<br>Pattern begin<br>Pattern repeat                                                                                                    | 42<br>40, 43<br>40<br>40<br>41<br>43<br>40, 41<br>40<br>41<br>41<br>41<br>41<br>41<br>41<br>41<br>40<br><b>34-35</b><br>35<br>35<br>35<br>35<br>35<br>35<br>35<br>35<br>35<br>35<br>35       |
| • • • • • • • • • • • • • • • • • • •                                                       | Combination subdivider (1)<br>Combination subdivider (2)<br>Deleting<br>Editing combination at cursor position<br>Editing complete combination<br>Letter size with alphabets<br>Mirror image (left/right) the whole combination<br>Mirror image left/right/down/up<br>Needle position<br>Permanent sewing in reverse<br>Presser foot indicator<br>Presser foot pressure<br>Securing<br>Security program<br>Upper thread tension<br><b>Inctions Sewing</b><br>Balance<br>Mirror image left/right/up/down<br>Needle position<br>Needle stop down/up<br>Pattern begin<br>Pattern repeat<br>Permanent sewing in reverse                                                                                    | 42<br>40, 43<br>40<br>40<br>41<br>43<br>40, 41<br>40<br>41<br>41<br>41<br>41<br>41<br>41<br>41<br>40<br><b>34-35</b><br>35<br>35<br>35<br>35<br>35<br>35<br>35<br>35<br>35                   |
| •<br>•<br>•<br>•<br>•<br>•<br>•<br>•<br>•<br>•<br>•<br>•<br>•<br>•<br>•<br>•<br>•           | Combination subdivider (1)<br>Combination subdivider (2)<br>Deleting<br>Editing combination at cursor position<br>Editing complete combination<br>Letter size with alphabets<br>Mirror image (left/right) the whole combination<br>Mirror image left/right/down/up<br>Needle position<br>Permanent sewing in reverse<br>Presser foot indicator<br>Presser foot pressure<br>Securing<br>Security program<br>Upper thread tension<br><b>Inctions Sewing</b><br>Balance<br>Mirror image left/right/up/down<br>Needle position<br>Needle stop down/up<br>Pattern begin<br>Pattern repeat<br>Permanent sewing in reverse<br>Presser foot indicator                                                          | 42<br>40, 43<br>40<br>40<br>41<br>43<br>40, 41<br>40<br>41<br>41<br>41<br>41<br>41<br>41<br>40<br><b>34-35</b><br>35<br>35<br>35<br>35<br>35<br>35<br>35<br>35<br>35<br>35<br>35<br>35       |
| • • • • • • • • • • • • • • • • • • •                                                       | Combination subdivider (1)<br>Combination subdivider (2)<br>Deleting<br>Editing combination at cursor position<br>Editing complete combination<br>Letter size with alphabets<br>Mirror image (left/right) the whole combination<br>Mirror image left/right/down/up<br>Needle position<br>Permanent sewing in reverse<br>Presser foot indicator<br>Presser foot pressure<br>Securing<br>Security program<br>Upper thread tension<br><b>Inctions Sewing</b><br>Balance<br>Mirror image left/right/up/down<br>Needle position<br>Needle stop down/up<br>Pattern begin<br>Pattern repeat<br>Permanent sewing in reverse<br>Presser foot indicator<br>Presser foot pressure                                 | 42<br>40, 43<br>40<br>40<br>41<br>43<br>40, 41<br>40<br>41<br>41<br>41<br>41<br>41<br>41<br>40<br><b>34-35</b><br>35<br>35<br>35<br>35<br>35<br>35<br>35<br>35<br>35<br>35<br>35<br>35<br>35 |
| •<br>•<br>•<br>•<br>•<br>•<br>•<br>•<br>•<br>•<br>•<br>•<br>•<br>•<br>•<br>•<br>•           | Combination subdivider (1)<br>Combination subdivider (2)<br>Deleting<br>Editing combination at cursor position<br>Editing complete combination<br>Letter size with alphabets<br>Mirror image (left/right) the whole combination<br>Mirror image left/right/down/up<br>Needle position<br>Permanent sewing in reverse<br>Presser foot indicator<br>Presser foot pressure<br>Securing<br>Security program<br>Upper thread tension<br><b>Inctions Sewing</b><br>Balance<br>Mirror image left/right/up/down<br>Needle position<br>Needle stop down/up<br>Pattern begin<br>Pattern repeat<br>Permanent sewing in reverse<br>Presser foot indicator<br>Presser foot pressure<br>Securing                     | 42<br>40, 43<br>40<br>40<br>41<br>43<br>40, 41<br>41<br>41<br>41<br>41<br>41<br>41<br>41<br>40<br><b>34-35</b><br>35<br>35<br>35<br>35<br>35<br>35<br>35<br>35<br>35<br>35<br>35<br>35<br>35 |
| • • • • • • • • • • • • • • • • • • •                                                       | Combination subdivider (1)<br>Combination subdivider (2)<br>Deleting<br>Editing combination at cursor position<br>Editing complete combination<br>Letter size with alphabets<br>Mirror image (left/right) the whole combination<br>Mirror image left/right/down/up<br>Needle position<br>Permanent sewing in reverse<br>Presser foot indicator<br>Presser foot pressure<br>Securing<br>Security program<br>Upper thread tension<br><b>Inctions Sewing</b><br>Balance<br>Mirror image left/right/up/down<br>Needle position<br>Needle stop down/up<br>Pattern begin<br>Pattern repeat<br>Permanent sewing in reverse<br>Presser foot indicator<br>Presser foot pressure<br>Securing<br>Security program | 42<br>40, 43<br>40<br>40<br>41<br>43<br>40, 41<br>41<br>41<br>41<br>41<br>41<br>41<br>40<br><b>34-35</b><br>35<br>35<br>35<br>35<br>35<br>35<br>35<br>35<br>35<br>35<br>35<br>35<br>35       |
| • • • • • • • • • • • • • • • • • • •                                                       | Combination subdivider (1)<br>Combination subdivider (2)<br>Deleting<br>Editing combination at cursor position<br>Editing complete combination<br>Letter size with alphabets<br>Mirror image (left/right) the whole combination<br>Mirror image left/right/down/up<br>Needle position<br>Permanent sewing in reverse<br>Presser foot indicator<br>Presser foot pressure<br>Securing<br>Security program<br>Upper thread tension<br><b>Inctions Sewing</b><br>Balance<br>Mirror image left/right/up/down<br>Needle position<br>Needle stop down/up<br>Pattern begin<br>Pattern repeat<br>Permanent sewing in reverse<br>Presser foot indicator<br>Presser foot pressure<br>Securing                     | 42<br>40, 43<br>40<br>40<br>41<br>43<br>40, 41<br>41<br>41<br>41<br>41<br>41<br>41<br>41<br>40<br><b>34-35</b><br>35<br>35<br>35<br>35<br>35<br>35<br>35<br>35<br>35<br>35<br>35<br>35<br>35 |

#### G

| Glossary                                                   | 8  |
|------------------------------------------------------------|----|
| Guidelines <ul> <li>Material/Thread/Needle size</li> </ul> | 15 |

### Η

| Handwheel                                                                                                    | 13                                                                                                    |
|----------------------------------------------------------------------------------------------------|----------------------------------------------------------------------------------------------------|
| Height compensation of uneven layers                                                                                                    | 76                                                                                                    |
| Heirloom buttonhole                                                                                                    | 78, 86                                                                                                    |
| Help                                                                                                    | 57                                                                                                    |
| <ul> <li>Help program</li> <li>Functions</li> <li>Stitch pattern</li> <li>Hight compensation tool</li> </ul>                                                                                                    | 57<br>57<br><b>9, 76</b>                                                                                                    |
| Ноор                                                                                                    | 0,10                                                                                                    |
| <ul> <li>Adjusting</li> <li>Attaching/Removing</li> <li>Basting box</li> <li>Calibrating the embroidery module</li> <li>Center determination</li> <li>Check hoop and motif size</li> <li>Embroidery template</li> <li>Hoop selection/-display</li> <li>Hooping material</li> <li>Motif center</li> <li>Moving</li> <li>Parking the embroidery module</li> <li>Selection</li> <li>Using the hoop</li> <li>Virtual positioning</li> </ul> | $\begin{array}{r} 47\\ 154\\ 138, 148\\ 134, 138\\ 124\\ 134, 145\\ 124\\ 134, 145, 154\\ 124\\ 135, 144\\ 138\\ 134\\ 134, 145, 154\\ 124\\ 135\end{array}$ |
| Horizontal spool pin                                                                                                    | 12-13, 20                                                                                                    |

## I∕J

| Information                                                                                                    | 14-16, 33, 34, 44, 52, 119-121, 132 |
|----------------------------------------------------------------------------------------------------|-------------------------------------|
| <ul> <li>Inserting</li> <li>Bobbin</li> <li>Bobbin case</li> <li>Presser foot lifter</li> <li>Needle</li> <li>Stitch plate</li> </ul> | 21<br>21<br>19<br>22<br>25          |
| Inserting bobbin                                                                                                    | 21                                  |
| Jump stitches                                                                                                    | 121                                 |
| К                                                                                                    |                                     |
| Key to Signs                                                                                                    | 8                                   |
| <ul><li>Knob</li><li>Stitch length/-width</li></ul>                                                                                   | 12-13, 31                           |

| Leaving active display                                   | 34, 132           |
|----------------------------------------------------------|-------------------|
| Long term memory                                         |                   |
| Buttonhole                                               | 87                |
|                                                          |                   |
| Lower thread<br>Bobbin-fil                               | 119               |
| Cutting                                                  | 13, 21            |
| <ul> <li>Darning- and embroidery threads</li> </ul>      | 119               |
| <ul> <li>Free hand sewing</li> </ul>                     | 95                |
| Indicator                                                | 49                |
| Inserting bobbin                                         | 21                |
| Sewing                                                   | 95                |
| <ul> <li>Threading</li> </ul>                            | 21, 123           |
| Winding                                                  | 20                |
| Winding while sewing                                     | 20                |
| • With decorative stitches                               | 95                |
| Lubricating                                              | 158               |
| M                                                        |                   |
| Main switch                                              | 13                |
| Maintenance                                              |                   |
| <ul> <li>See cleaning</li> </ul>                         |                   |
| Material, needle and thread                              | 14                |
| Memory                                                   |                   |
| Embroidery computer                                      | 149               |
| <ul> <li>Sewing computer</li> </ul>                      | 110-114           |
| Menu selection                                           |                   |
| Alphabets                                                | 32                |
| Buttonholes                                              | 32                |
| Decorative stitches                                      | 32                |
| Personal Program/Memory                                  | 32                |
| Practical stitches                                       | 32                |
| <ul> <li>Stitch pattern selection via numbers</li> </ul> | 32                |
| Metallic threads                                         | 119               |
| Mirror image                                             |                   |
|                                                          | 43, 113, 133, 144 |
| Monitoring settings                                      |                   |
| <ul> <li>Lower thread indicator</li> </ul>               | 49                |
| Lipper thread indicator                                  | 49                |

#### Upper thread indicator 49 • Motif colors Altering thread brand 147 • Embroidering single colored 148 • Reallocating 147

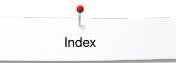

## Ν

| ••                                                             |                             | <ul> <li>Altering ne</li> </ul>                                 |
|----------------------------------------------------------------|-----------------------------|-----------------------------------------------------------------|
| Needle                                                         |                             | <ul> <li>Altering sti</li> </ul>                                |
| <ul> <li>Double-, triple needle</li> </ul>                     | 16                          | Customizir                                                      |
| <ul> <li>Embroidery needle</li> </ul>                          | 119, 123                    | Return to b                                                     |
| Guidelines                                                     | 15                          |                                                                 |
| Holder                                                         | 12-13                       | Personal pro                                                    |
| <ul> <li>Important facts about threa</li> </ul>                |                             | <ul> <li>Altering/ov</li> </ul>                                 |
| <ul> <li>Inserting/removing</li> </ul>                         | 22                          | <ul> <li>Creating p</li> </ul>                                  |
| <ul> <li>Needle-thread-combination</li> </ul>                  |                             | <ul> <li>Deleting st</li> </ul>                                 |
| Overview                                                       | 16                          | Preparing                                                       |
| <ul> <li>Position</li> </ul>                                   | 12-13, 31, 35, 38, 40       | Programm                                                        |
| <ul> <li>Raise/lower</li> </ul>                                | 18, 30, 34                  | <ul> <li>Programm</li> </ul>                                    |
| Replacing                                                      | 22                          | <ul> <li>Stitch patter</li> </ul>                               |
| <ul> <li>Stop down/up</li> </ul>                               | 30, 34                      |                                                                 |
| Threading                                                      | 23, 24                      | Polyester three                                                 |
| Needle threader                                                | 12-13, 24                   | <ul><li>Power cable</li><li>Connection</li></ul>                |
| Needle, thread and material                                    | 14                          |                                                                 |
| Needle-thread-combination                                      | 15                          | <ul> <li>Practical stite</li> <li>Bartack pressure</li> </ul>   |
| ···· ···· ····· ·····                                          |                             | <ul> <li>Basting sti</li> </ul>                                 |
| 0                                                              |                             | <ul> <li>Blind stitch</li> </ul>                                |
|                                                                |                             | <ul> <li>Blind stitch</li> </ul>                                |
| Opening for darning hoop co                                    | onnection 13                | <ul> <li>Darning m</li> </ul>                                   |
|                                                                |                             | <ul> <li>Darning pr</li> </ul>                                  |
| Optional accessory                                             |                             | Double ov                                                       |
| Connection                                                     | 13                          | <ul> <li>Gathering</li> </ul>                                   |
|                                                                |                             | <ul> <li>Honeycom</li> </ul>                                    |
| Overlock                                                       |                             | <ul> <li>Jersey stite</li> </ul>                                |
| <ul> <li>Double overlock</li> </ul>                            | 71                          | <ul> <li>Knit overlo</li> </ul>                                 |
| Stitches                                                       | 60-61                       | <ul> <li>Large Fly s</li> </ul>                                 |
| <ul> <li>Stretch overlock</li> </ul>                           | 75                          | <ul> <li>Lycra stitcl</li> </ul>                                |
|                                                                |                             | <ul> <li>Reinforced</li> </ul>                                  |
| Overview                                                       |                             | <ul> <li>Reinforced</li> </ul>                                  |
| <ul> <li>Alphabets</li> </ul>                                  | 103, 128, 141, 167-169, 178 | <ul> <li>Running st</li> </ul>                                  |
| <ul> <li>Buttonholes</li> </ul>                                | 78, 164                     | <ul> <li>Securing p</li> </ul>                                  |
| Creative consultant                                            | 56                          | <ul> <li>Selecting</li> </ul>                                   |
| <ul> <li>Decorative stitches</li> </ul>                        | 92, 164-166                 | <ul> <li>Sewn out z</li> </ul>                                  |
| Display                                                        | 32-43, 128-140              | <ul> <li>Simple dar</li> </ul>                                  |
| • Edit                                                         | 132                         | <ul> <li>Single stra</li> </ul>                                 |
| Embroidery menu                                                | 136                         | <ul> <li>Straight sti</li> </ul>                                |
| Embroidery motifs                                              | 130, 170-177                | <ul> <li>Stretch over</li> </ul>                                |
| Function buttons                                               | 30-31, 127                  | Stretch stit                                                    |
| Functionen combi mode                                          | 40-43                       | <ul> <li>Super stre</li> </ul>                                  |
| Functions alphabets                                            | 38-39                       | Three sing                                                      |
| Functions buttonholes                                          | 36-37                       | Triple zig-z                                                    |
| Functions embroidery                                           | 132-140                     | <ul> <li>Triple-strai</li> </ul>                                |
| <ul> <li>Functions sewing</li> </ul>                           | 34-35                       | Universal s                                                     |
| Main display                                                   | 32-33                       | Vari-overlo                                                     |
| Needle                                                         | 16                          | <ul> <li>Zipper</li> </ul>                                      |
| <ul> <li>Practical stitches</li> <li>Quilt stitches</li> </ul> | 60-61, 164                  | Duamaratian                                                     |
| Quilt stitches                                                 | 96, 166                     | Preparation                                                     |
| Setup Display                                                  | 44                          | Embroider                                                       |
| Sewing computer                                                | 12-13                       | Embroider                                                       |
| <ul> <li>Tutorial</li> </ul>                                   | 54                          | <ul><li>Embroider</li><li>Sewing co</li></ul>                   |
| Ρ                                                              |                             | _                                                               |
| •                                                              |                             | Presser foot                                                    |
| •<br>Pattern begin                                             | 34                          | <ul><li>Presser foot</li><li>As guide</li></ul>                 |
| Pattern begin                                                  |                             | <ul><li>As guide</li><li>Overview</li></ul>                     |
| Pattern begin                                                  | 34<br>35                    | <ul><li>As guide</li><li>Overview</li><li>Attaching/r</li></ul> |
| -                                                              |                             | <ul><li>As guide</li><li>Overview</li></ul>                     |

| <ul> <li>Personal memory</li> <li>Altering needle position</li> <li>Altering stitch width and stitch length</li> </ul>                                                                                                    | 64<br>64                                                                                                    |
|----------------------------------------------------------------------------------------------------|----------------------------------------------------------------------------------------------------|
| <ul><li>Customizing stitch pattern individually</li><li>Return to basic settings</li></ul>                                                                                                    | 63<br>63                                                                                                    |
| <ul> <li>Personal program</li> <li>Altering/overwriting stitch patterns</li> <li>Creating personal display</li> <li>Deleting stitch patterns</li> <li>Preparing stitch patterns</li> <li>Programming/saving stitch patterns</li> <li>Programming/saving second stitch pattern</li> <li>Stitch pattern selection in personal program</li> </ul>                                                                                                    | <b>106-109</b><br>108<br>106<br>109<br>106<br>106<br>107<br>107                                                                                         |
| Polyester thread                                                                                                    | 14, 119                                                                                                    |
| <ul><li>Power cable</li><li>Connection</li></ul>                                                                                                    | 13, 18                                                                                                    |
| <ul> <li>Practical stitches</li> <li>Bartack program</li> <li>Basting stitch</li> <li>Blind stitch</li> <li>Blind stitch narrow</li> <li>Darning manual/automatic/reinforced</li> <li>Darning program</li> <li>Double overlock</li> <li>Gathering stitch</li> <li>Honeycomb stitch</li> <li>Jersey stitch</li> <li>Knit overlock</li> <li>Large Fly stitch</li> <li>Lycra stitch</li> <li>Reinforced darning program</li> <li>Reinforced overlock</li> <li>Running stitch</li> <li>Securing program</li> <li>Selecting</li> <li>Sewn out zig-zag</li> <li>Simple darning program</li> <li>Single straight stitch</li> <li>Stretch overlock</li> <li>Stretch stitch</li> <li>Super stretch</li> <li>Three single straight stitches</li> <li>Triple-straight stitch</li> <li>Vari-overlock</li> <li>Zipper</li> </ul> | $\begin{array}{c} \textbf{60-76}\\ 61\\ 61, 74\\ 60, 73\\ 61\\ 68-70\\ 69, 70\\ 60, 71\\ 60\\ 60, 73\\ 61\\ 61\\ 61\\ 61\\ 61\\ 61\\ 61\\ 61\\ 61\\ 61$ |
| <ul> <li>Preparation</li> <li>Embroidery</li> <li>Embroidery computer</li> <li>Embroidery module</li> <li>Sewing computer</li> </ul>                                                                                                    | 122-126<br>123<br>118<br>18-28                                                                                                    |
| <ul> <li>Presser foot</li> <li>As guide</li> <li>Overview</li> <li>Attaching/removing</li> <li>Changing</li> </ul>                                                                                                    | 72<br>10<br>24<br>24                                                                                                    |

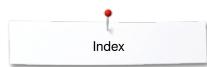

| 35, 37, 39, 41<br>27, 35, 37, 39, 41<br>13, 18, 19<br>10<br><b>13, 18</b> |
|---------------------------------------------------------------------------|
| 13, 18, 19<br>10                                                          |
| 10                                                                        |
| 13, 18                                                                    |
|                                                                           |
| 13                                                                        |
| 12-13                                                                     |
| 19                                                                        |
| 19                                                                        |
|                                                                           |
| 27                                                                        |
| 27                                                                        |
| l 12-13, 27                                                               |
|                                                                           |
| 30                                                                        |
|                                                                           |
| 96                                                                        |
| 96                                                                        |
| 96                                                                        |
| 96                                                                        |
| 96                                                                        |
| 96                                                                        |
| 96                                                                        |
| 96                                                                        |
| 96                                                                        |
| 96                                                                        |
| 96                                                                        |
| 96                                                                        |
| 96<br>96                                                                  |
| 90                                                                        |
| 97                                                                        |
| 98-102                                                                    |
| 30-102                                                                    |
|                                                                           |
|                                                                           |
| 14, 119                                                                   |
| 14, 119<br>13, 20                                                         |
|                                                                           |
|                                                                           |
| <b>13, 20</b><br>21<br>154                                                |
| <b>13, 20</b><br>21<br>154<br>122                                         |
| <b>13, 20</b><br>21<br>154<br>122<br>22                                   |
| <b>13, 20</b><br>21<br>154<br>122<br>22<br>24                             |
| <b>13, 20</b><br>21<br>154<br>122<br>22<br>24<br>18                       |
| <b>13, 20</b><br>21<br>154<br>122<br>22<br>24                             |
| <b>13, 20</b><br>21<br>154<br>122<br>22<br>24<br>18<br>25                 |
| <b>13, 20</b><br>21<br>154<br>122<br>22<br>24<br>18<br>25<br>51           |
| <b>13, 20</b><br>21<br>154<br>122<br>22<br>24<br>18<br>25                 |
|                                                                           |

#### S

| S                                                                                                    |                                                                                                    |
|----------------------------------------------------------------------------------------------------|----------------------------------------------------------------------------------------------------|
| Safety Instructions                                                                                                    | 2-3                                                                                                    |
| Satin stitch                                                                                                    | 70, 121                                                                                                    |
| <ul><li>Save</li><li>Embroidery motif</li><li>Stitch pattern</li><li>Stitch pattern combination</li></ul>                                                                                                    | 149-150<br>106-107<br>110                                                                                                    |
| Scrolling down/up                                                                                                    | 33                                                                                                    |
| Seam<br>Blind<br>Edges<br>Visible                                                                                                    | 73<br>72<br>73                                                                                                    |
| <ul><li>Seam guide</li><li>As guide</li></ul>                                                                                                    | 72                                                                                                    |
| Seam ripper                                                                                                    | 9, 81                                                                                                    |
| Securing                                                                                                    | 34, 36, 38, 42                                                                                                    |
| Securing program                                                                                                    | 46, 74                                                                                                    |
| <ul><li>Selecting</li><li>Display color</li><li>Language</li><li>Stitch pattern</li></ul>                                                                                                    | 46<br>52<br>33, 62                                                                                                    |
| Selecting language                                                                                                    | 52                                                                                                    |
| <ul><li>Selection</li><li>Scrolling down/up</li><li>Single and combi mode</li></ul>                                                                                                    | 33<br>33                                                                                                    |
| Service data                                                                                                    | 53                                                                                                    |
| Setting <ul> <li>Confirming</li> <li>Deleting</li> </ul>                                                                                                    | 34<br>32                                                                                                    |
| <ul> <li>Setup Program</li> <li>Audio settings</li> <li>Basic setting</li> <li>Beeper for BSR</li> <li>Brightness</li> <li>Calibrating automatic buttonhole foot No. 3A</li> <li>Calibrating display</li> <li>Display color</li> <li>Display settings</li> <li>Embroidery settings</li> <li>Information</li> <li>Monitoring setting</li> <li>Overview Display</li> <li>Sewing light</li> <li>Sewing settings</li> <li>Update</li> <li>Updating sewing computer</li> <li>Welcoming text</li> <li>Winder speed</li> </ul> | <b>44-53</b><br>48<br>51<br>48<br>45<br>50<br>48<br>46<br>45<br>47<br>52-53<br>49<br>44<br>45<br>46-47<br>50<br>50<br>45<br>49 |

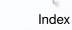

| Sewing                                                   |                        | Standard Accessory                                                                                   | 9-11, 117    |
|----------------------------------------------------------|------------------------|----------------------------------------------------------------------------------------------------|--------------|
| Accessory                                                | 9-11                   |                                                                                                    | ,            |
| Alphabets                                                | 103                    | Start/Stop-Button                                                                                    | 30, 127      |
| Blind hem                                                | 73                     |                                                                                                    |              |
| Buttonhole                                               | 83-89                  | Starting to embroider                                                                                | 154          |
| <ul> <li>Combinations</li> </ul>                         | 110                    |                                                                                                    |              |
| Corners                                                  | 76                     | Step stitch                                                                                          | 121          |
| <ul> <li>Edges</li> </ul>                                | 72                     |                                                                                                    |              |
| Eyelets                                                  | 91                     | Stipple quilting                                                                                     | 97           |
| Flat joining seam                                        | 75                     |                                                                                                    |              |
| Function buttons                                         | 30-31                  | Stitch pattern selection                                                                             |              |
| Hem visible                                              | 73                     | Direct                                                                                               | 62           |
| Quick reverse                                            | 30                     | Menu selection                                                                                       | 32           |
| Sewing on buttons                                        | 90                     | Stitch number                                                                                        | 32, 62       |
| Sewing techniques                                        | 56                     |                                                                                                    |              |
| Zipper                                                   | 67                     | Stitch patterns                                                                                      | 00           |
| 0                                                        | 70                     | Adjusting individually                                                                               | 63           |
| Sewing corners                                           | 76                     | 0                                                                                                    | 3, 109, 111  |
| Couving in vouceo                                        |                        | <ul><li>Display</li><li>Personal memory</li></ul>                                                    | 33           |
| <ul> <li>Sewing in reverse</li> <li>Permanent</li> </ul> | 25 20 41               | ,                                                                                                    | 63<br>33, 62 |
| • Permanent                                              | 35, 39, 41             | Selecting                                                                                            | 33, 62       |
| Sewing in the zipper                                     | 67                     | Stitch plate                                                                                         |              |
| Sewing in the zipper                                     | 67                     | As guide                                                                                             | 72           |
| Sewing light                                             | 45                     | <ul> <li>As guide</li> <li>Inserting/attaching</li> </ul>                                            | 25           |
| Sewing light                                             | 45                     | <ul> <li>Maintenance</li> </ul>                                                                      | 158          |
| Sewing on button                                         | 90                     | Marking                                                                                              | 25           |
| Sewing on Batton                                         | 30                     | Removing                                                                                             | 25           |
| Sewing settings                                          |                        | • Hemoving                                                                                           | 20           |
| <ul> <li>Altering upper thread tension</li> </ul>        | 46                     | Stitch selection                                                                                     |              |
| <ul> <li>Automatic securing program</li> </ul>           | 46                     | Cancelling                                                                                           | 62           |
| <ul> <li>Automatic thread cutter</li> </ul>              | 46                     | Direct                                                                                               | 62           |
| <ul> <li>Sewing speed control</li> </ul>                 | 46                     | <ul> <li>Via stitch number</li> </ul>                                                                | 62           |
| eening operation                                         |                        |                                                                                                    |              |
| Sewing speed                                             | 18, 30, 46             | Stitch types                                                                                         |              |
|                                                          | ,,                     | Jump stitches                                                                                        | 121          |
| Sewing-/Embroidery Computer                              |                        | Satin stitch                                                                                         | 121          |
| Function buttons                                         | 30-31, 127             | Step stitch                                                                                          | 121          |
|                                                          |                        | <ul> <li>Underlay stitches</li> </ul>                                                                | 121          |
| Single and combi mode                                    | 33                     |                                                                                                    |              |
| -                                                        |                        | Straight stitch                                                                                      | 60, 65       |
| Slide-on table                                           |                        | -                                                                                                    |              |
| <ul> <li>Attaching/removing</li> </ul>                   | 18                     | Straight stitch-/CutWork stitch plate                                                                | 123          |
|                                                          |                        |                                                                                                    |              |
| Software version                                         | 52                     | System settings                                                                                      |              |
|                                                          |                        | <ul> <li>Creative consultant</li> </ul>                                                              | 32, 56       |
| Speed                                                    |                        | <ul> <li>Deleting settings</li> </ul>                                                                | 32           |
| <ul> <li>Foot control</li> </ul>                         | 18                     | • ECO                                                                                                | 32, 59       |
| <ul> <li>Regulating</li> </ul>                           | 12-13, 30, 46, 47, 127 | • Help                                                                                               | 32, 57       |
| Winder                                                   | 49                     | Home                                                                                                 | 32           |
|                                                          |                        | <ul> <li>Setup Program</li> </ul>                                                                    | 32, 44       |
| Spool disc                                               | 9, 20, 22              | Tutorial                                                                                             | 32, 54       |
|                                                          |                        | <b>-</b>                                                                                             |              |
| Spool pin                                                |                        | Т                                                                                                    |              |
| Horizontal                                               | 13, 20                 |                                                                                                    |              |
| Vertical                                                 | 13, 19                 | Tension                                                                                              | 26           |
| Stabilizar                                               |                        | Thread                                                                                               |              |
| Stabilizer                                               | 105                    | Thread                                                                                               | 4 F 7        |
| Embroidery stabilizer                                    | 125                    | Breakage                                                                                             | 157          |
| Iron-on interfacing                                      | 126                    | Breaks                                                                                               | 157          |
| Spray adhesive                                           | 125                    | Embroidery threads                                                                                   | 119          |
| Water soluble stabilizer                                 | 126                    | <ul> <li>Important information about thread and needle</li> <li>Needle thread combination</li> </ul> |              |
| Stabilizar and interfecting                              | 00                     | Needle-thread combination                                                                            | 15           |
| Stabilizer and interfacing                               | 80                     |                                                                                                    |              |

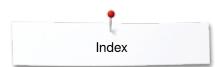

| Thread cutter                                                |                        |
|--------------------------------------------------------------|------------------------|
| <ul><li>Automatic</li><li>Lower thread</li></ul>             | 12-13, 30, 127         |
| On the head frame                                            | 12-13, 21<br>12-13, 24 |
| Thread cutter in hook opening                                | 12-13, 20              |
| Thread cutter in hook opening                                | 12-13, 21              |
| Thread guide                                                 | 10.00                  |
| <ul><li>At the back</li><li>Eyelet</li></ul>                 | 13, 22<br>13, 20       |
| Thread take-up cover                                         | 12-13                  |
| Thread tension                                               |                        |
| Back to basic setting                                        | 26                     |
| <ul><li>Embroidery motifs</li><li>Upper thread</li></ul>     | 123, 137<br>26         |
| Thread, needle and material                                  | 14                     |
|                                                              |                        |
| Threader                                                     | 24                     |
| Threading                                                    | 00                     |
| <ul><li>Double-/Triple needle</li><li>Lower thread</li></ul> | 23<br>21               |
| Needle                                                       | 24                     |
| Upper thread                                                 | 22                     |
| Threading the double needle                                  | 23                     |
| Threading the triple needle                                  | 23                     |
| Top stitching edges                                          | 72                     |
| Topstitching                                                 |                        |
| <ul><li>Edges</li><li>Narrow/wide</li></ul>                  | 72<br>72               |
|                                                              |                        |
| Topstitching outer edges                                     | 72                     |
| Triple straight stitch                                       | 60, 65                 |
| Triple zig-zag                                               | 60, 66                 |
| Troubleshooting                                              | 159-163                |
| Tutorial                                                     | 32, 54                 |
| <ul><li>BSR</li><li>Buttonholes</li></ul>                    | 54<br>54               |
| Embroidery                                                   | 54                     |
| Miscellaneous                                                | 54                     |
| Needle                                                       | 54                     |
| Presser foot                                                 | 54                     |
| <ul><li>Presser foot lifter</li><li>Quilting</li></ul>       | 54<br>54               |
| Sewing techniques                                            | 54                     |
| Thread/Threading                                             | 54                     |
| Troubleshooting                                              | 54                     |

| Types of fabric                                                                                                    |                                 |
|----------------------------------------------------------------------------------------------------|---------------------------------|
| Types of lettering                                                                                                    |                                 |
| <ul> <li>Altering size</li> </ul>                                                                                                    | 105                             |
| Choosing lower case                                                                                                    |                                 |
| Combining                                                                                                    | 104                             |
| <ul> <li>Correcting the combined of the combined of the co</li></ul> |                                 |
| Overview                                                                                                    | 103                             |
| <ul> <li>Types</li> </ul>                                                                                                    | 103                             |
| U                                                                                                    |                                 |
| Underlay stitches                                                                                                    | 121                             |
| Update                                                                                                    | 50                              |
| Upper thread                                                                                                    |                                 |
| <ul> <li>Indicator</li> </ul>                                                                                                    | 49                              |
| Tension                                                                                                    | 26, 35, 37, 38, 40, 46, 47, 137 |
| <ul> <li>Threading</li> </ul>                                                                                                    | 22, 123                         |
| V                                                                                                    |                                 |
| Vertical spool pin                                                                                                    | 13, 19                          |
| W                                                                                                    |                                 |
| Welcome text                                                                                                    |                                 |
| <ul> <li>Entry/correction</li> </ul>                                                                                                    | 45                              |
| Z                                                                                                    |                                 |
| Zoom                                                                                                    |                                 |
| <ul> <li>Minus</li> </ul>                                                                                                    | 132                             |

• Plus 132

~~~~~~

00

188 \*\*\*\*\*\*\*\*\*\*\*\*\*\*\*\*\*

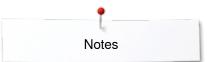

Notes

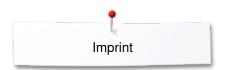

**Text** Herbert Stolz/Susanne Ribi

Graphics

Pictures

**Typesetting, Layout** Susanne Ribi

Copyright 2013 BERNINA International AG, CH-Steckborn

2013/03 en 034790.50.04

In partnership with

Hettler 

an ,

(ANA

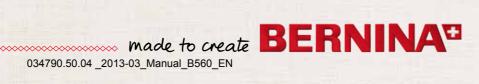